# 工事完成図CAD 入門編

<sub>胖説内谷かオノンヨノノロクフム</sub>。<br>場合があります。ご了承ください。 ※解説内容がオプションプログラムの説明である

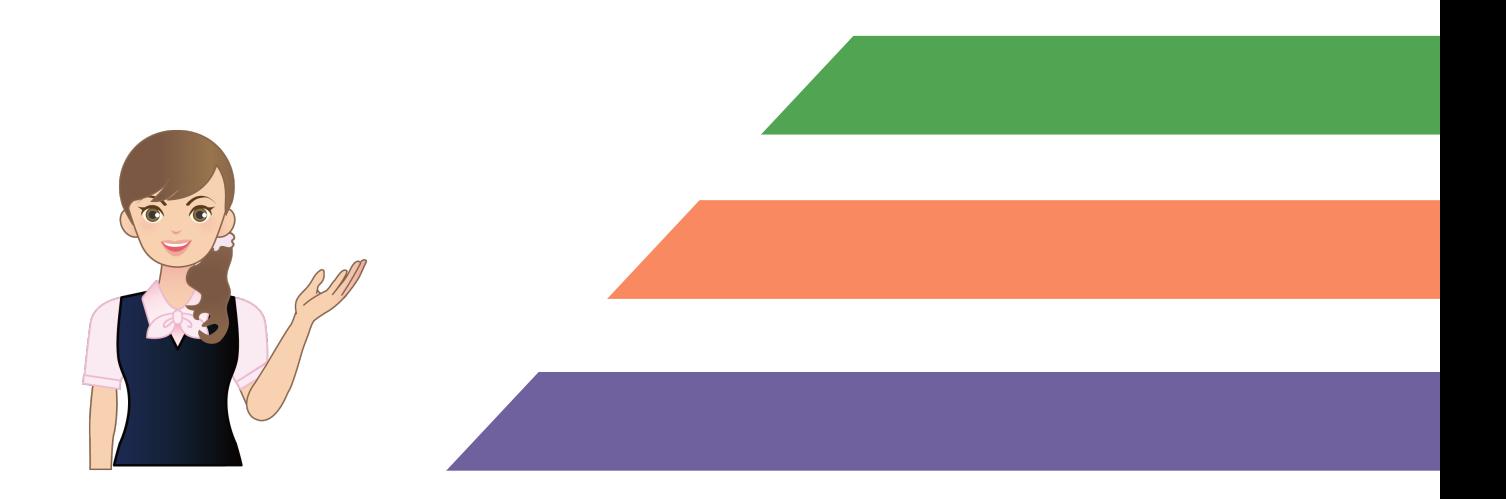

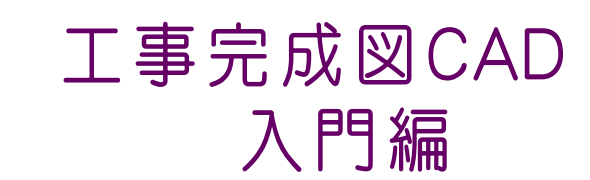

### はじめに

目次

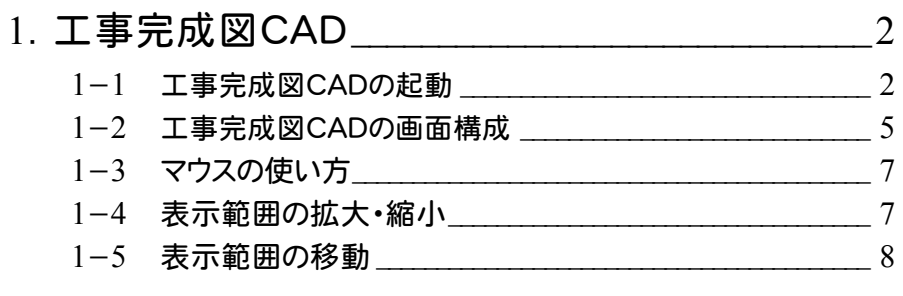

### 完成平面図の作成

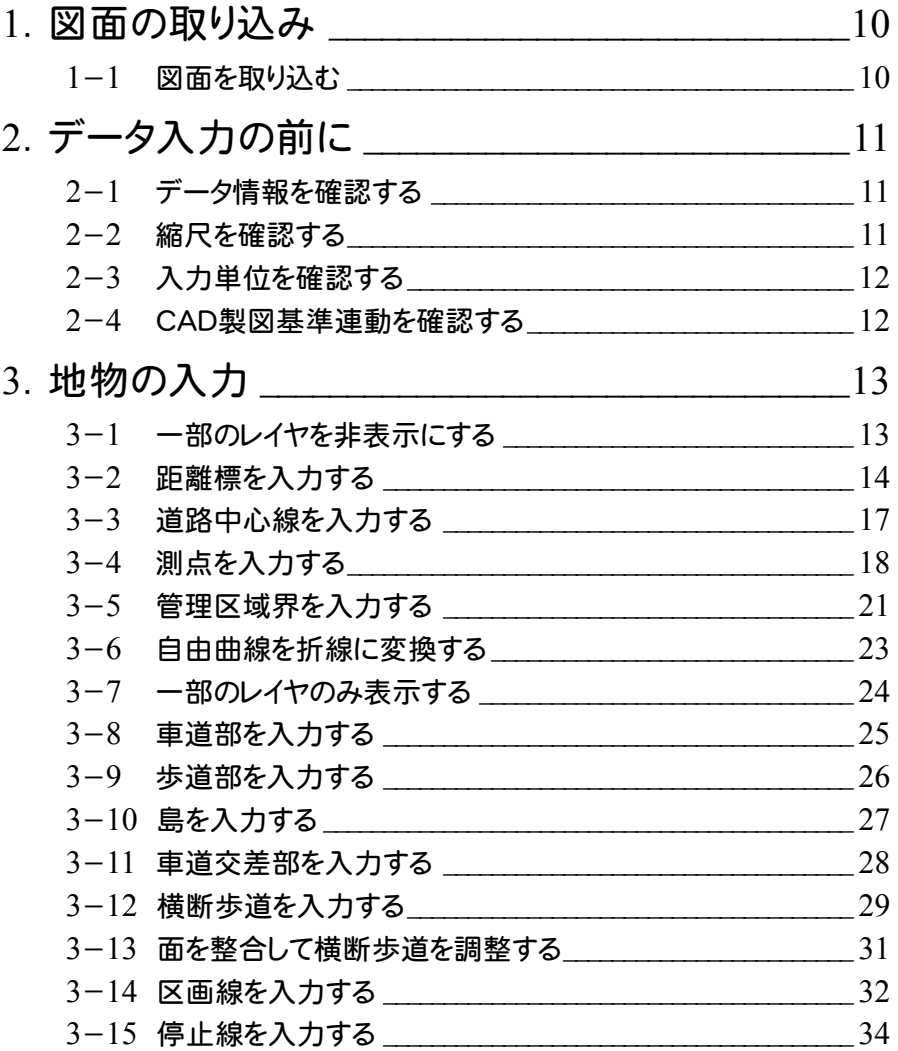

### 完成平面図の作成

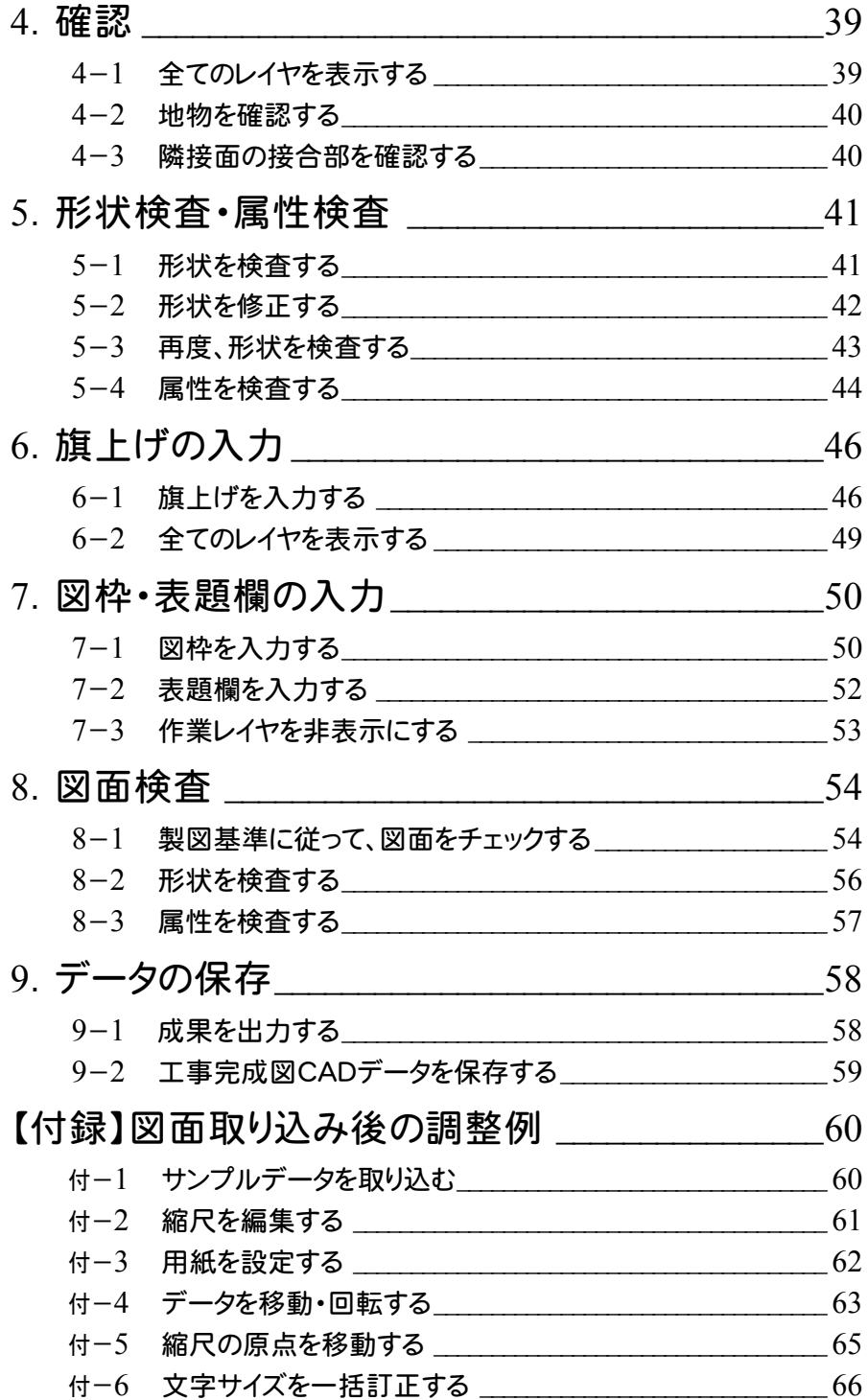

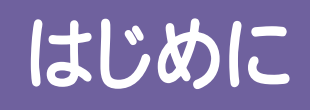

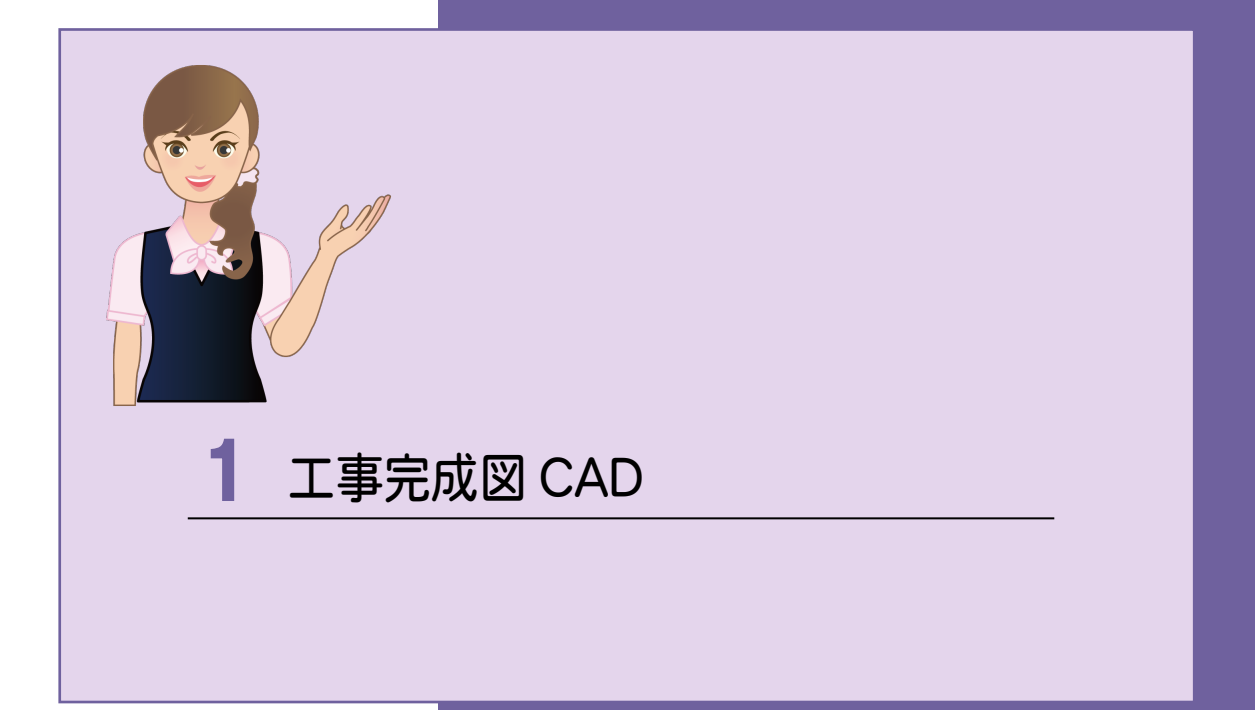

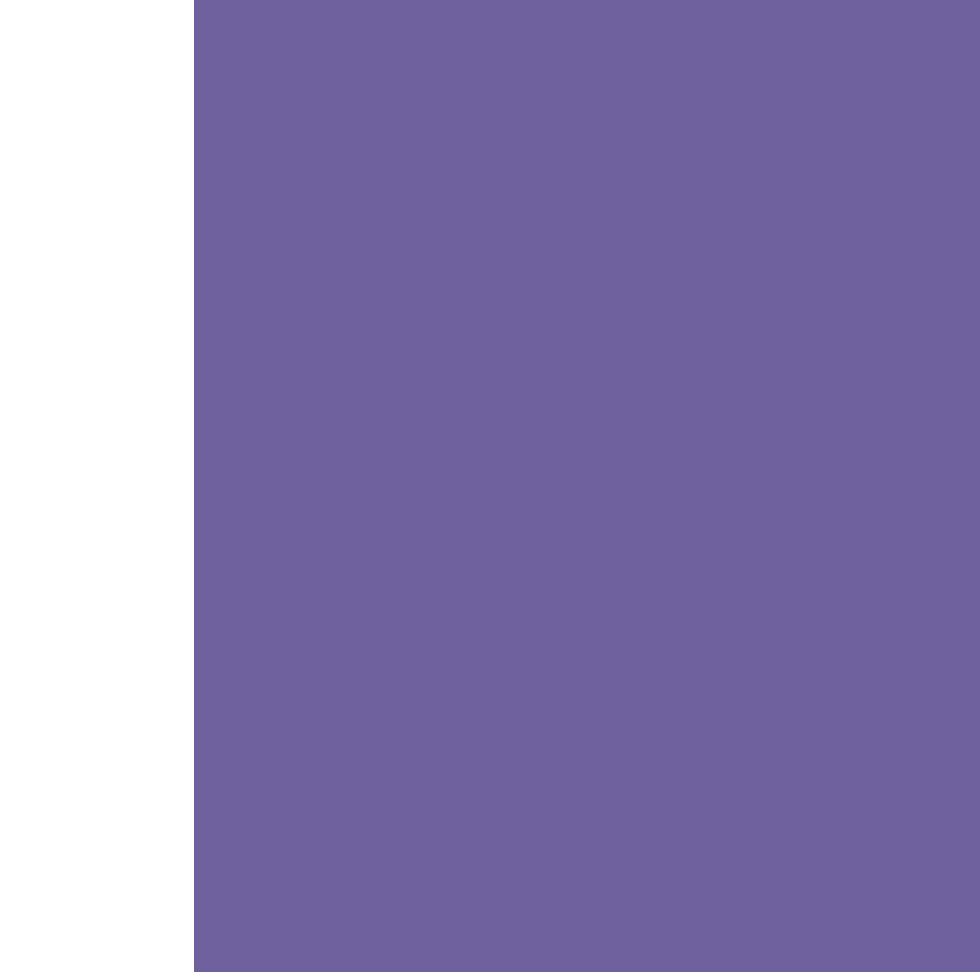

**● 1. 工事完成図CAD** 

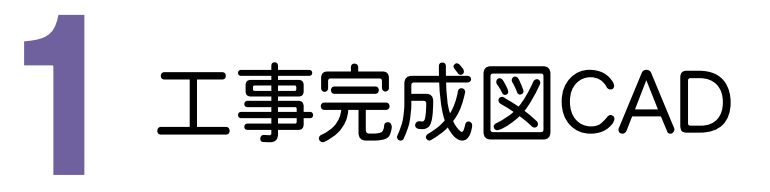

#### 1- 1 工事完成図CADの起動

デスクトップのアイコンから起動する

J

デスクトップ上にある、[工事完成図CAD]のショートカットのアイコンをダブルクリックします。

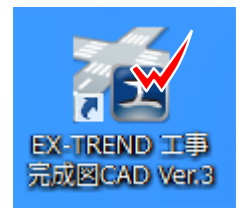

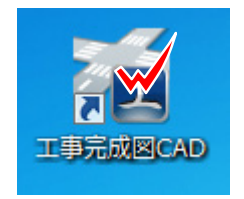

[スタート]ボタンから起動する

[スタート]-[すべてのプログラム] -[FukuiComputerApplication]-[EX-TREND 工事完成図CAD] あるいは、 [スタート]-[すべてのプログラム] -[FukuiComputerApplication]-[EX-TREND武蔵 2016]-[工事完成図CAD] をクリックします。

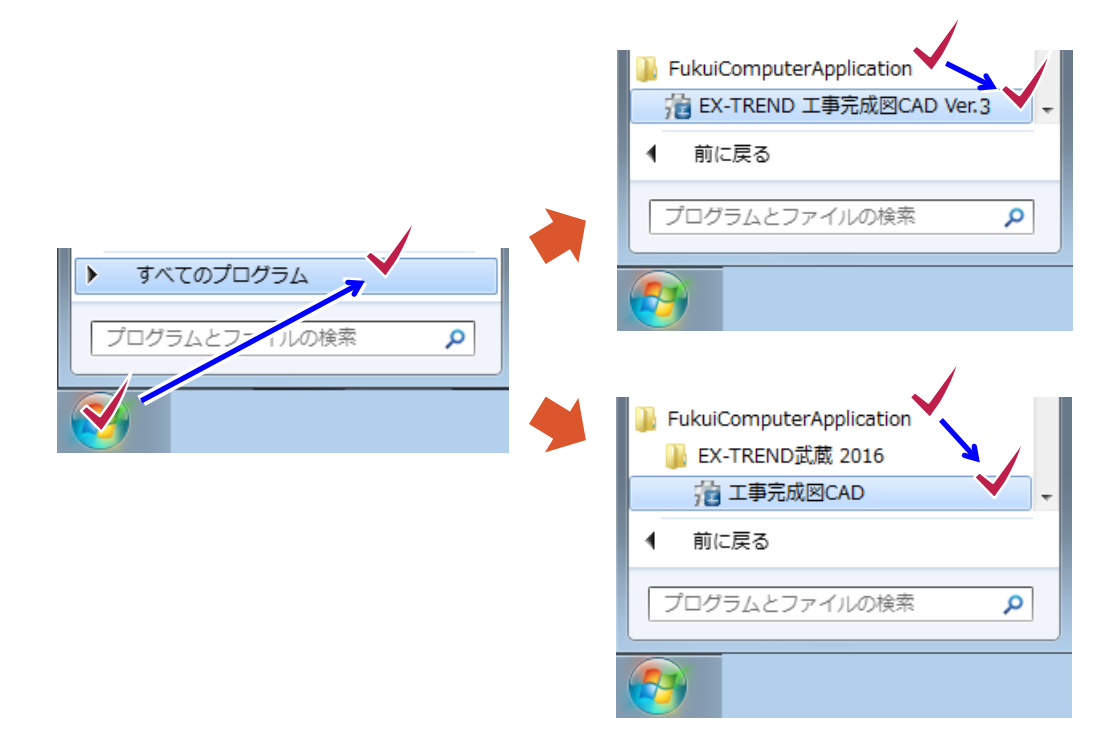

[データの情報]で、工事完成図データの情報(データ名称、基準、責任主体)を設定して、[OK]をクリックします。

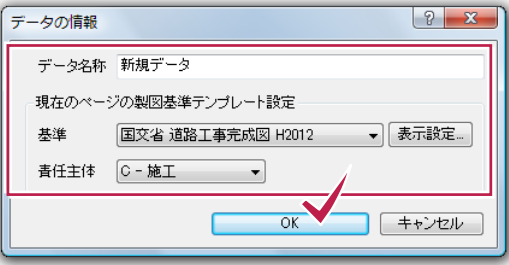

[作業の選択]ダイアログは、ファイルを開いたり、座標入力などの測量計算の作業をアイコンで選択できるダイアロ グです。新規データ作成時や測量計算終了時に、このダイアログが表示されますが、ここでは、[毎回このウィンドウ を表示する]をオフにして表示されないようにして、[閉じる]をクリックし閉じます。 このダイアログは、[ファイル]-[作業の選択]コマンドで、再度、表示することができます。

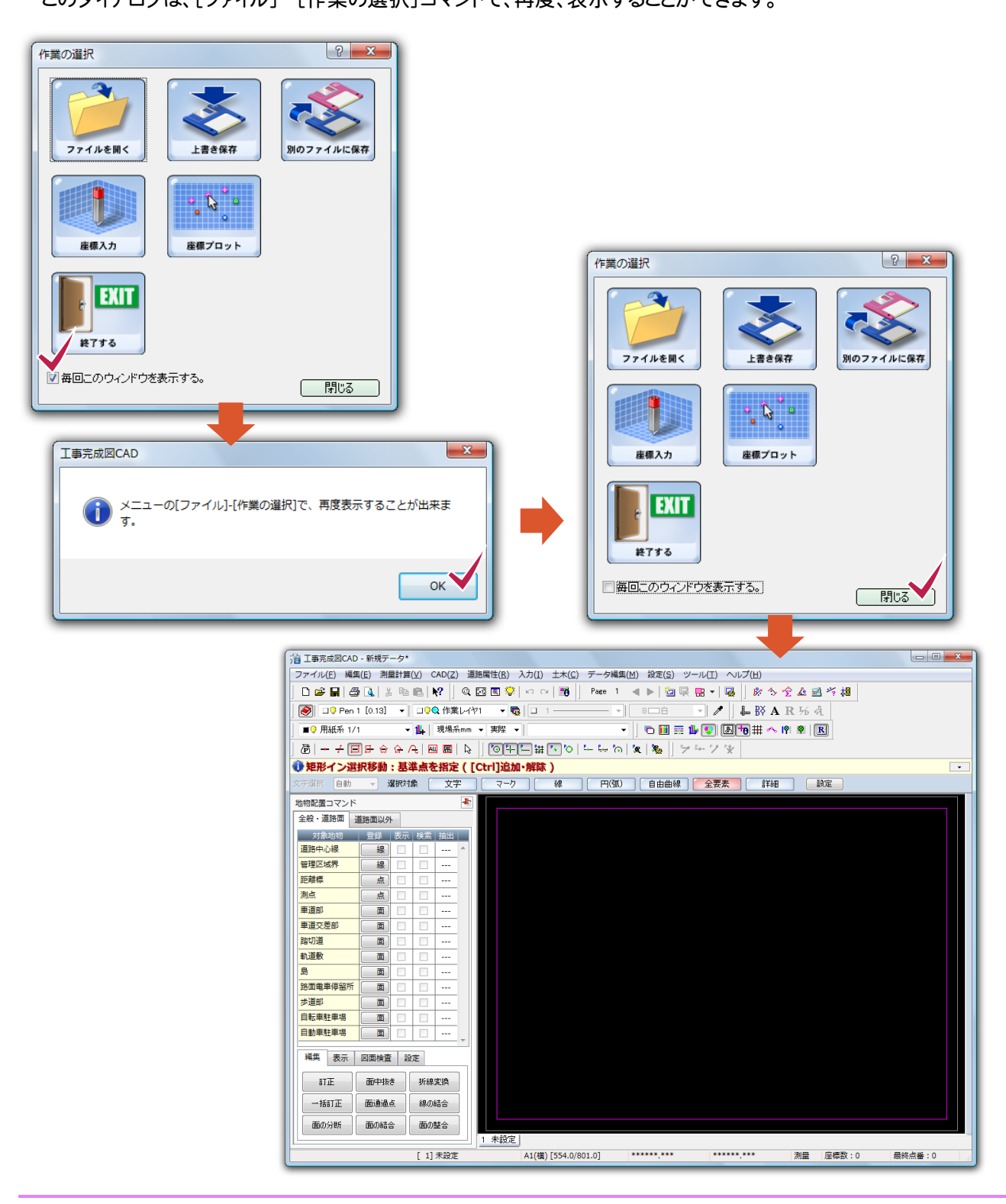

**3**

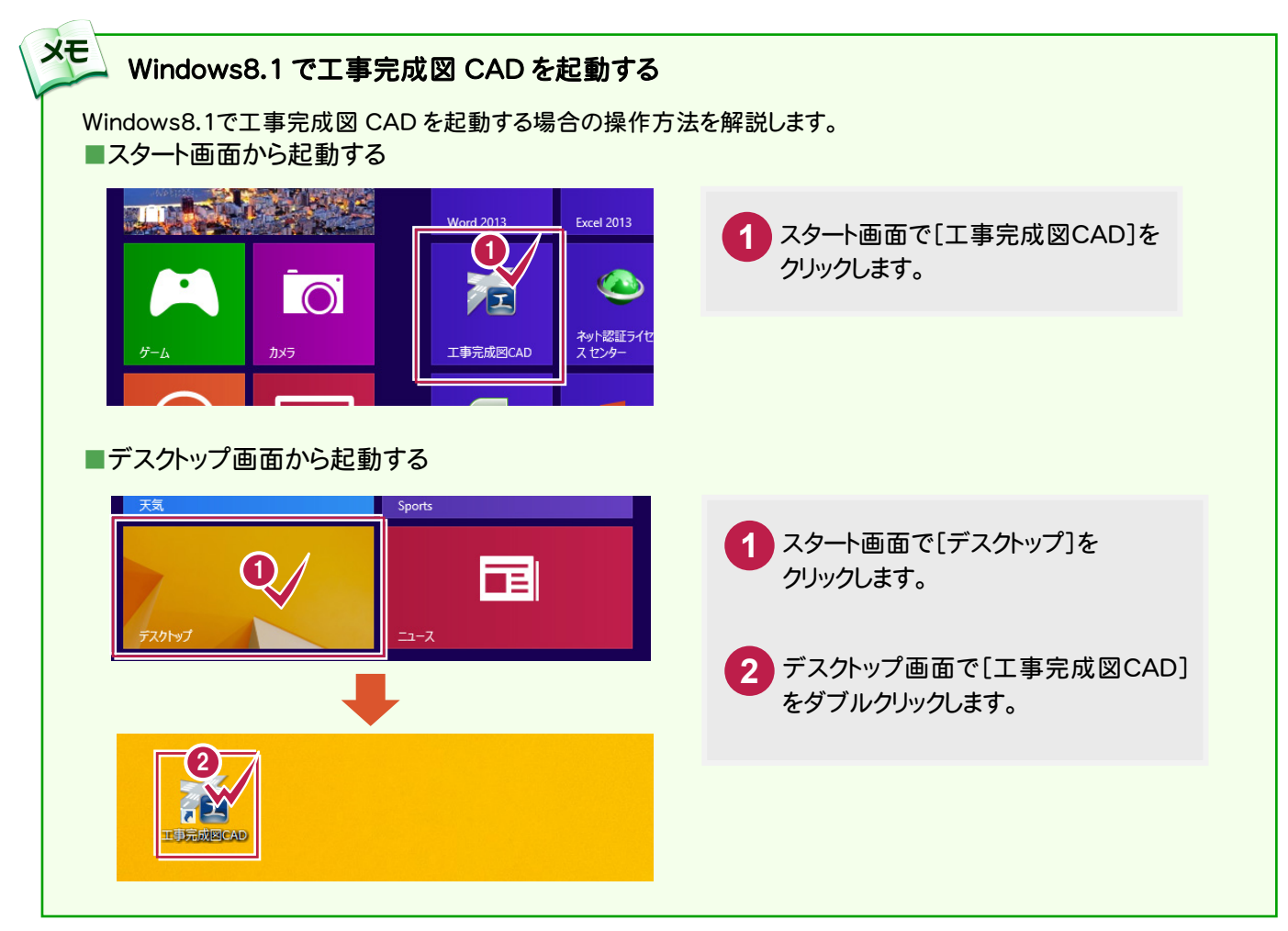

1. 工事完成図CAD ·

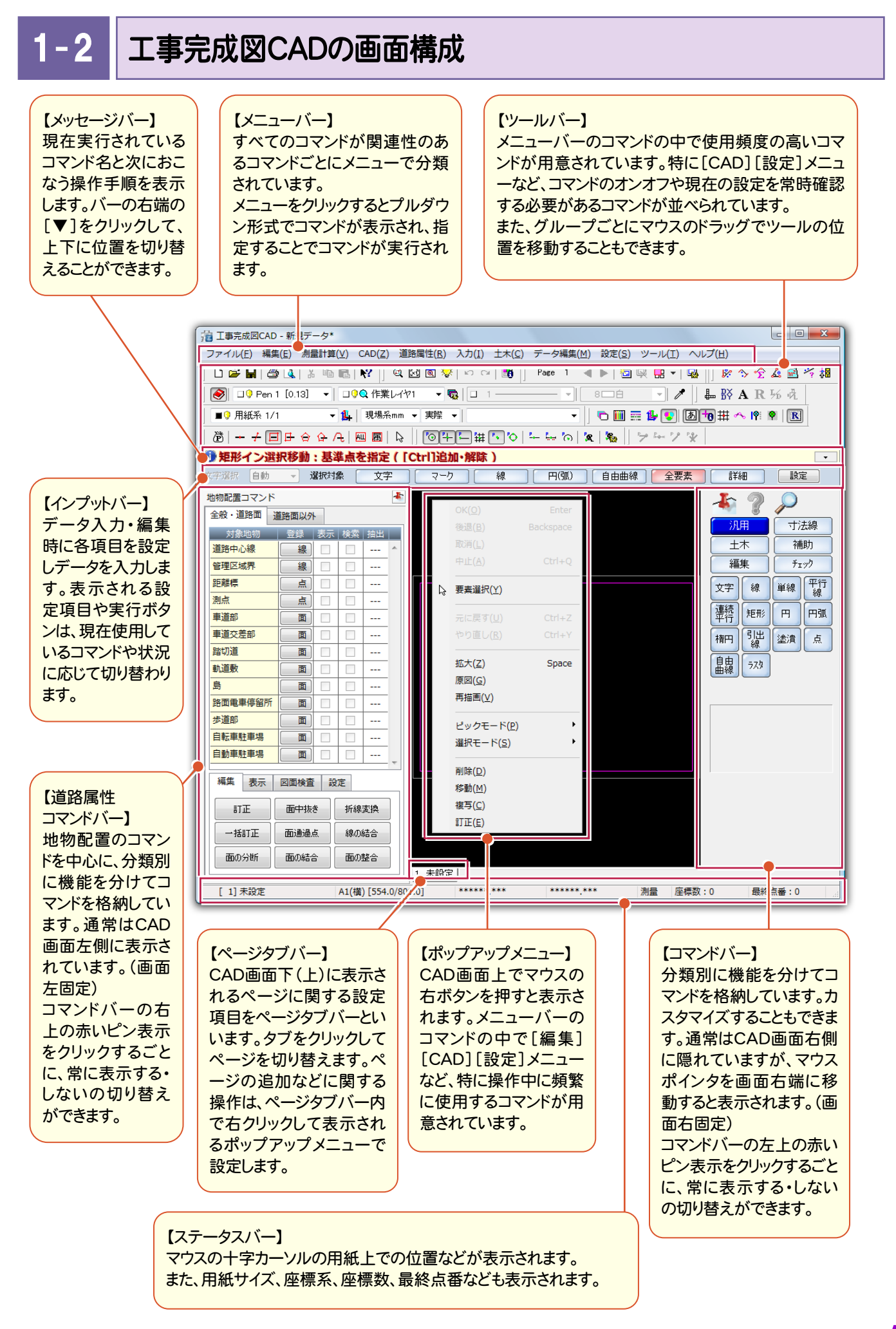

#### コマンドバーについて

道路属性コマンドバーは、常に表示していますが、赤いピンをクリックして隠すことができます。 隠れている場合、マウスポインタをCAD画面左側に移動すると表示することができ、常に表示する場合は、 再度、赤いピンをクリックします

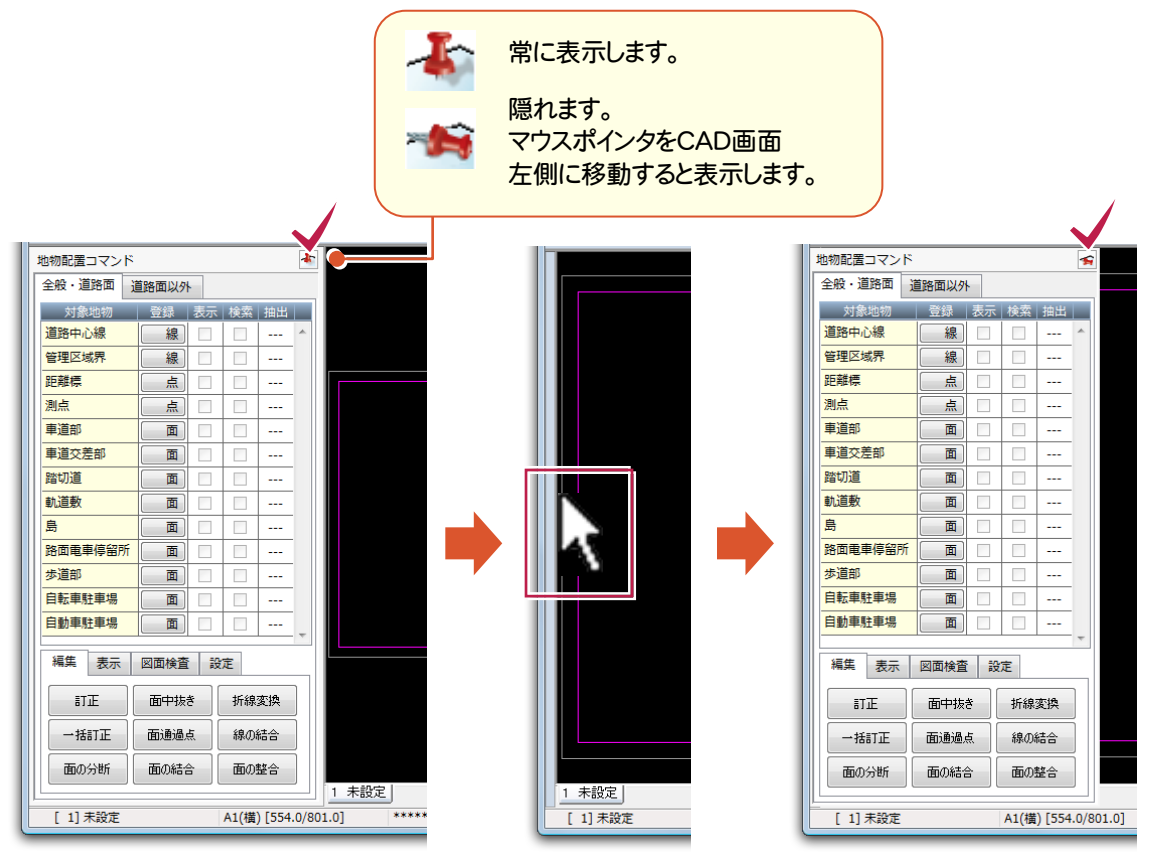

コマンドバーも、通常は隠れていますが、マウスポインタをCAD画面右側に移動すると表示することができ、常に表 示する場合は、赤いピンをクリックします。

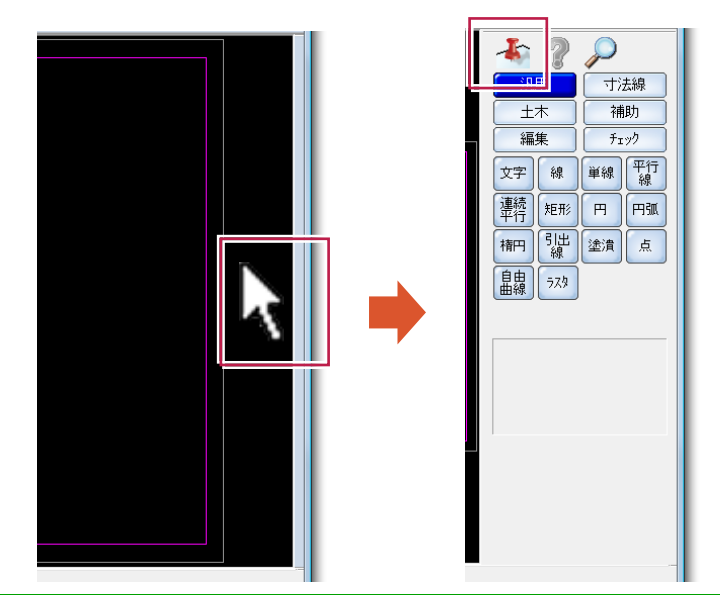

**XE** 道路属性コマンドバーは、カスタマイズできない固定のコマンドバーです。 コマンドバーは、[設定]-[コマンドバーカスタマイズ]コマンドでカスタマイズできます。

メモ ツールバー、メッセージバー、ページタブバー、ステータスバーの表示は、[ツール]-[表示]の各コマンド で設定できます。

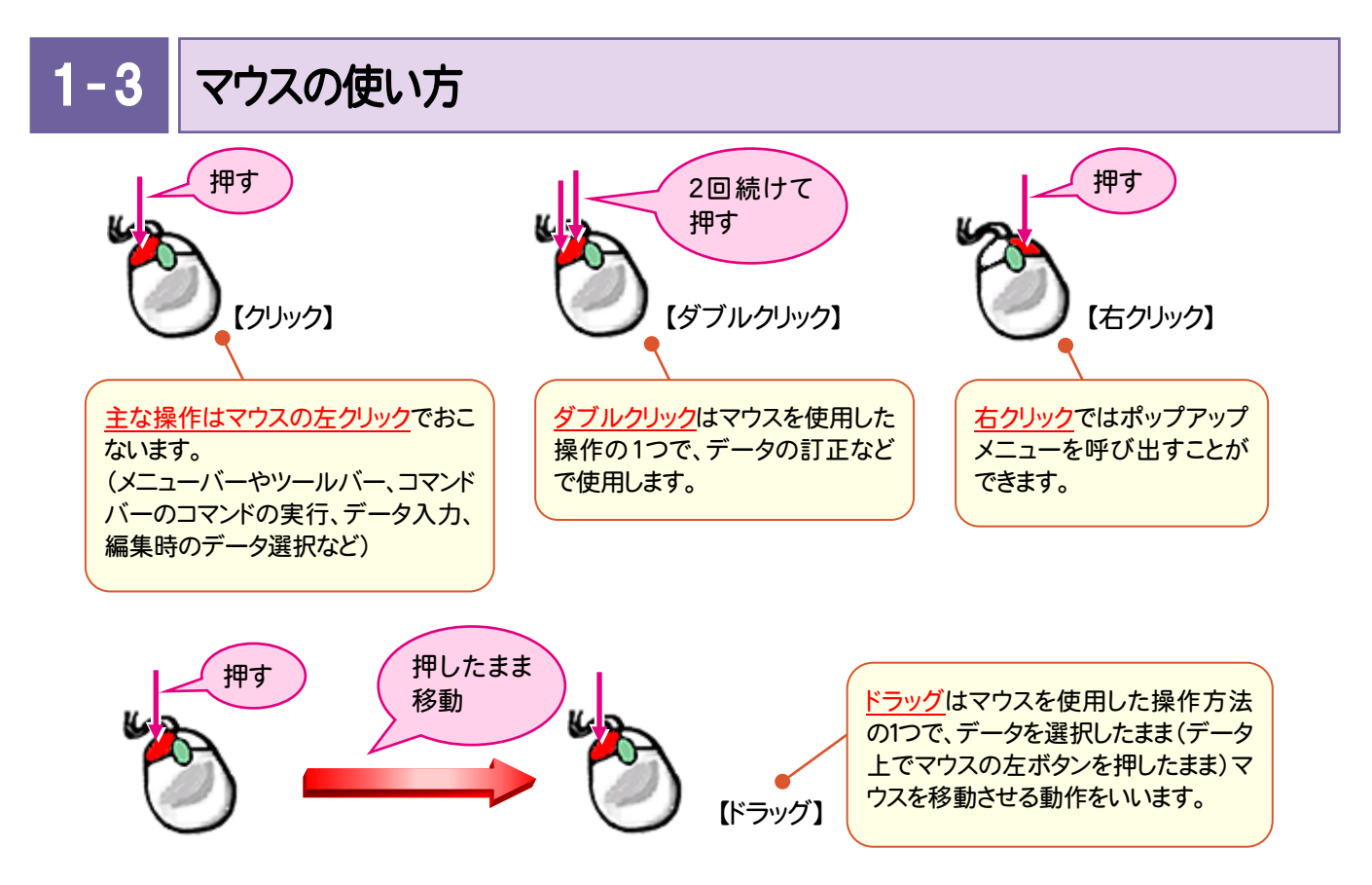

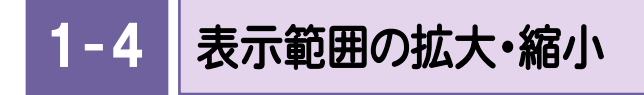

CAD画面の表示範囲を指定して拡大し、元の表示範囲に戻します。

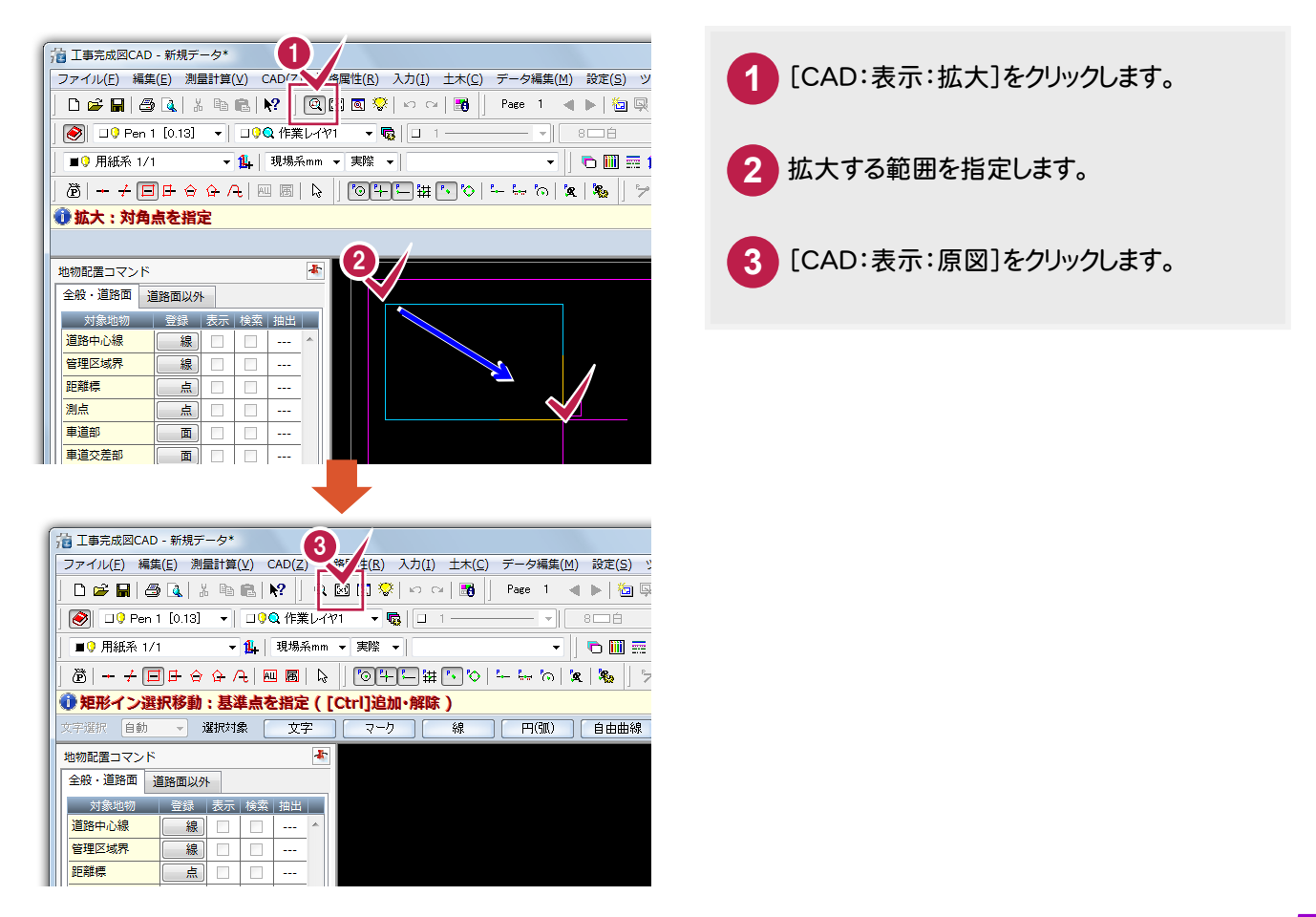

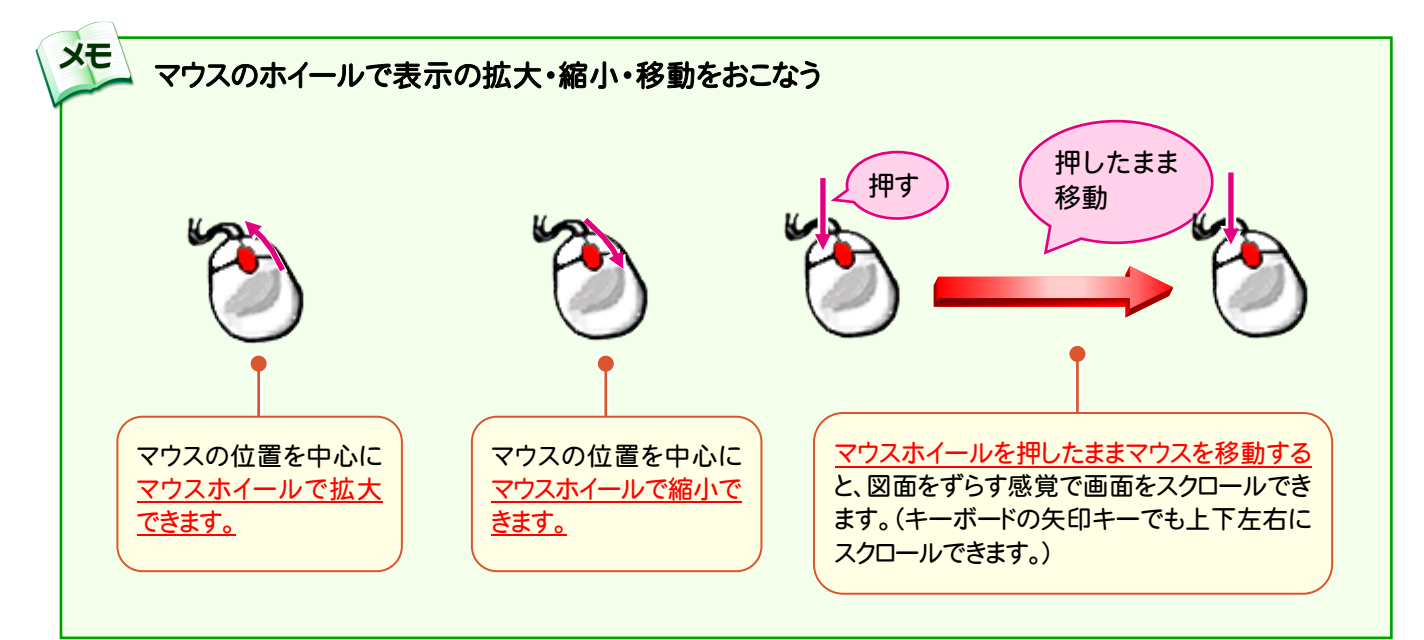

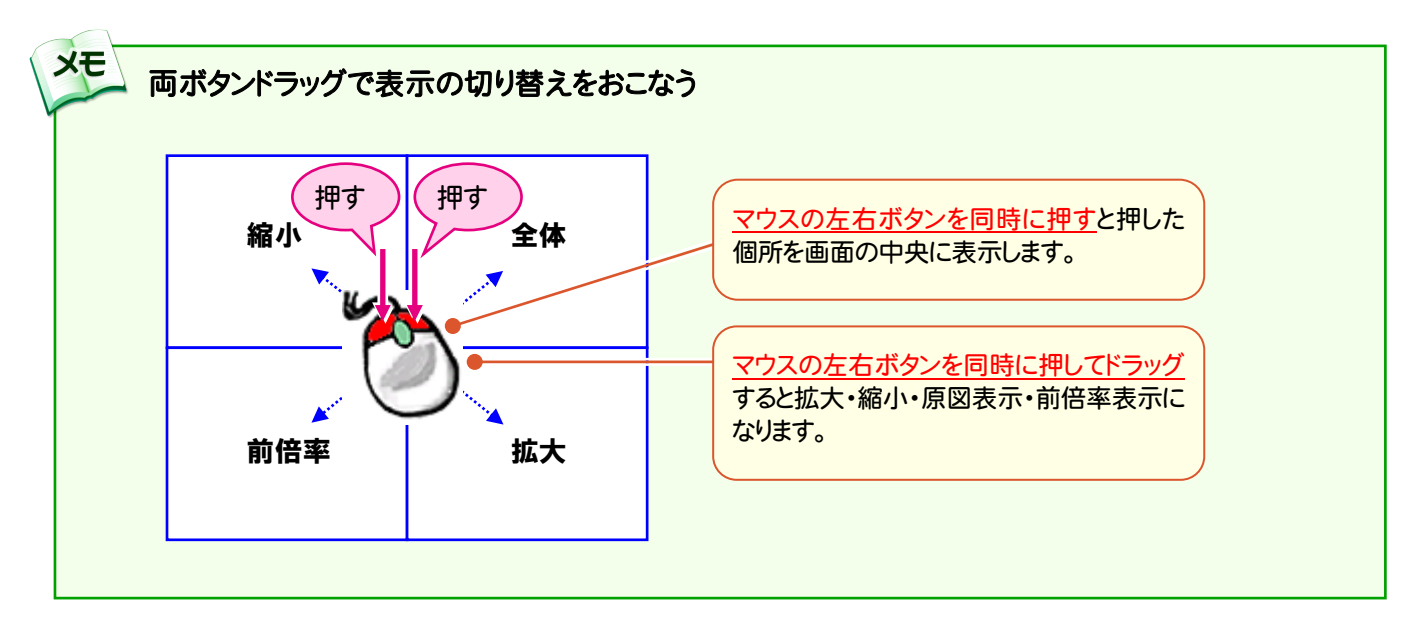

#### $1 - 5$ 表示範囲の移動

CAD画面の表示範囲を移動します。

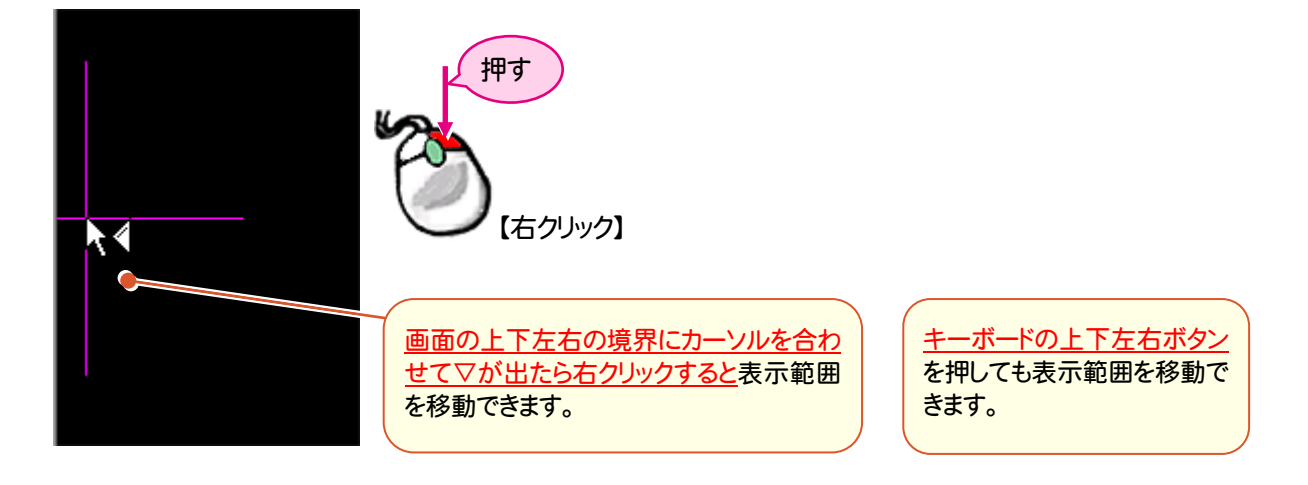

## 完成平面図の作成

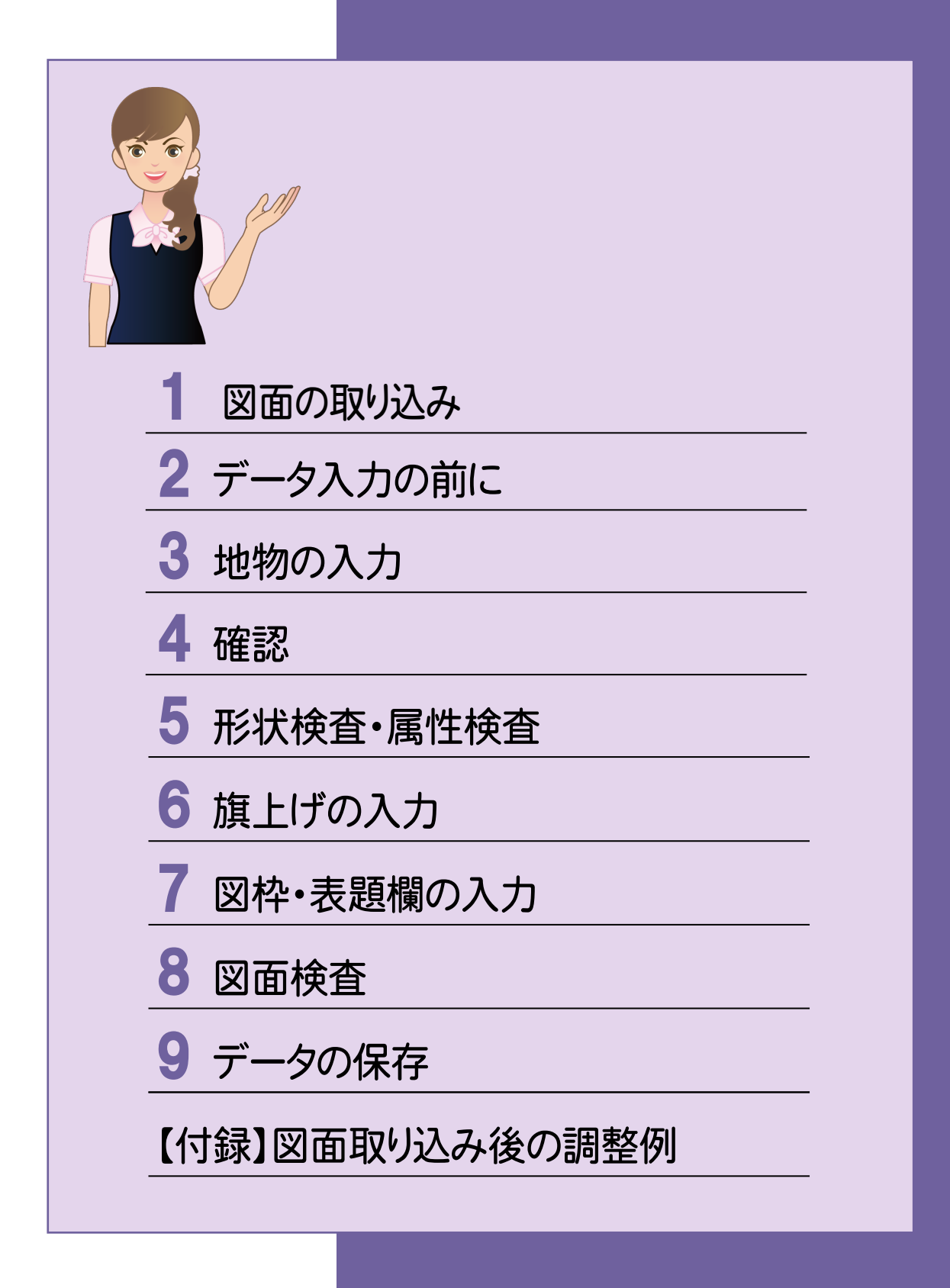

→ 1. 図面の取り込み

1 図面の取り込み

#### 1- 1 図面を取り込む

図面を取り込み、縮尺、用紙などを設定して図面を調整します。調整方法については、「【付録】図面取り込み後の 調整例」(P.60)を参照してください。

入力例では、調整済みのデータ「完成平面図作成用サンプルデータ.CCR」を使用して解説します。

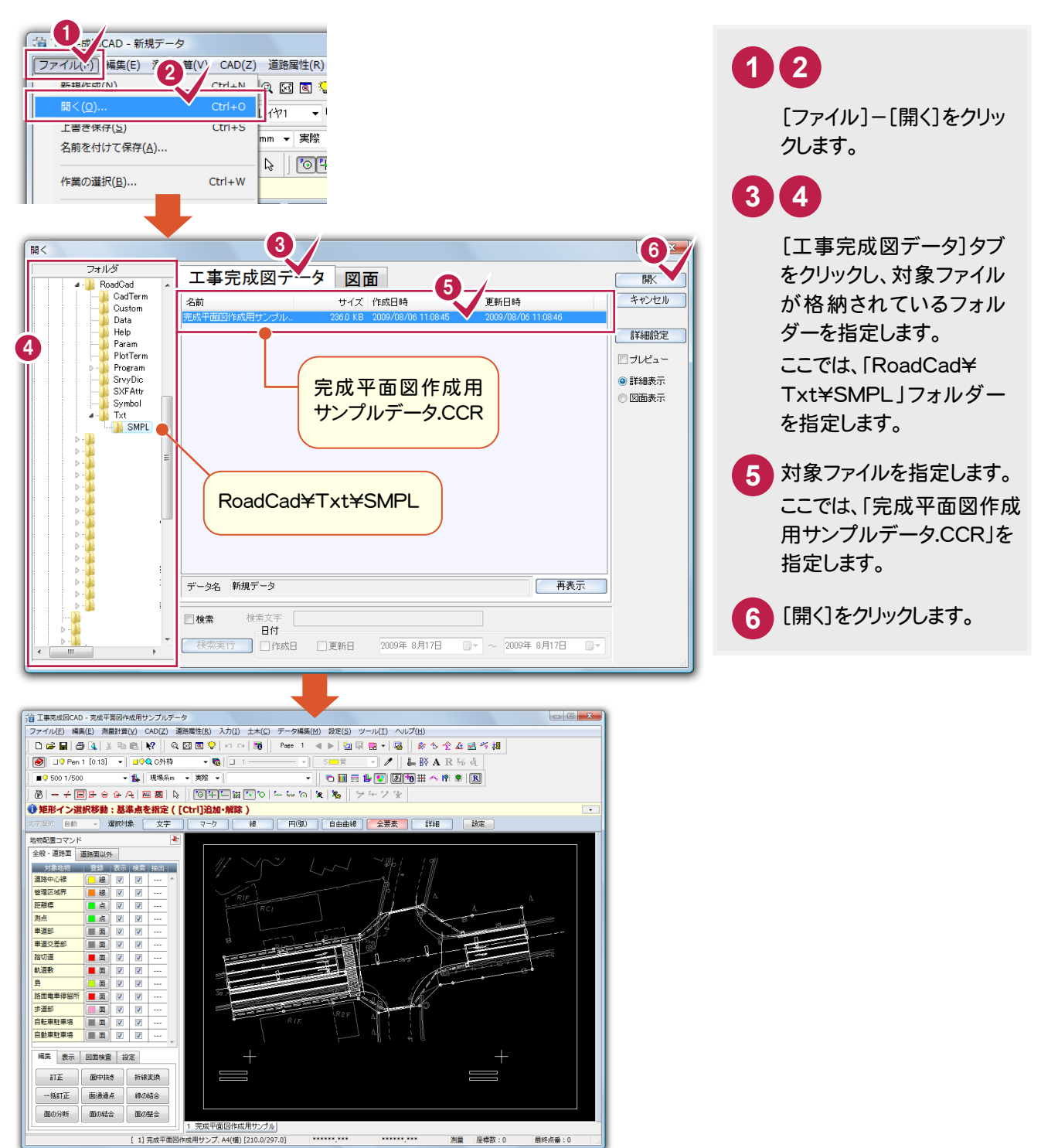

2. データ入力の前に ←

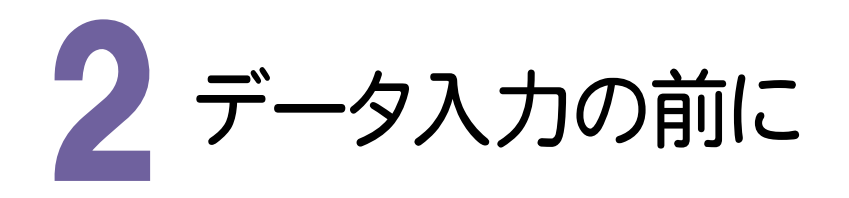

### 2- 1

### データ情報を確認する

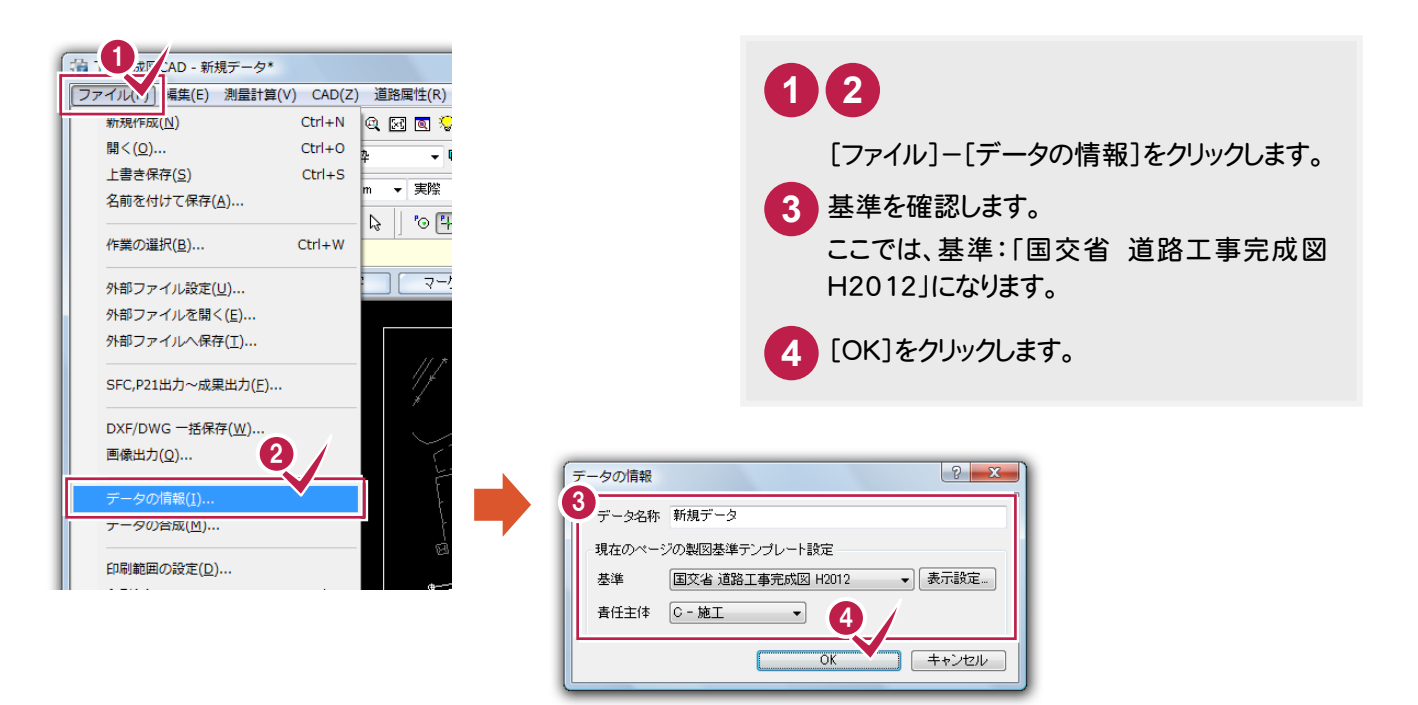

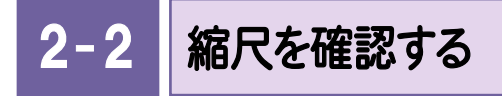

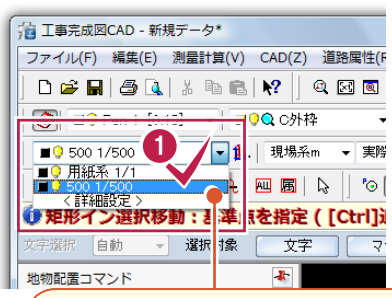

**1** 入力属性ツールバーで縮尺を設定します。 ここでは、「500 1/500」に設定します。

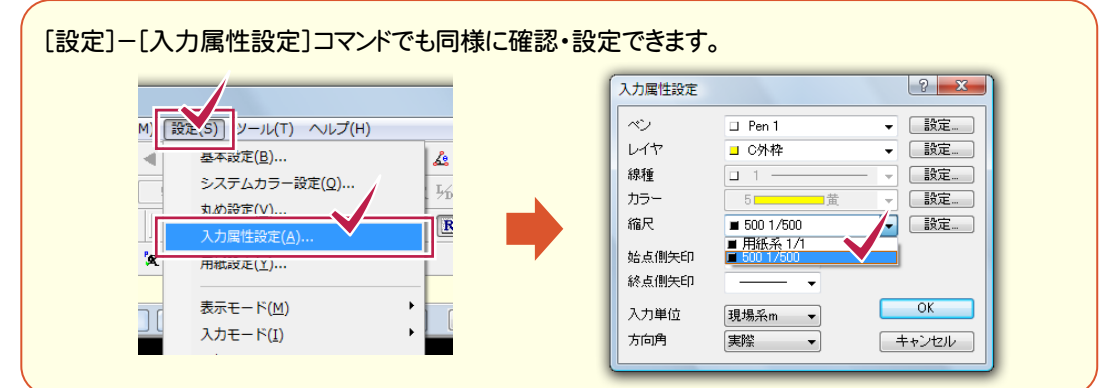

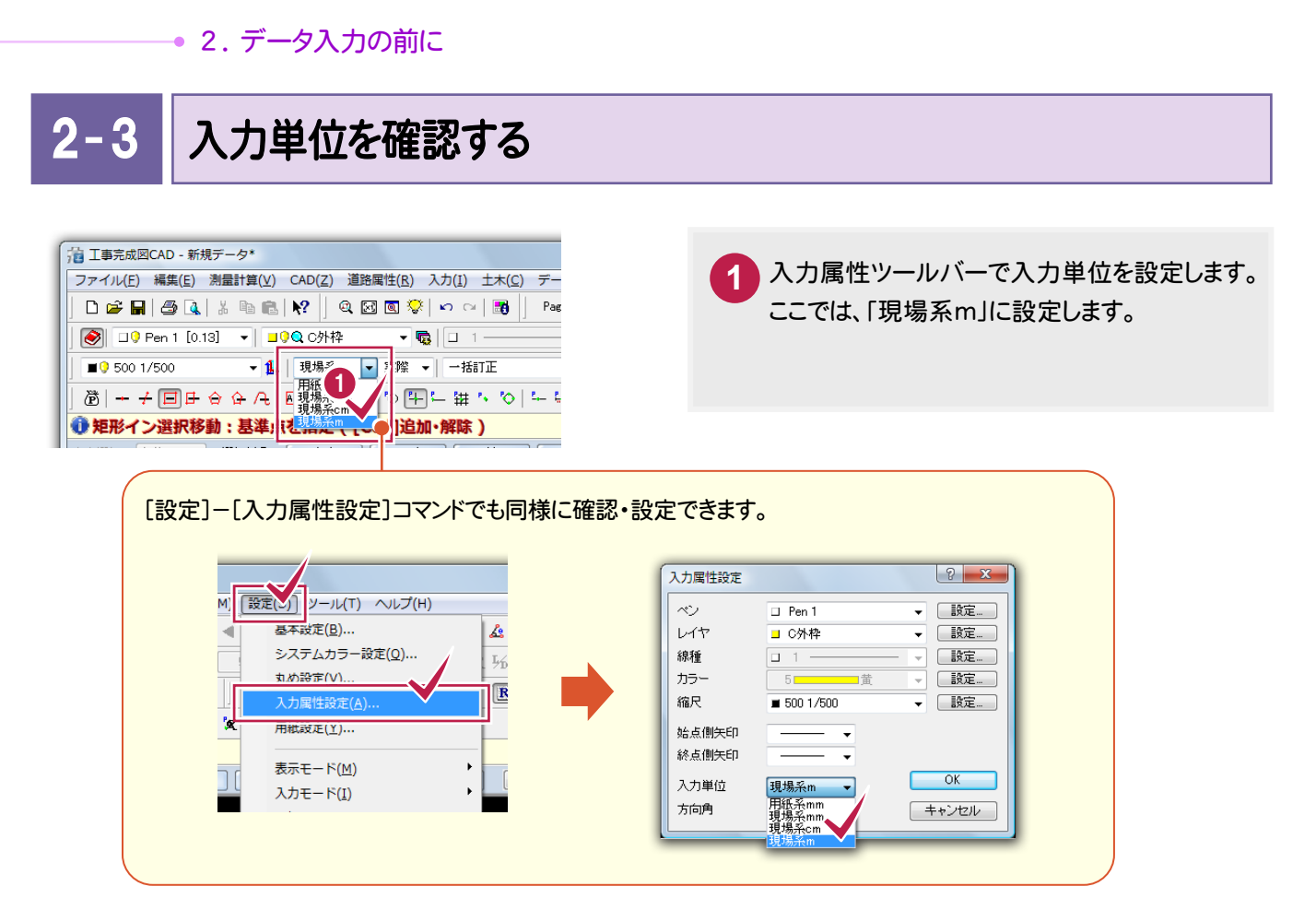

### CAD製図基準連動を確認する

 $2 - 4$ 

入力時の要素の属性である線種・カラーをレイヤが持つ線種・色に設定します。

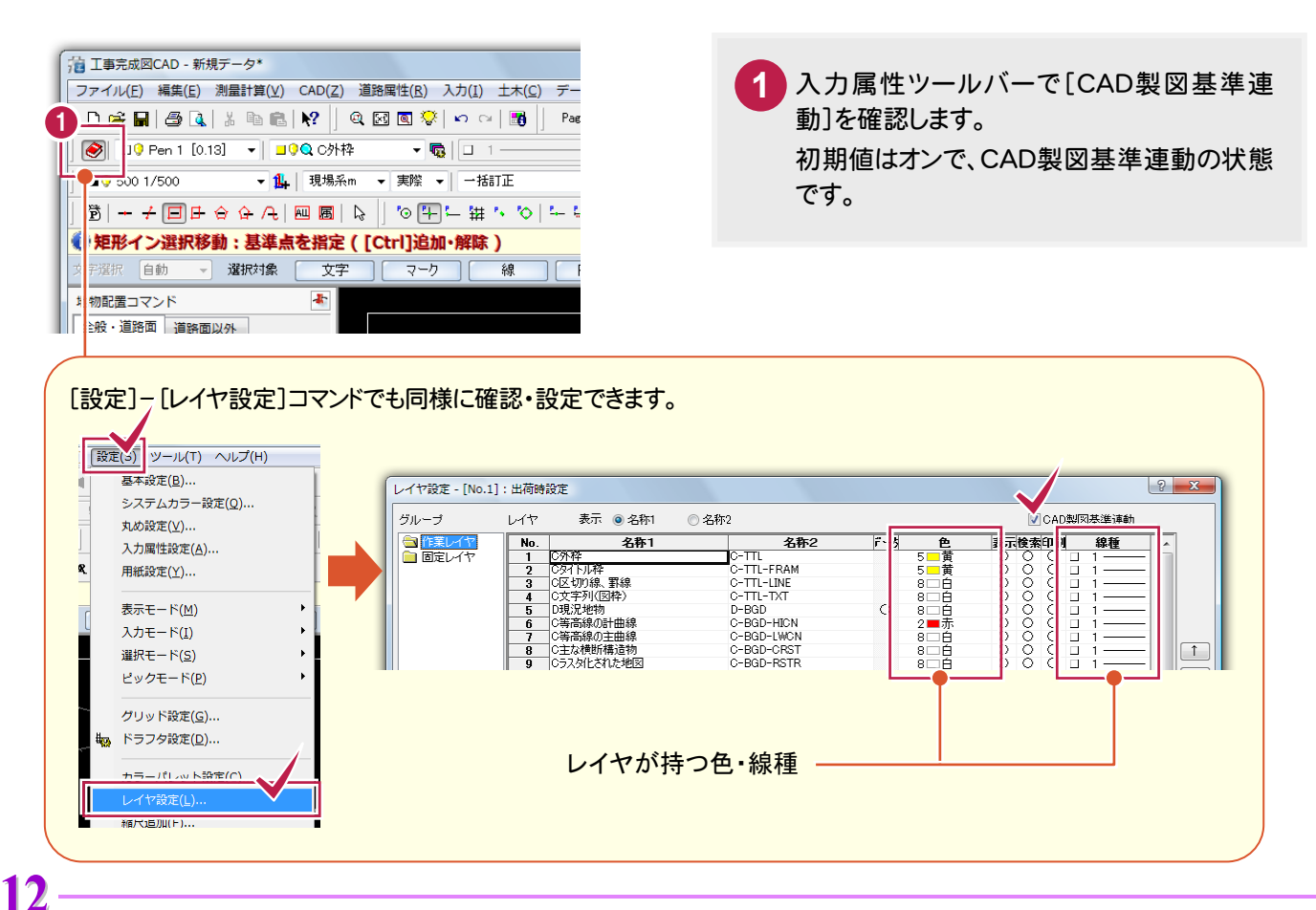

3 地物の入力

 $3 - 1$ 

一部のレイヤを非表示にする

地物を簡単に入力するために、一部のレイヤを非表示にします。

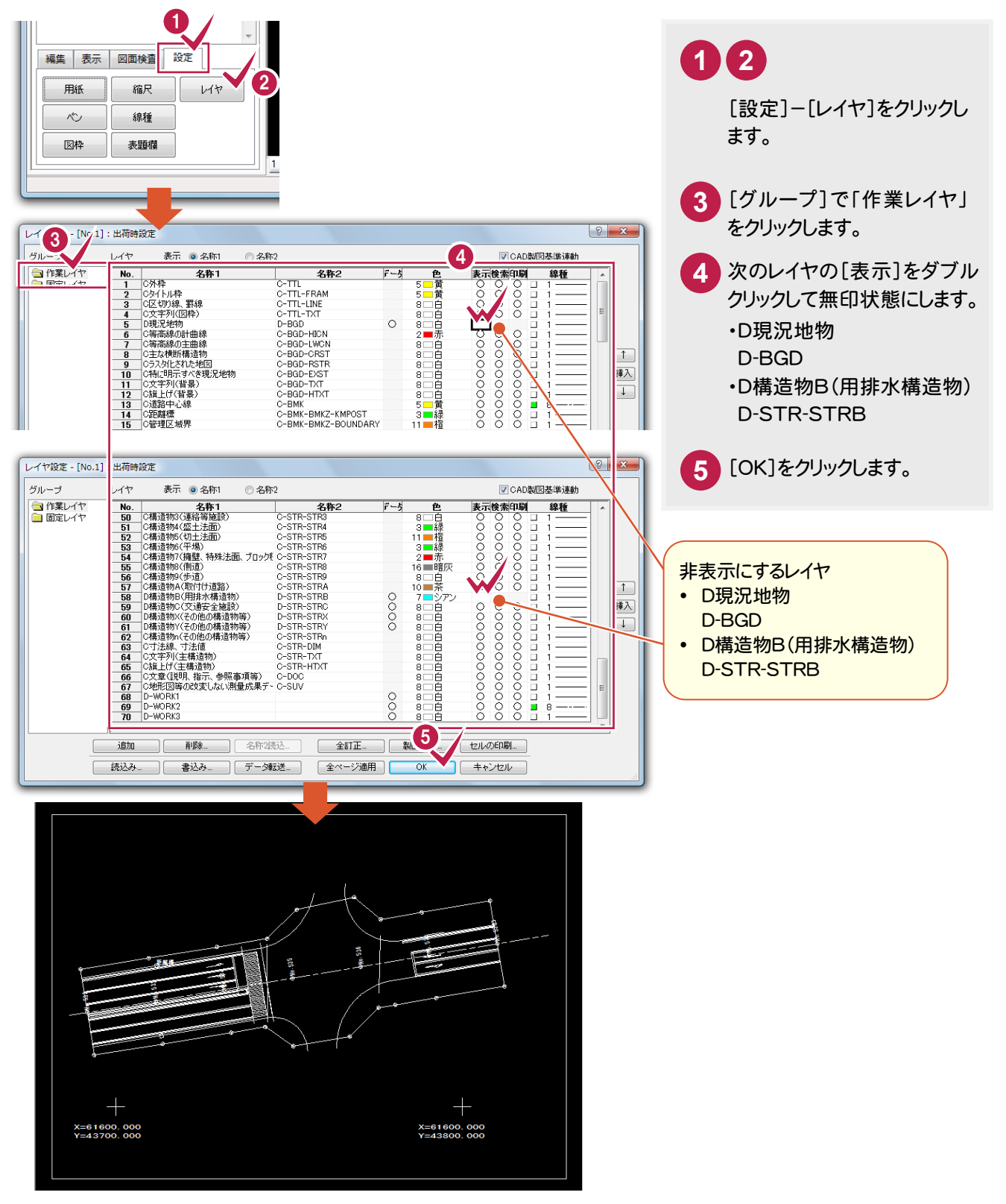

● 3. 地物の入力

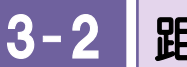

距離標を入力する

ここでは、3つの距離標を入力します。

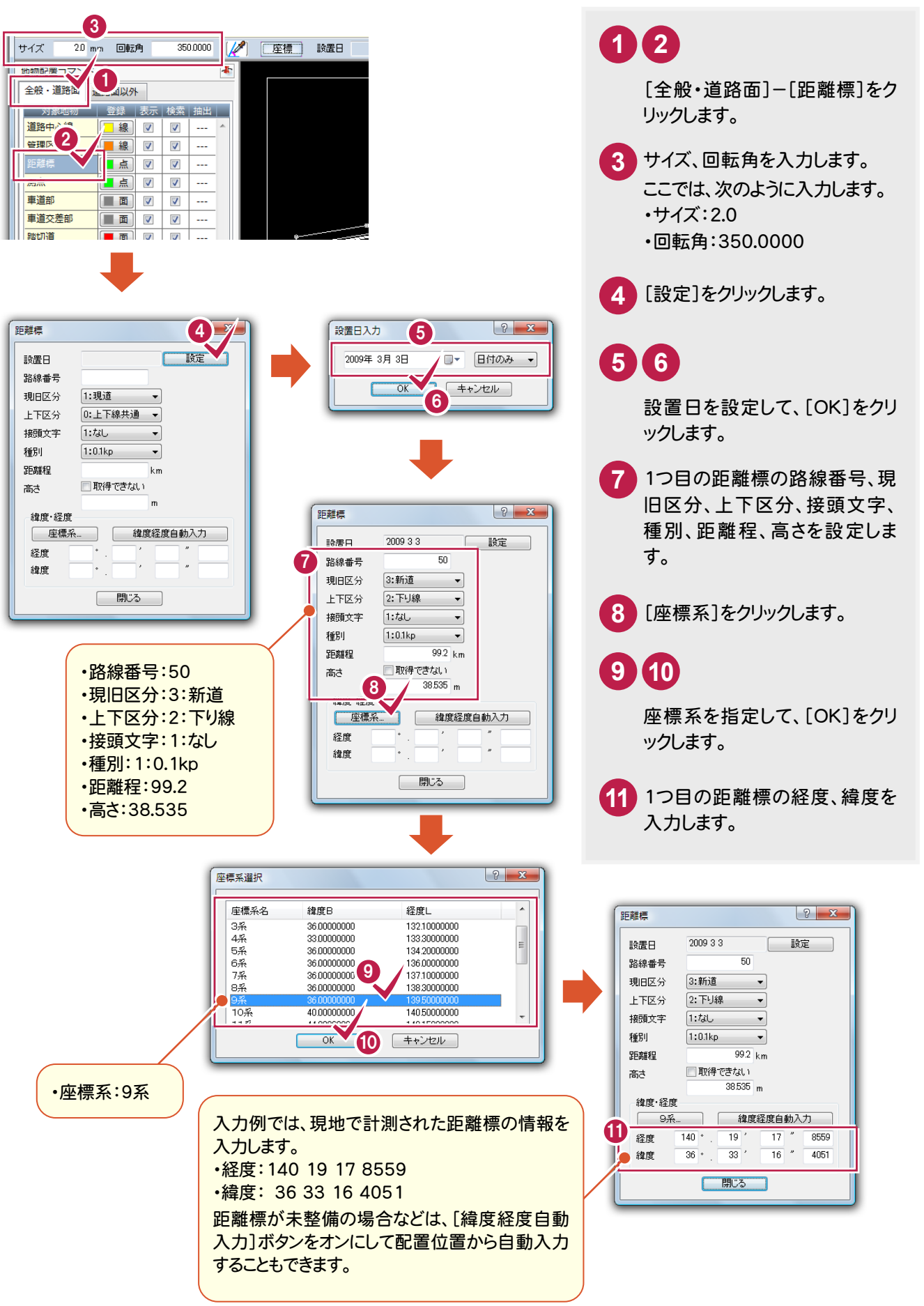

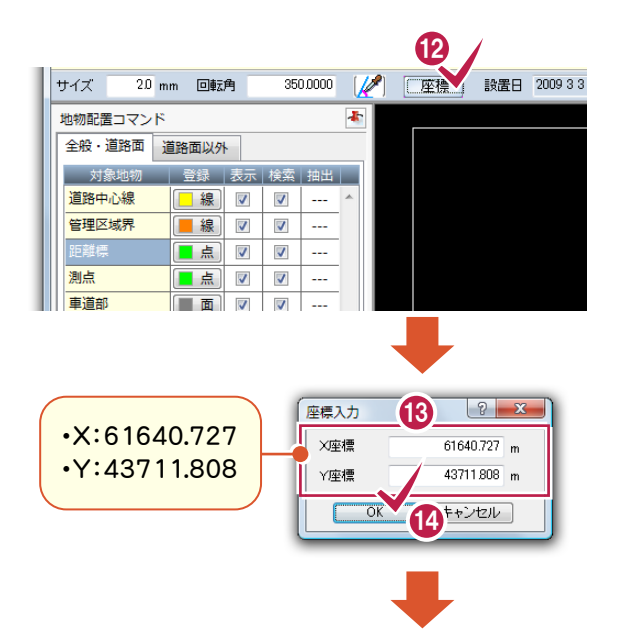

種別

高さ

距離程

緯度・経度

□ 9系...

経度

緯度

 $1:0.1$ kp

 $\overline{140}$  \*

 $\overline{36}$  .

■取得できない

 $\overline{\phantom{a}}$  $\overline{992}$  km

 $\frac{19}{33}$ ,  $\frac{17}{15}$ ,  $\frac{9041}{7426}$ 

 $38535 m$ 

| 閉じる |

### **12 13 14**

[座標]をクリックします。

1つ目の距離標の座標を入力して、[OK]を クリックします。

**15** <sup>2</sup>つ目の距離標の路線番号、現旧区分、上 下区分、接頭文字、種別、距離程、高さ、経 度、緯度を設定します。

### **16 17 18**

18

 $\bf{f}$ 

座標入力

X座標

Y座標

 $\overline{\alpha}$ 

 $\boxed{?}$  X

 $61620.313$ <sub>m</sub>

キャンセル

 $43713.111 m$ 

[座標]をクリックします。

2つ目の距離標の座標を入力して、[OK]を クリックします。

> ・X:61620.313 ・Y:43713.111

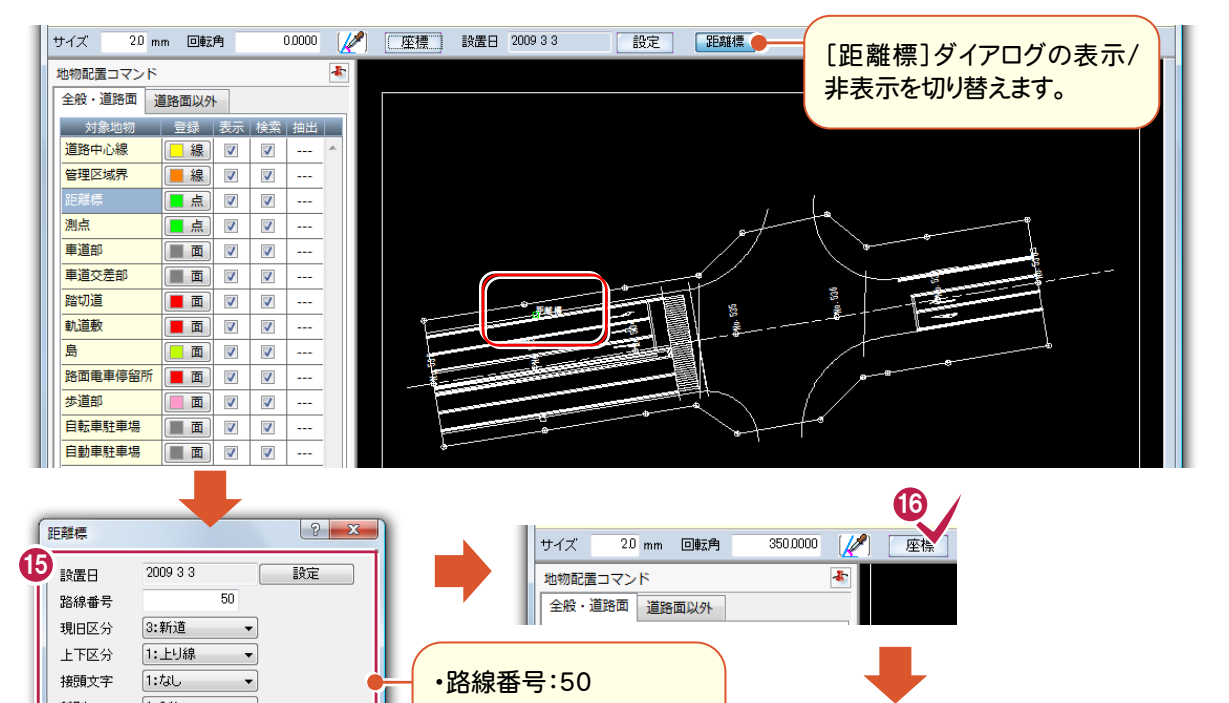

・現旧区分:3:新道 ・上下区分:1:上り線 ・接頭文字:1:なし ・種別:1:0.1kp ・距離程:99.2 • 高さ:38.535

・経度:140 19 17 9041 ・緯度:36 33 15 7426

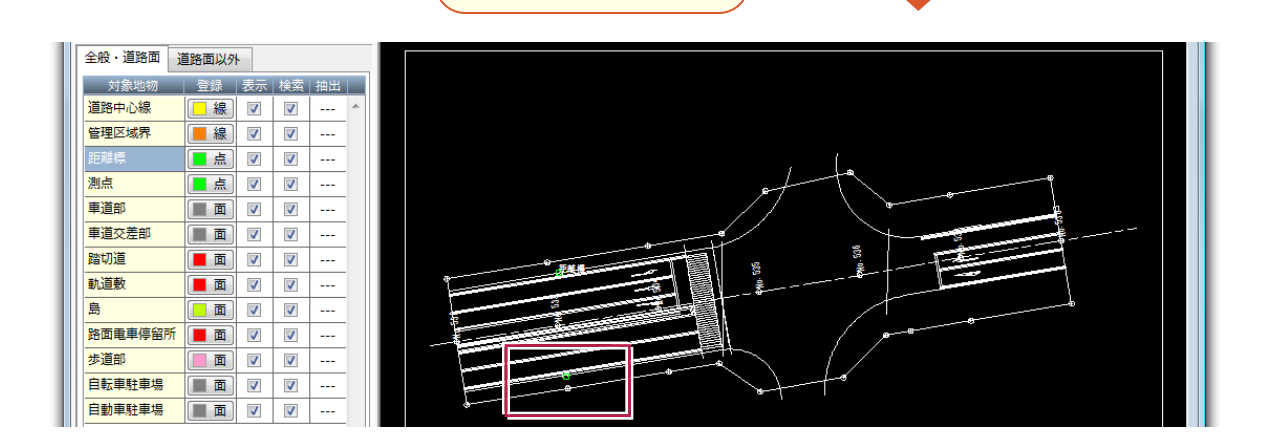

→ 3. 地物の入力

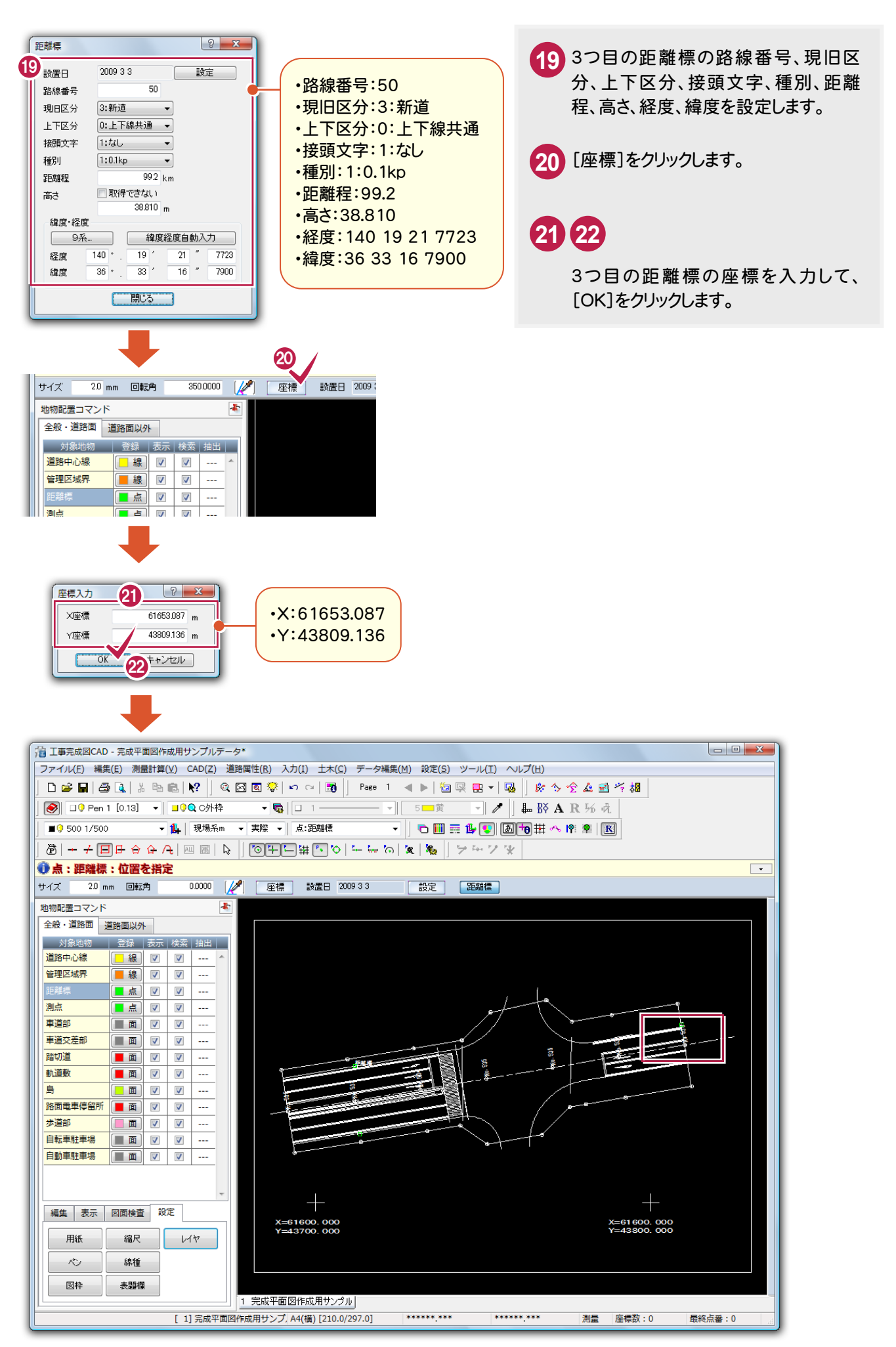

 $3 - 3$ 道路中心線を入力する

ここでは、既に入力されている中心線データの属性を変更します。

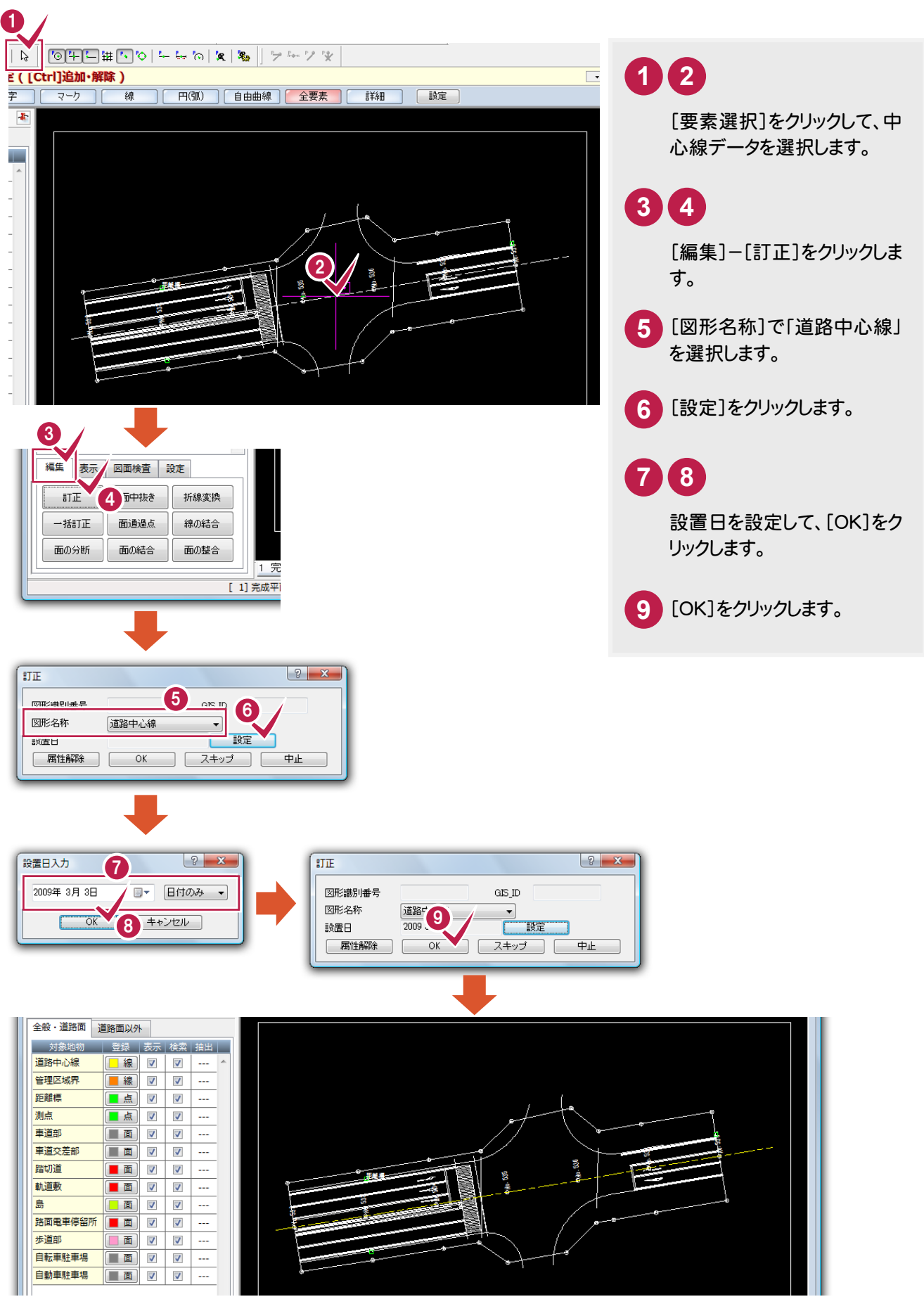

#### 3- 4 測点を入力する

ここでは、次のようなNo.532~No.538の測点を入力します。

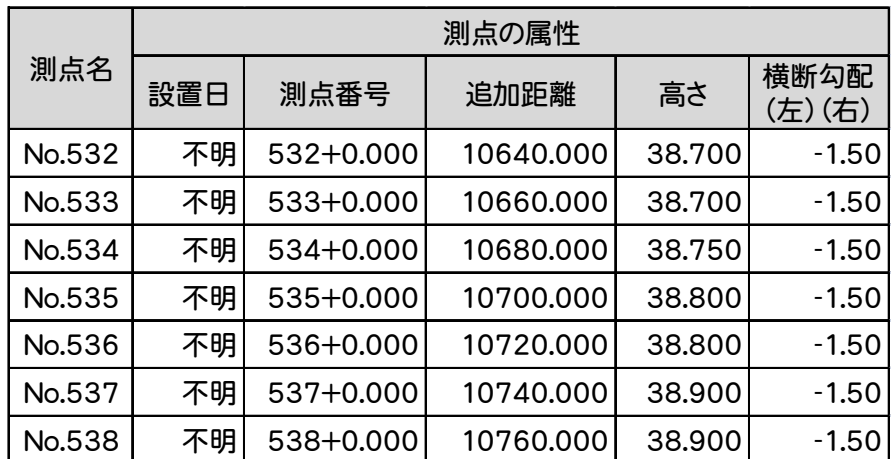

3 12 座標 サイズ 20 mm 回転角 350,0000 **1 2** them 53 98 全般 · 道路的 1<br>全般 · 道路的 1<br>对象地核 3 · 登録 · 表示 · 検索 · 抽出 一<br>全般·道路 [全般・道路面]-[測点]をクリックします。 道路中心線 日線ママ  $\mathcal{L}_{\text{max}}$ 電子 ■線図図  $\Box$ 1点 図 図  $75.34$ **3** サイズ、回転角を入力します。  $\Box$  $\begin{pmatrix} \blacksquare & \blacksquare \end{pmatrix}$  $\overline{\mathbf{v}}$  $\overline{\mathsf{v}}$ ... ここでは、次のように入力します。 **TE** -<br>- 中国市  $\sim$ ・サイズ:2.0 ・回転角:350.0000 ——<br>測点  $2x$ 2009 設置日入力  $6 - x$ 設置日 **4** [設定]をクリックします。 一般定 2009年3月3日 不明  $\overline{\phantom{0}}$ 測点番号  $6 + y$ 文字列参照 **5 6** 追加距離 高さ  $\mathsf{m}$ 設置日を「不明」にして、[OK]をクリック 横断勾配(左) <sup>8</sup>  $2 - x$ 测点 します。 横断勾配(右)  $\mathbf{R}$ 設置日 不明 | 閉じる | 設定 **7** 測点番号、追加距離、高さ、横断勾配 7 532+0.000 測点番号 (左)、横断勾配(右)を設定します。 文字列参照 ・測点番号:532+0.000 追加距離 10640.000 m **8** 測点の位置をクリックします。ここでは、  $38.700 m$ 高大 ・追加距離:10640.000 横断勾配(左)  $-150$   $\,\mathrm{s}$ No.532の位置をクリックします。 ・高さ:38.700  $-150$  % 横断勾配(右) ・横断勾配(左):-1.50 | 閉じる ・横断勾配(右):-1.50 0.0000 | 2 | 座標 設置日 不明 サイズ 20 mm 回転角 設定 图点 [測点]ダイアログの表示/ 地物配置コマンド 非表示を切り替えます。 Ł 全般·道路面 道路面以外 对象地物 **登録 表示 検索 抽出** 道路中心線  $\sim$ 距離標 等理区域奥 ■線図  $\overline{\mathsf{v}}$ 距離標 ■点 ▽  $\overline{\mathbf{v}}$ L. ■点  $\overline{\mathbf{v}}$  $\overline{\mathcal{L}}$  $\overline{a}$ 事道部 ■画  $\overline{\mathsf{v}}$  $\overline{\mathbf{v}}$ ్టే 車道交差部  $\sqrt{2}$ □面 L. Ø 踏动道 8 **II** J  $\overline{\phantom{a}}$ 軌道敷 ■面  $\overline{\mathsf{v}}$  $\overline{\mathbf{v}}$ Щ, 阜  $\blacksquare$  m  $\triangledown$  $\overline{v}$ Ц., 路面重重停留所  $\ddot{\phantom{a}}$ 歩道部 画面  $\sqrt{ }$  $\overline{\mathbf{v}}$ ÷ **TEV V** 自転車駐車場 自動車駐車場 **II V** τ.,

そのほかの測点も同様に測点の属性を設定して、測点の位置をクリックし入力します。

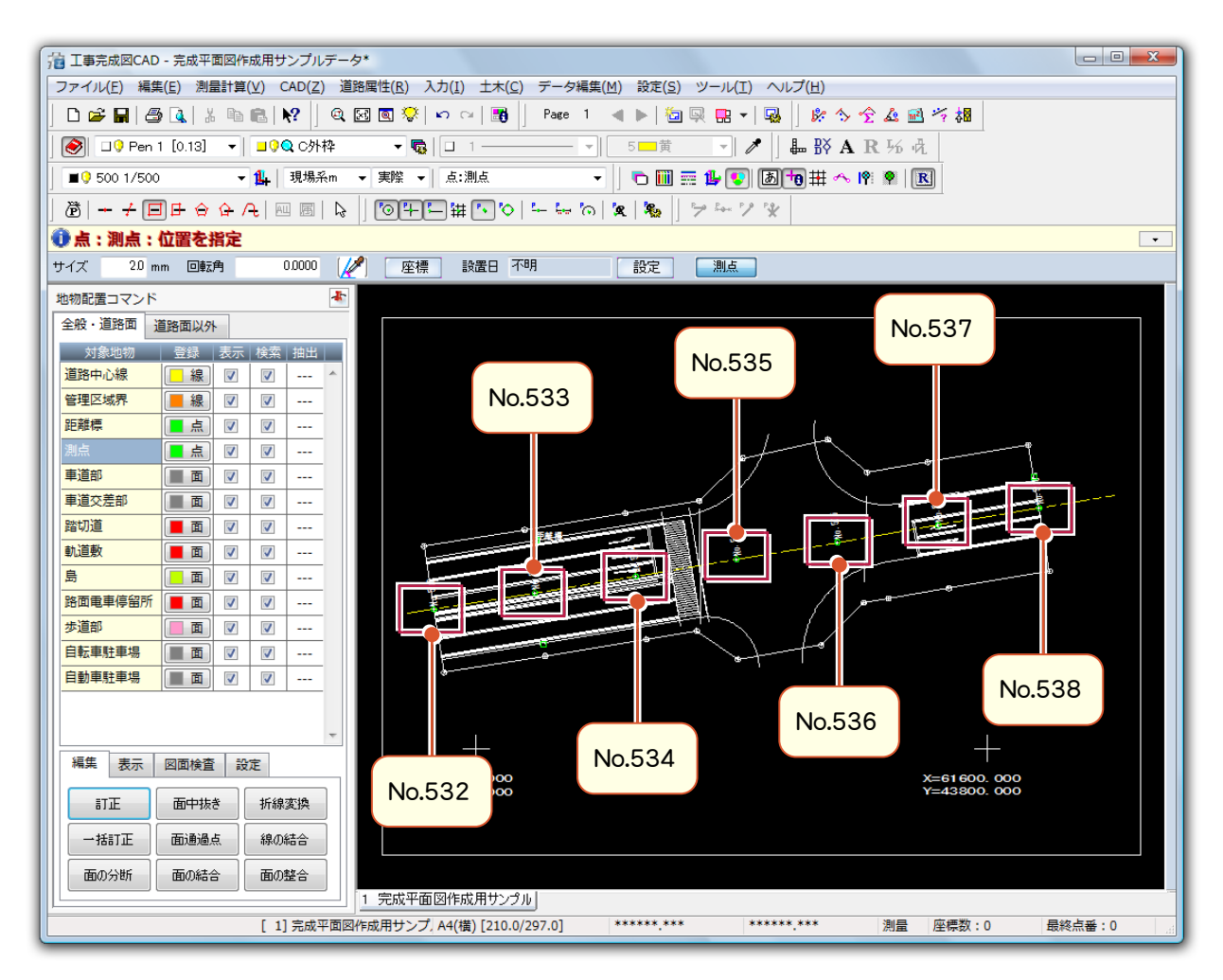

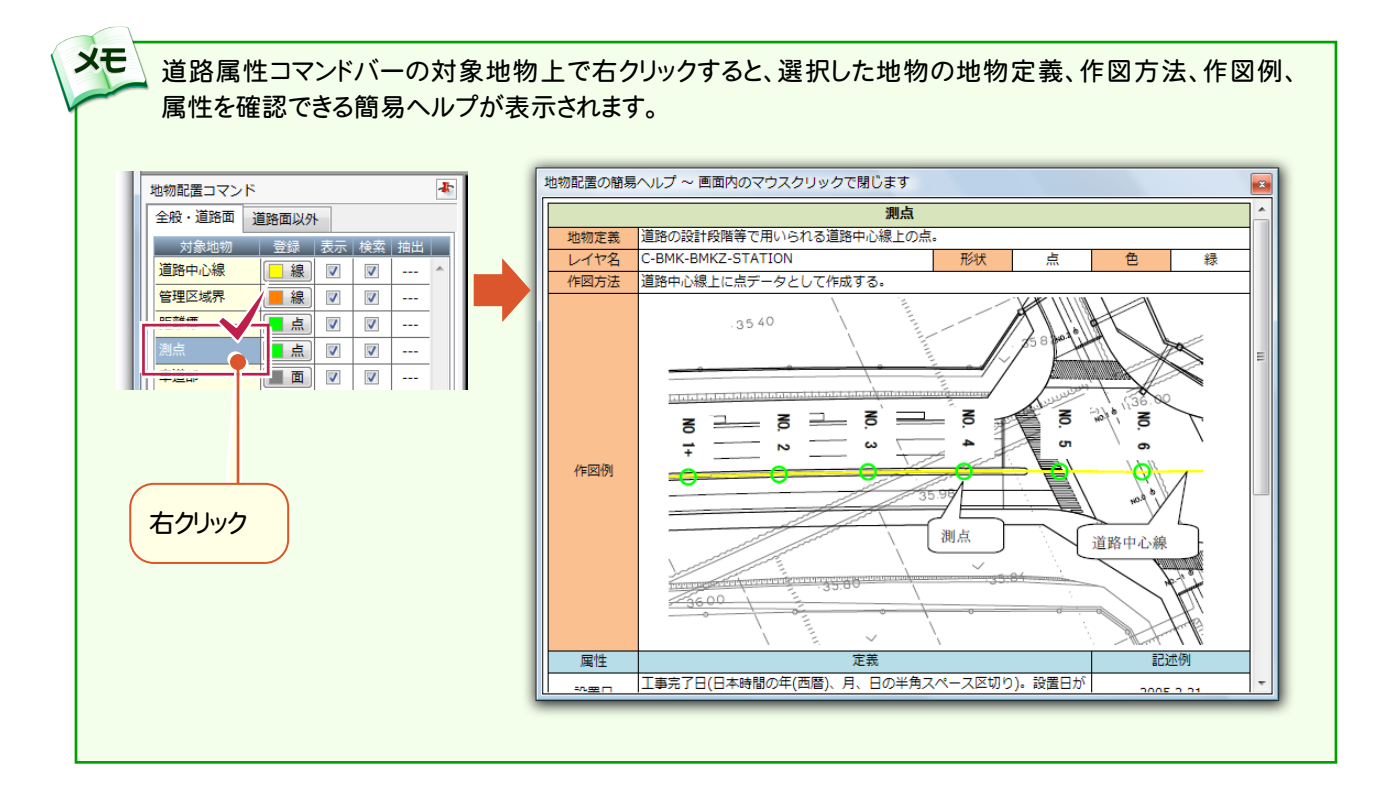

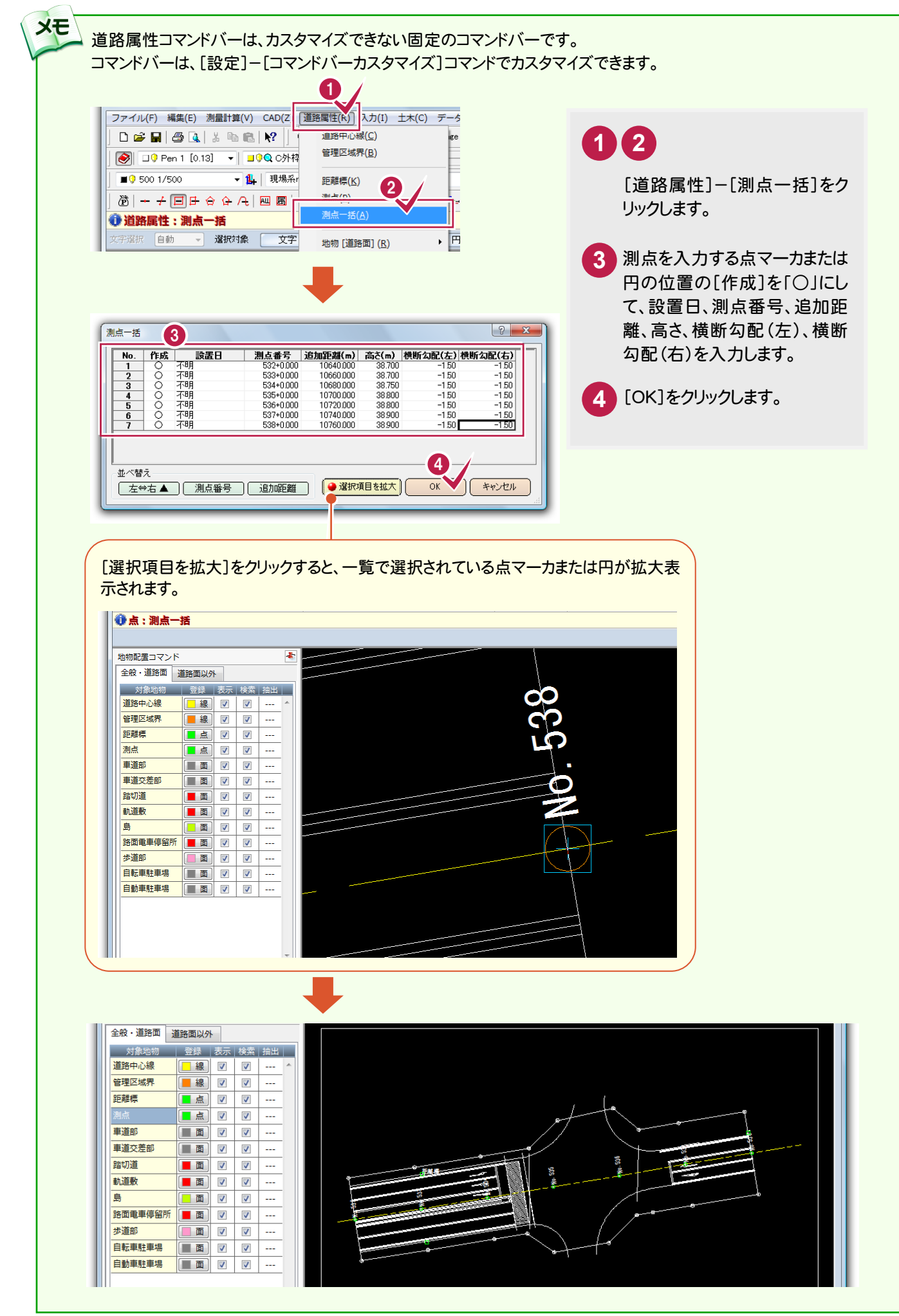

 $3 - 5$ 管理区域界を入力する

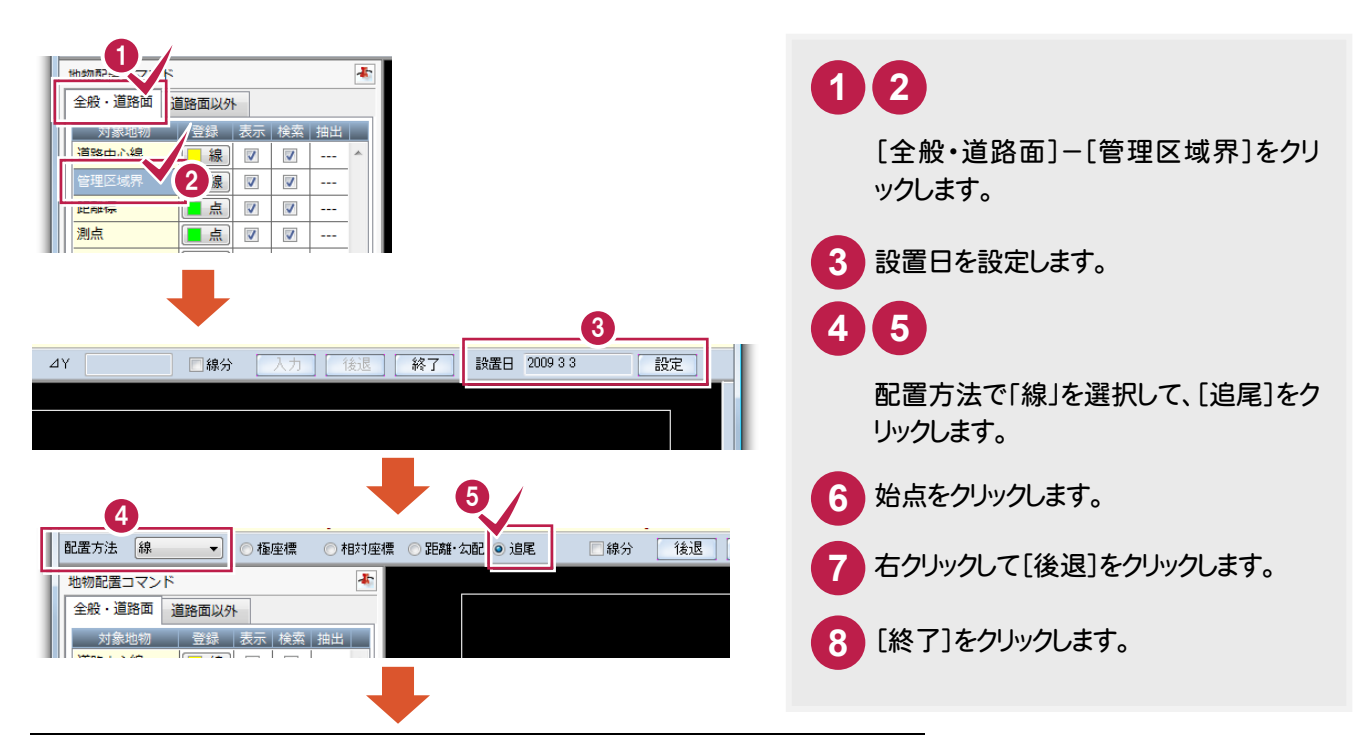

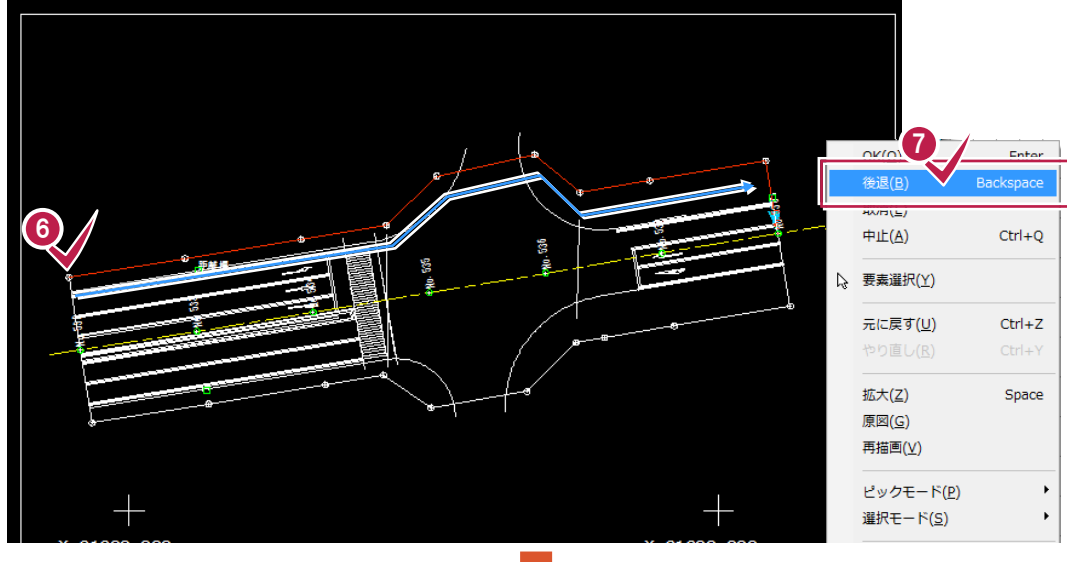

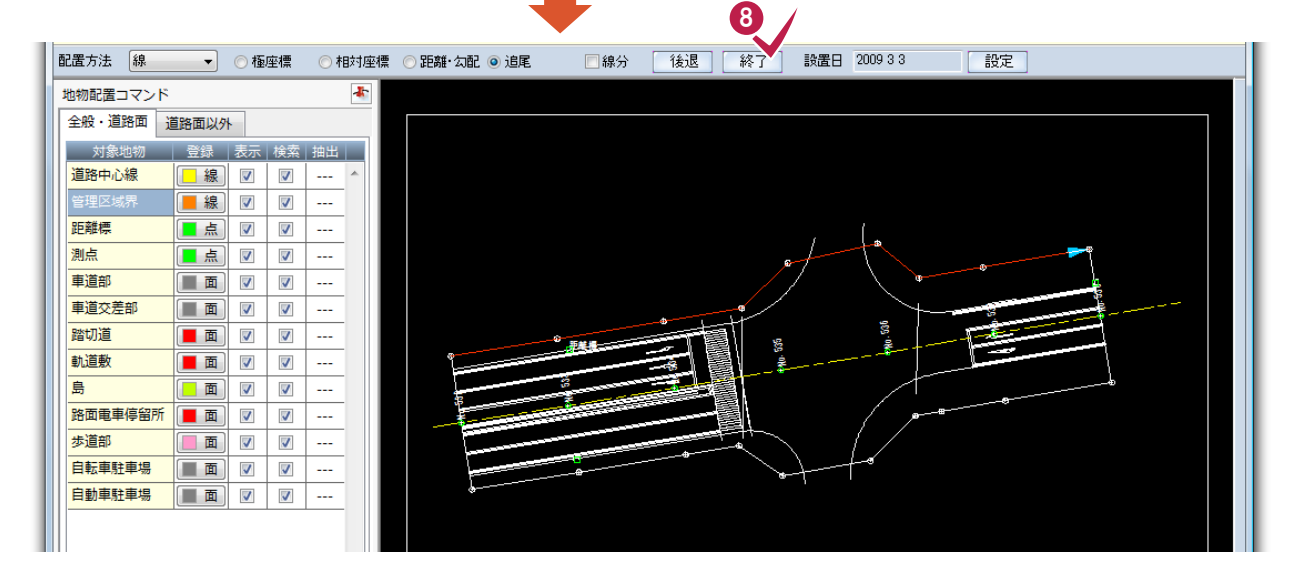

→ 3. 地物の入力

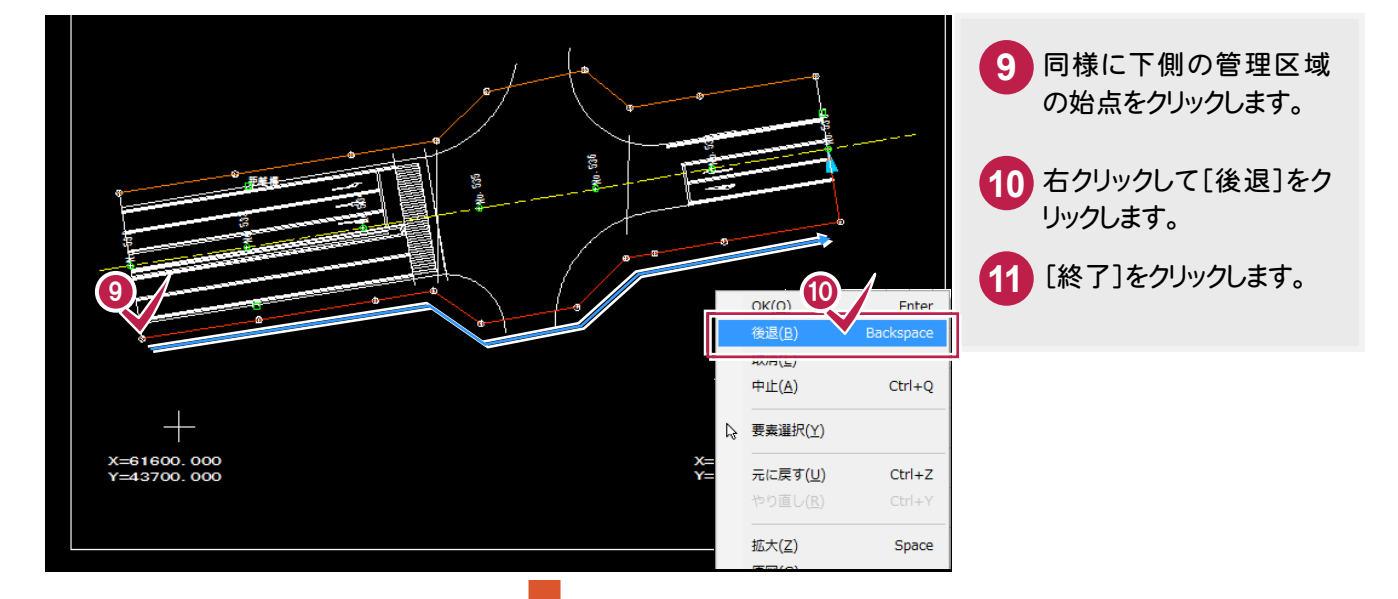

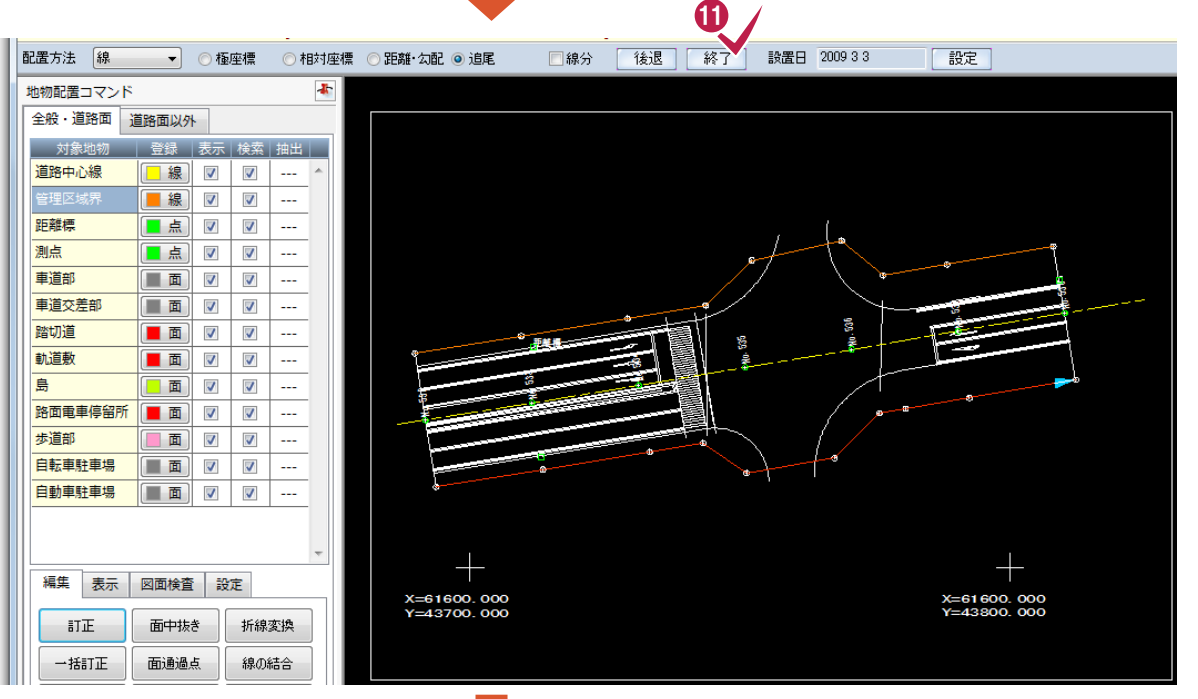

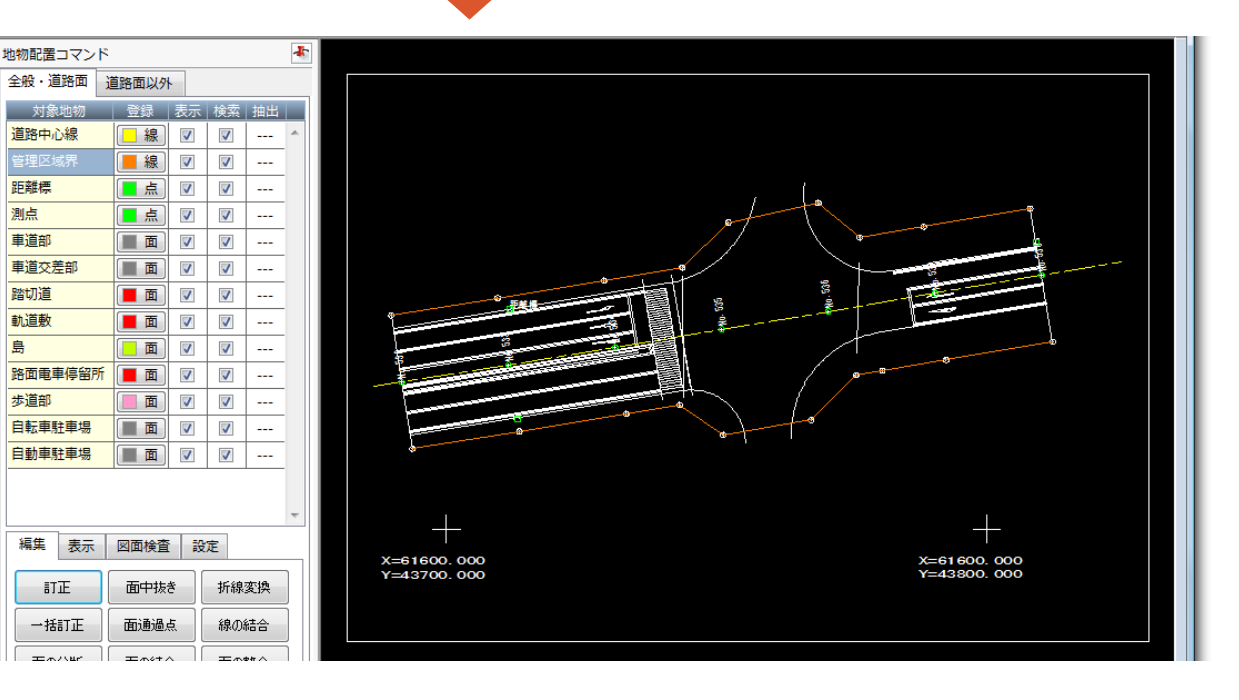

**22**

管理

島

#### $3 - 6$ 自由曲線を折線に変換する

車道交差部の右上の曲線は、自由曲線で作成してあります。 自由曲線は、完成平面図の作成に用いる図形データに利用できない曲線の1つです。

注意 ここでは、予め自由曲線を折線に変換できる[折線変換]コマンドを解説しています。 工事完成図CADでは、地物の入力や訂正で、自由曲線を指定できます。ただし、自由曲線などの完成図平面図 の作成に用いる図形データに利用できない曲線の部分は、自動で折線に変換します。

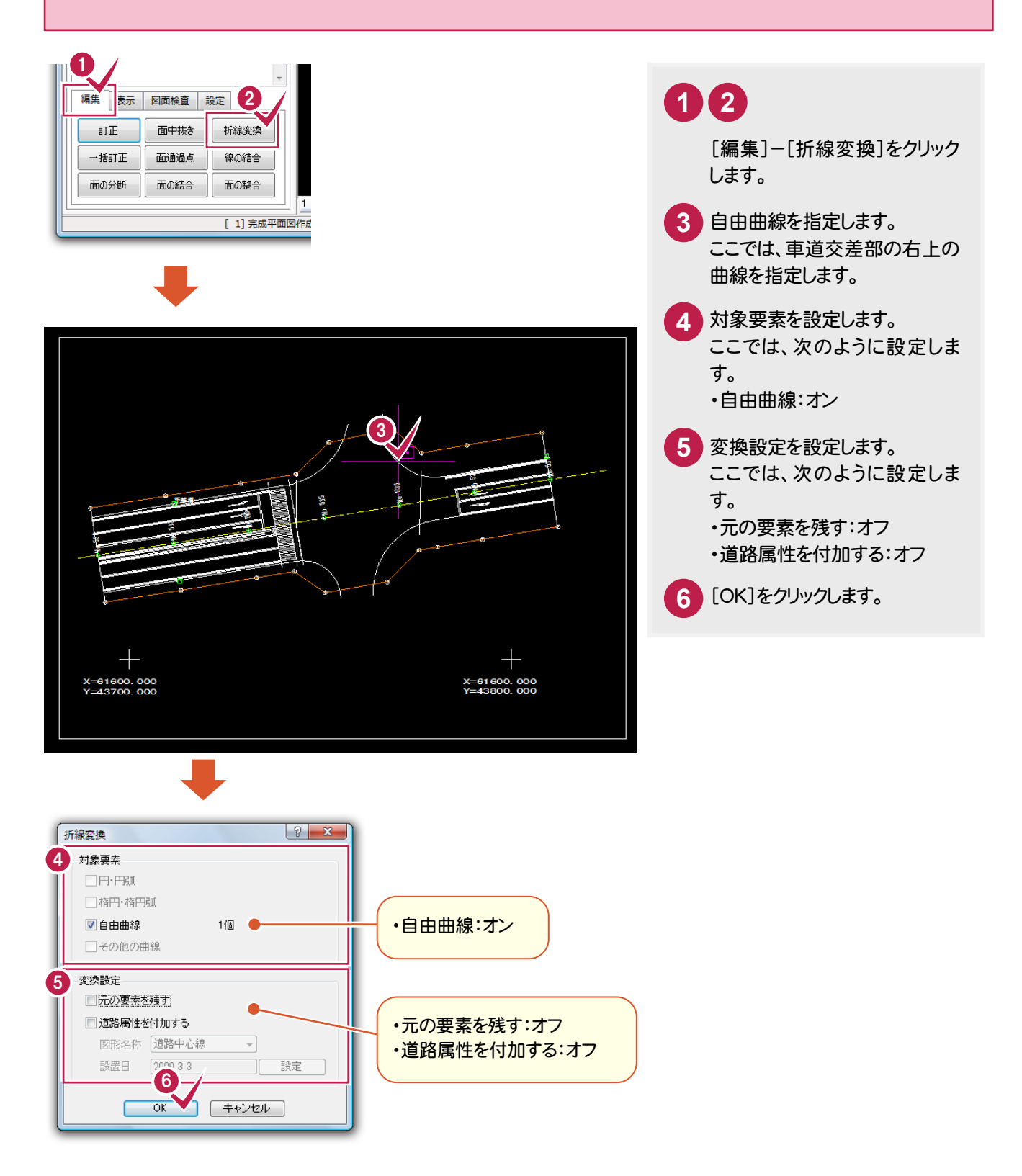

 $\overline{\mathbf{3}}$  –

#### 一部のレイヤのみ表示する

地物を簡単に入力するために、一部のレイヤのみ表示します。

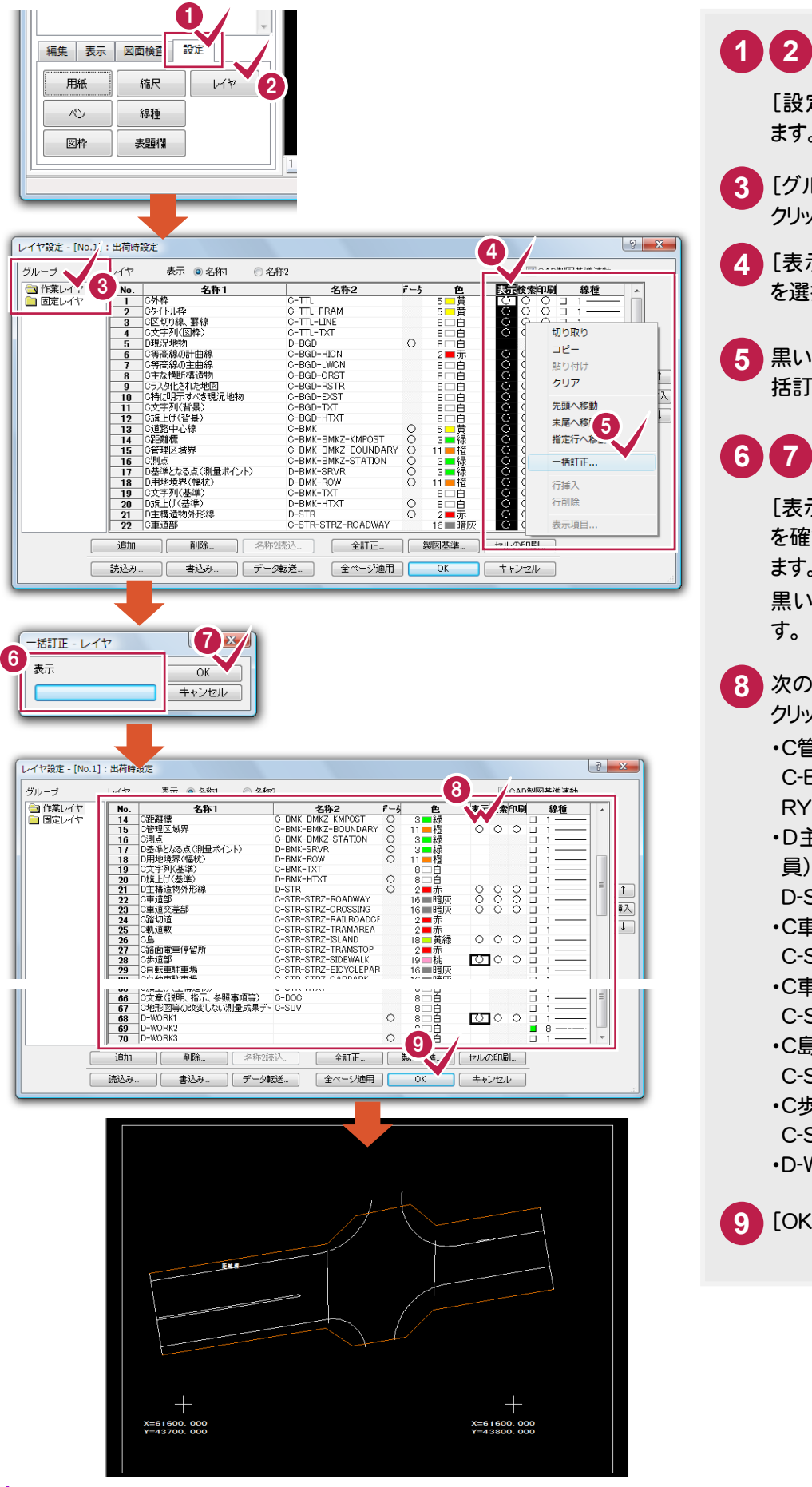

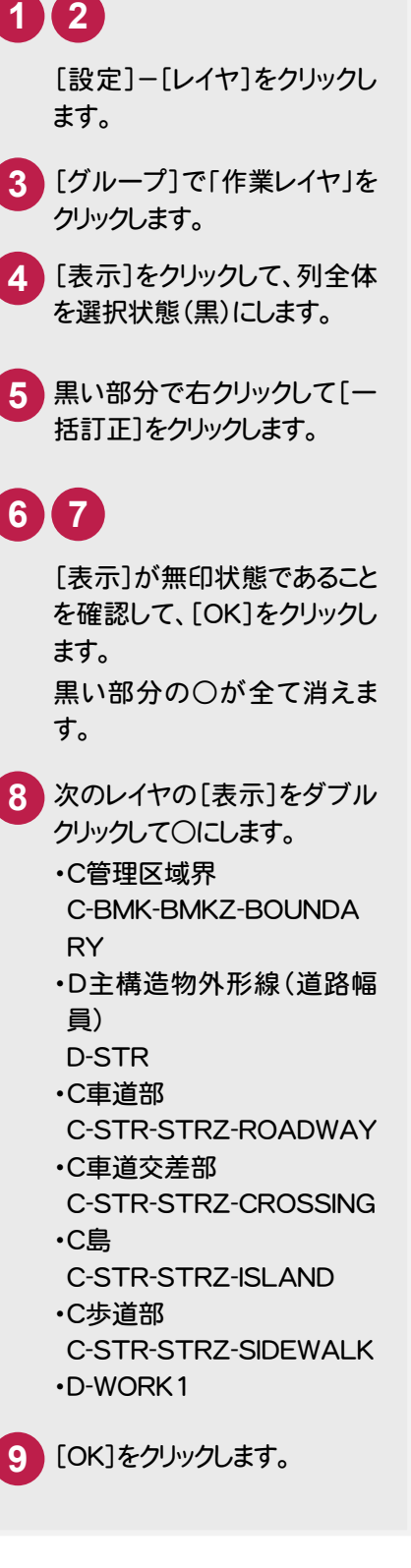

3. 地物の入力 ←

### 3- 8 車道部を入力する

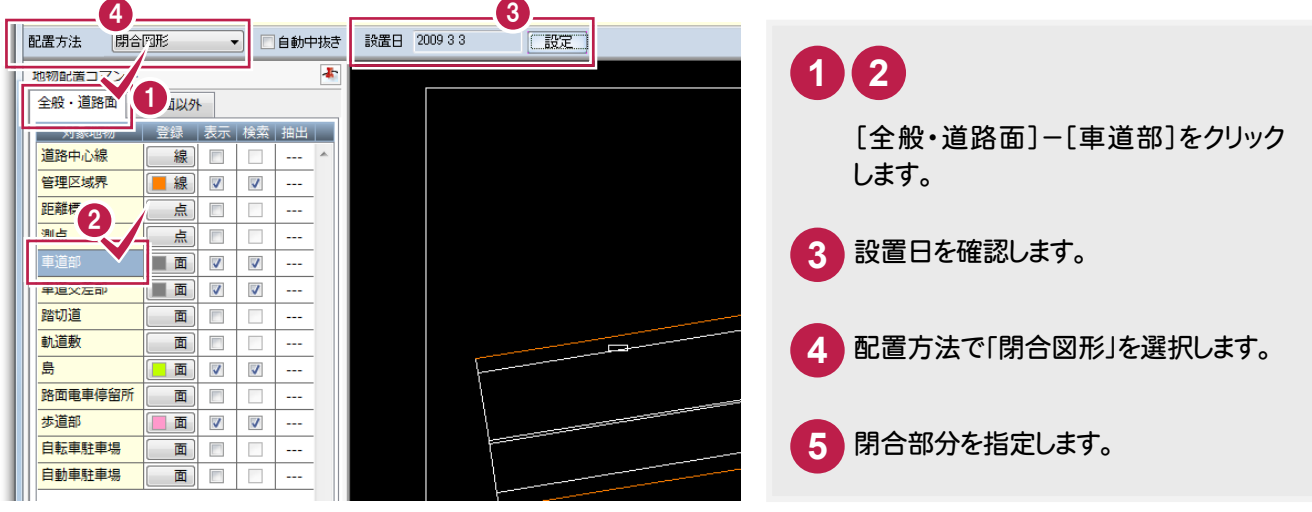

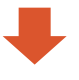

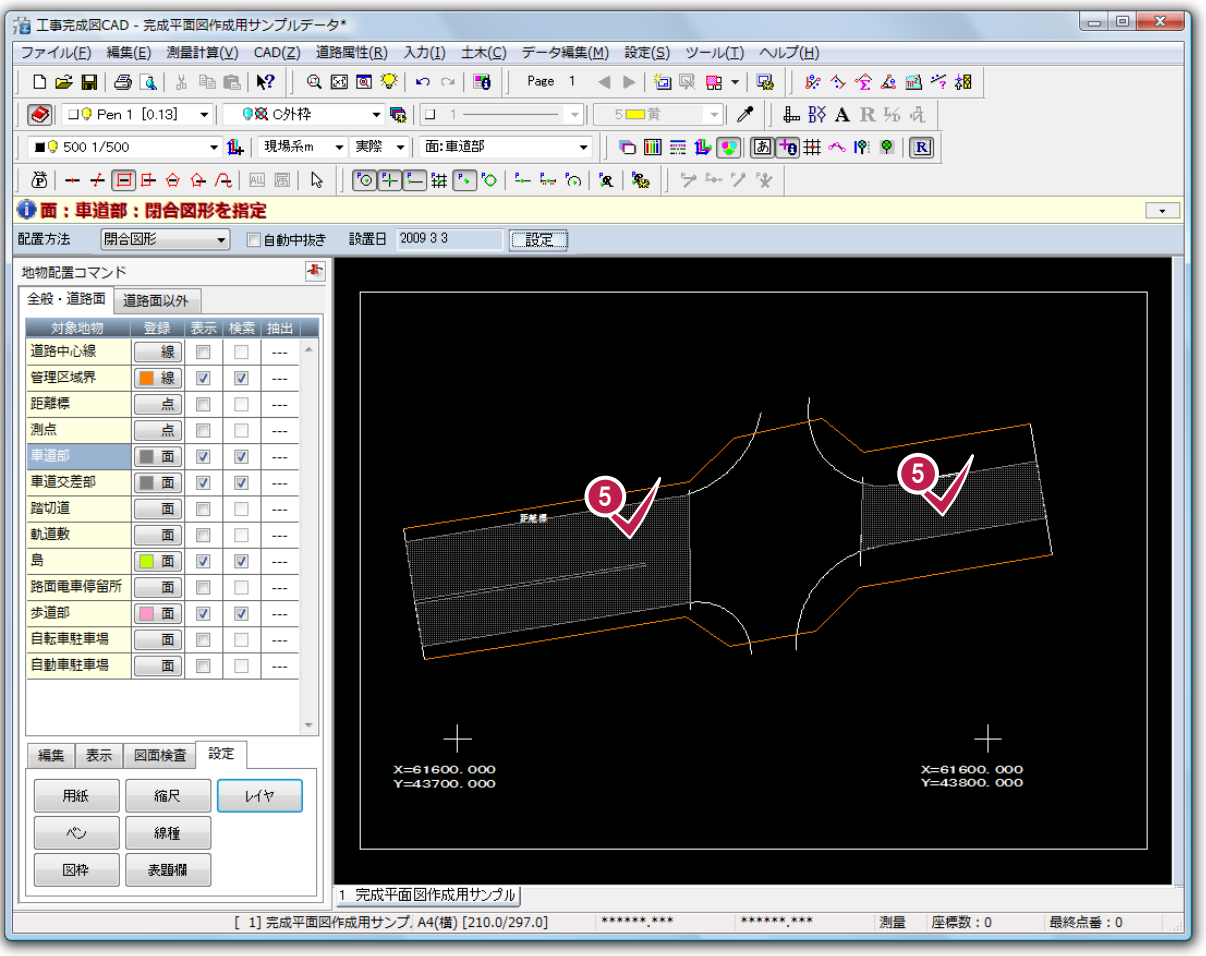

**→ 3. 地物の入力** 

#### $3 - 9$ 歩道部を入力する

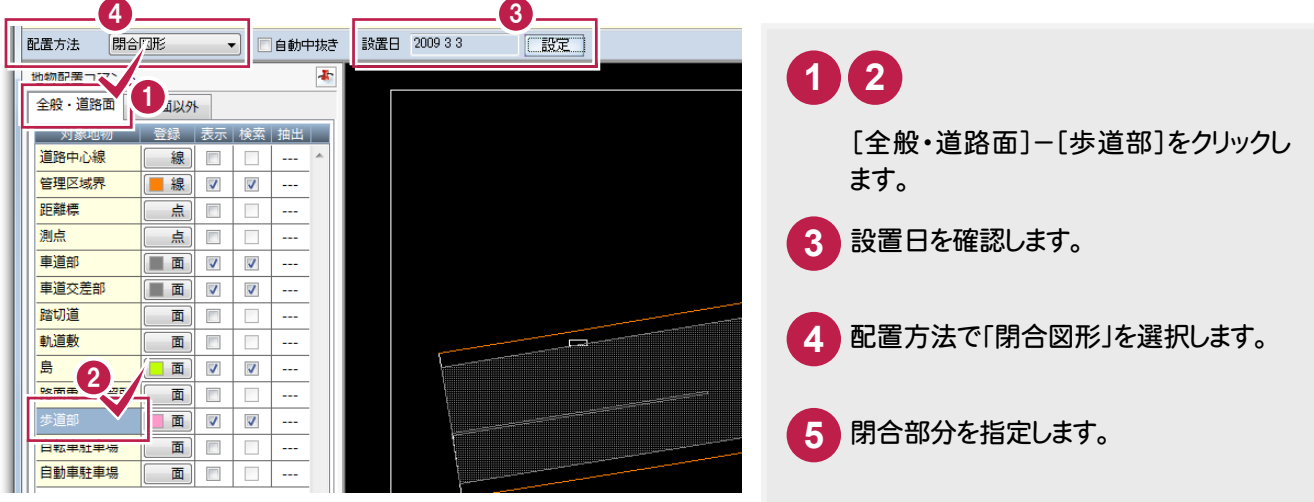

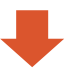

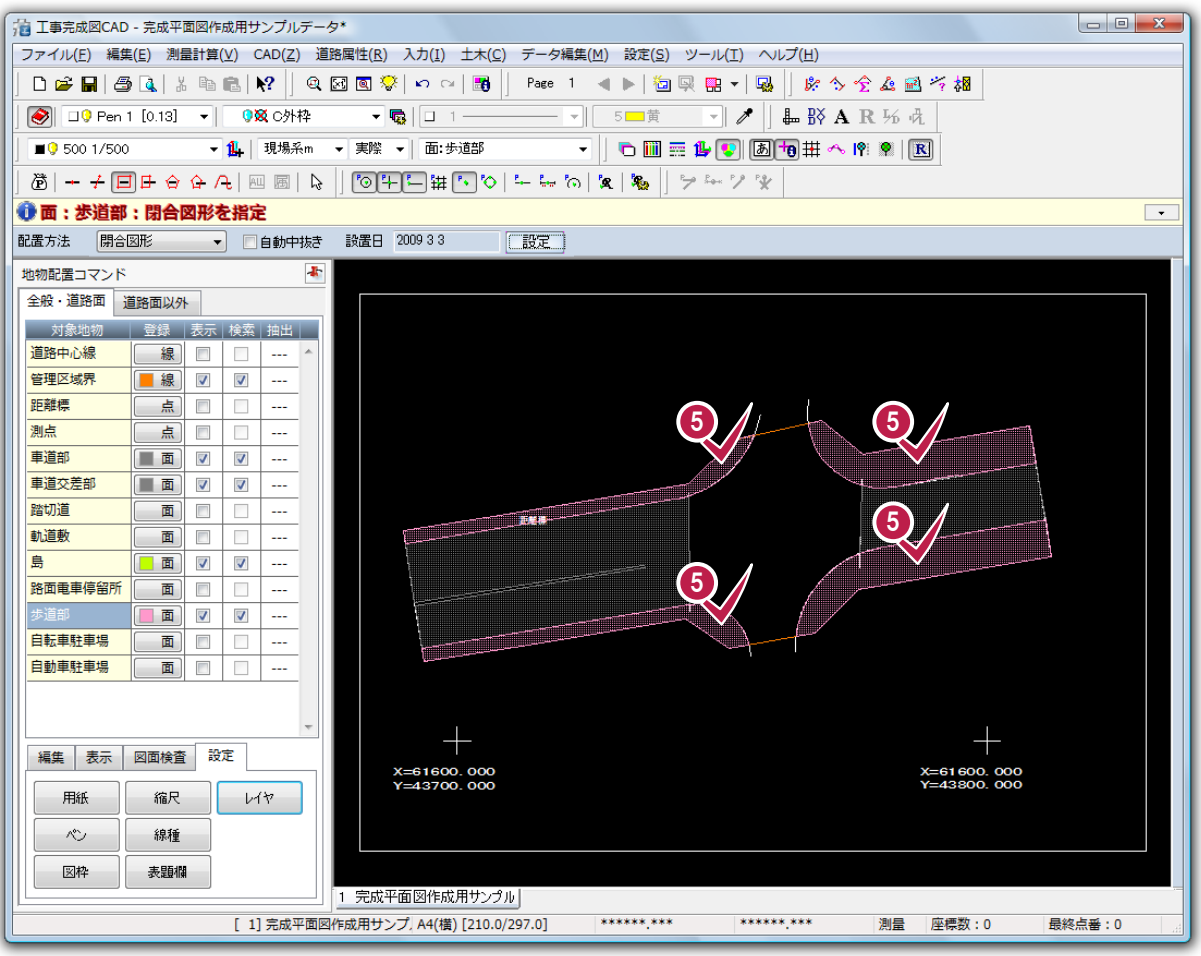

3. 地物の入力 →

# 3-10 島を入力する

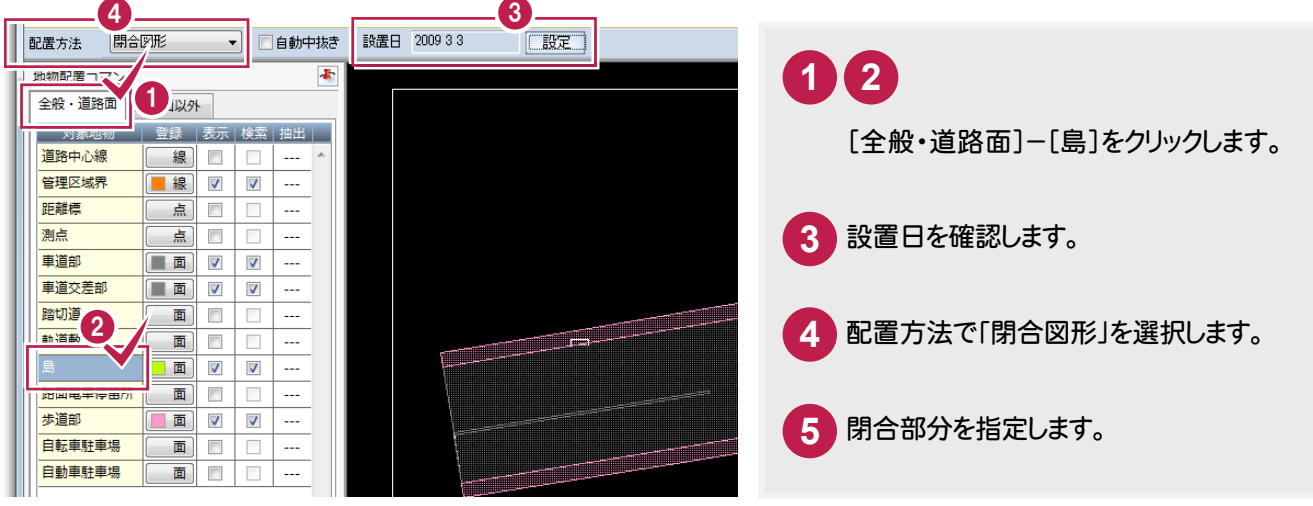

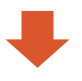

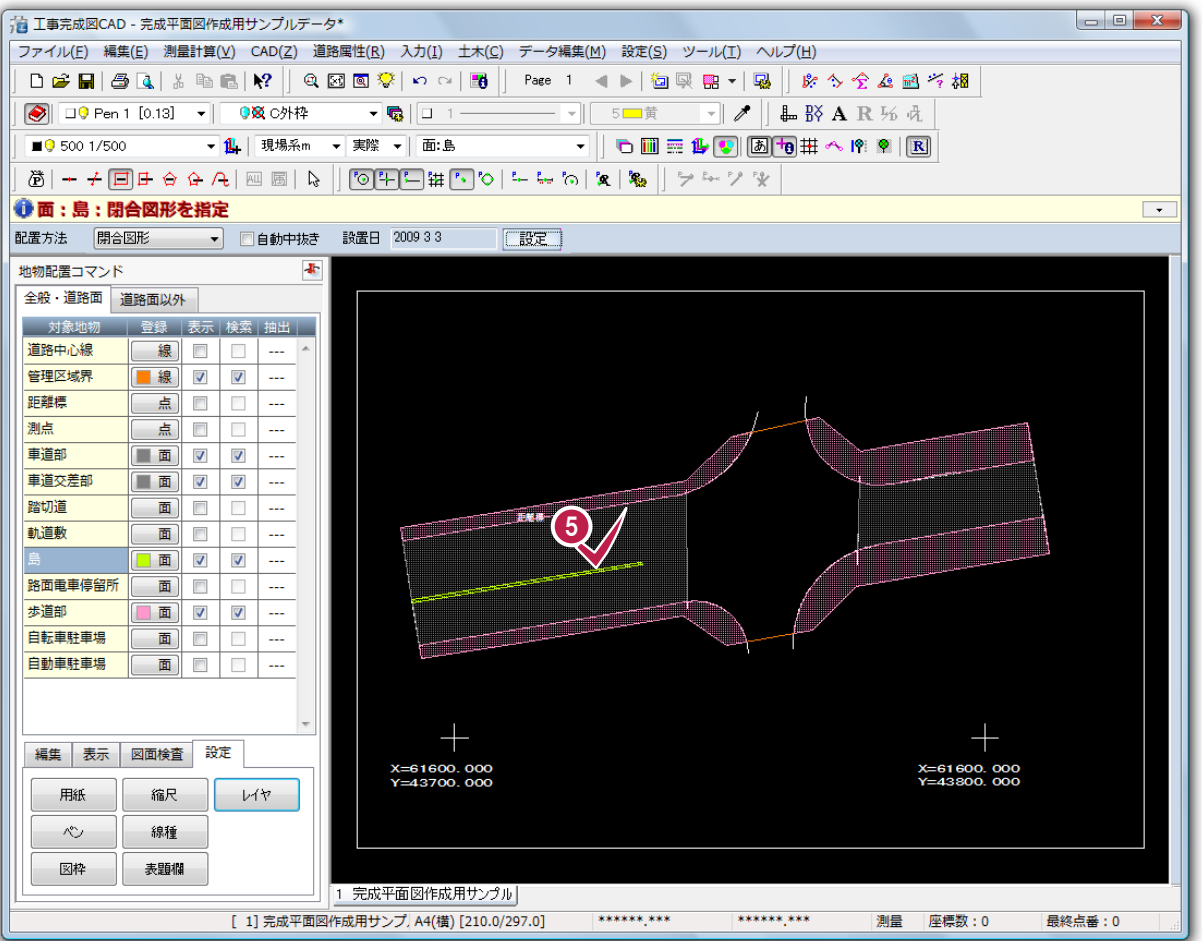

### 3-11 車道交差部を入力する

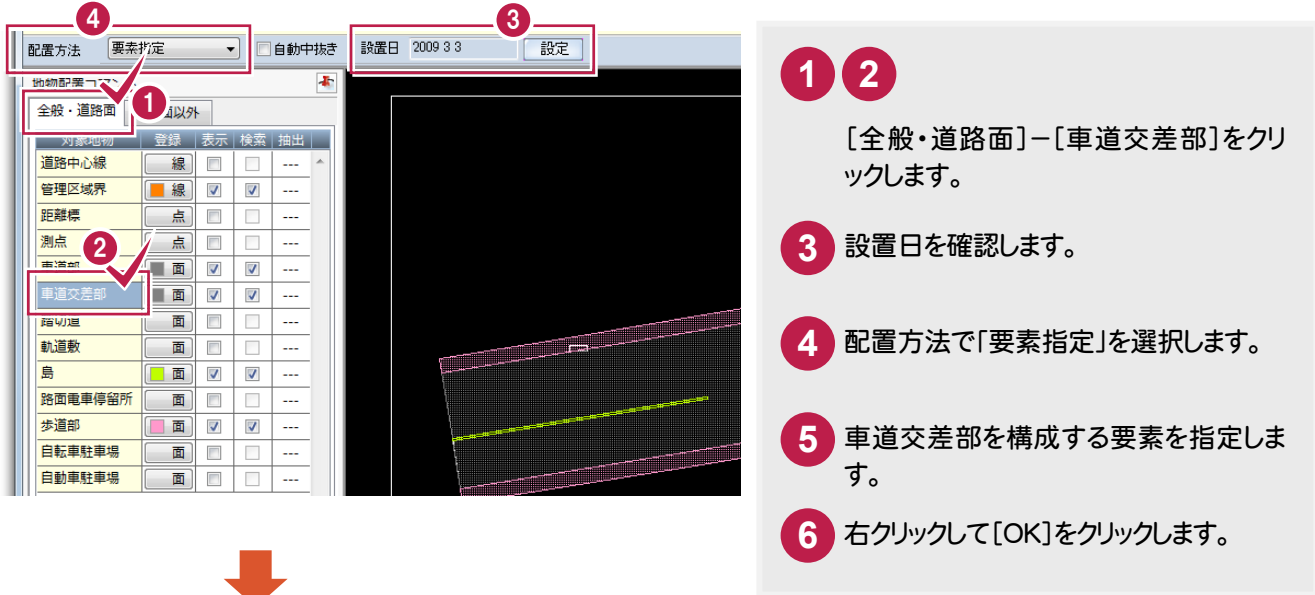

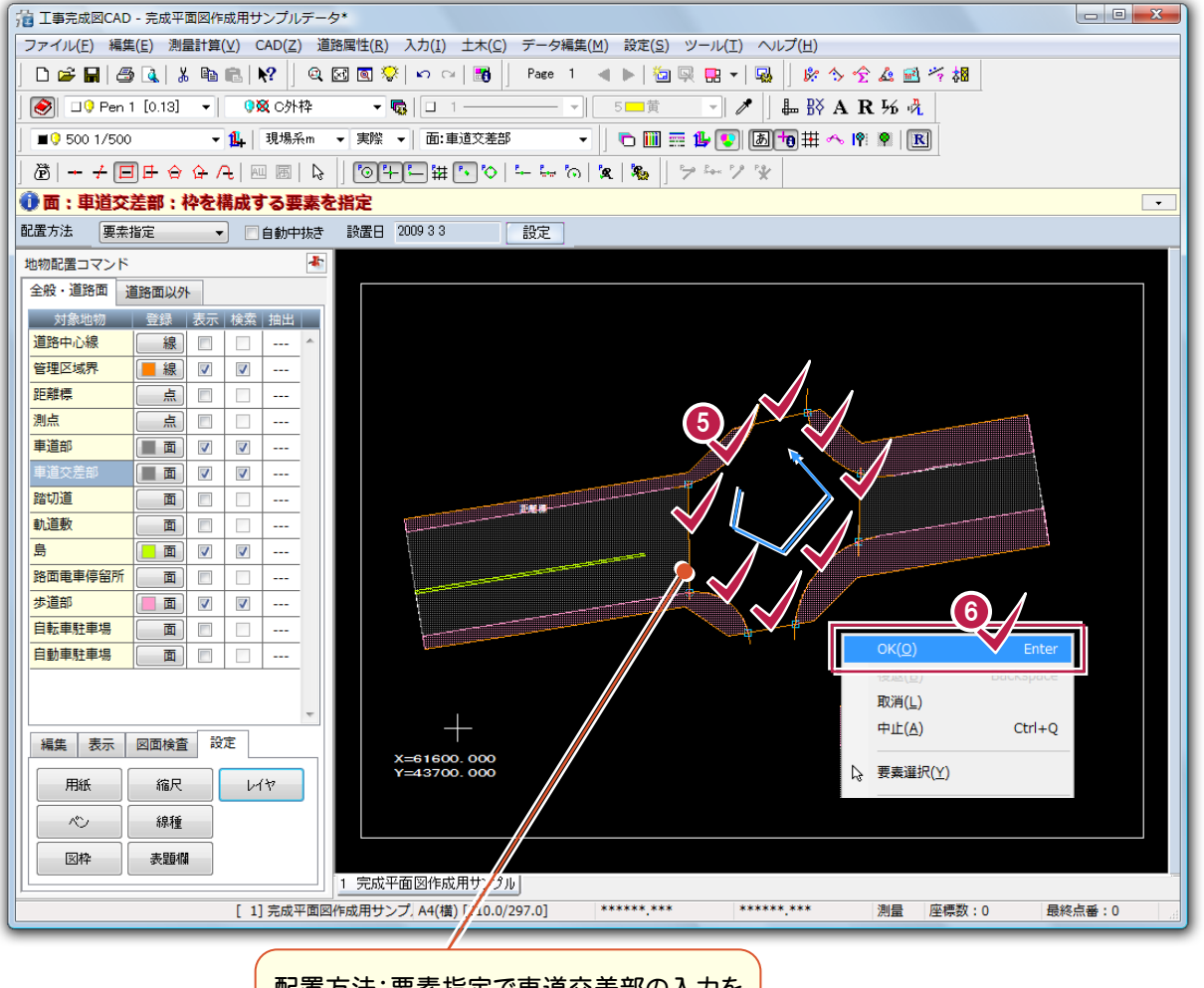

配置方法:要素指定で車道交差部の入力を 解説していますが、配置方法:閉合図形でも 入力できます。

3-12 横断歩道を入力する

地物を簡単に入力するために、一部のレイヤのみ表示して、横断歩道を入力します。

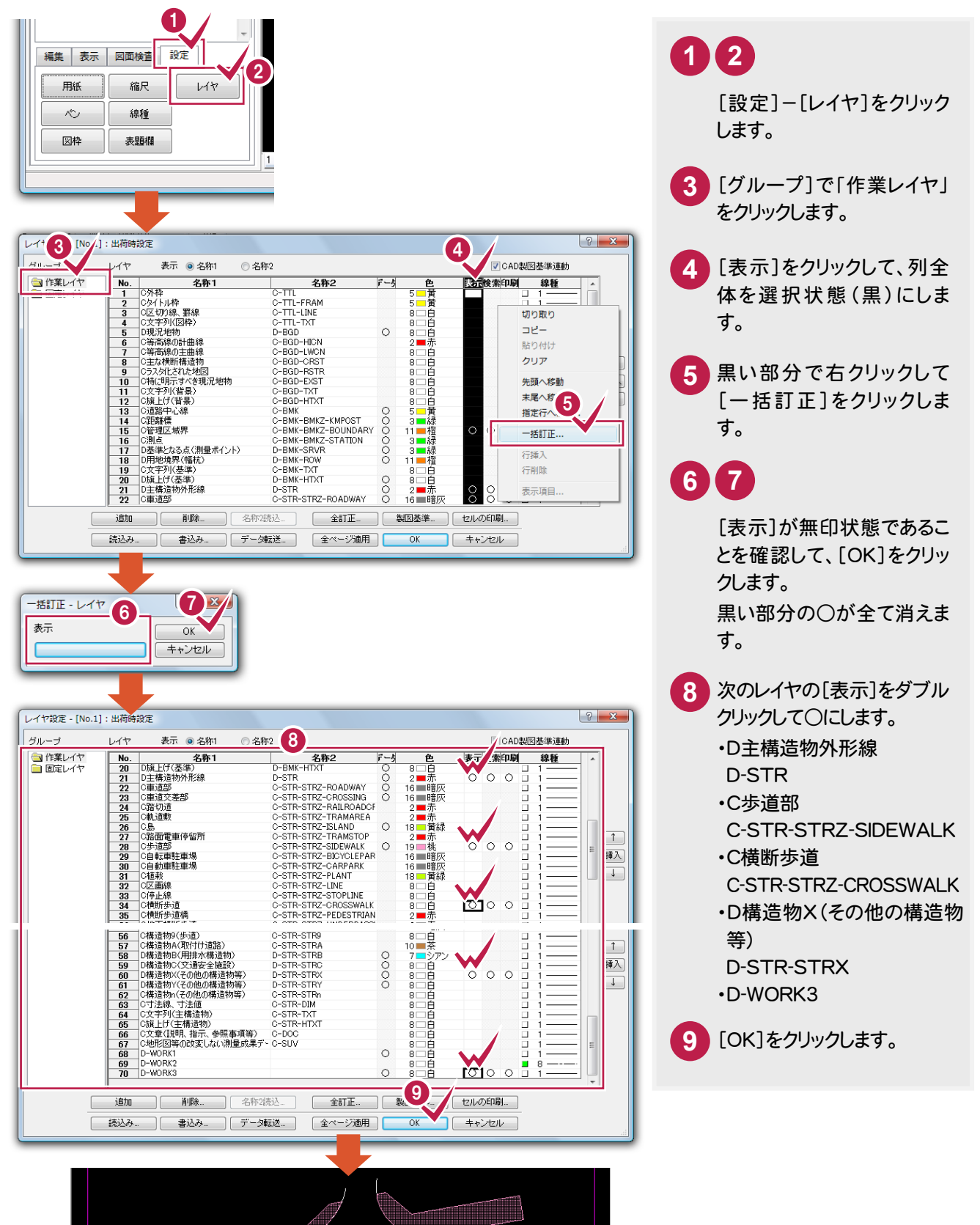

→ 3. 地物の入力

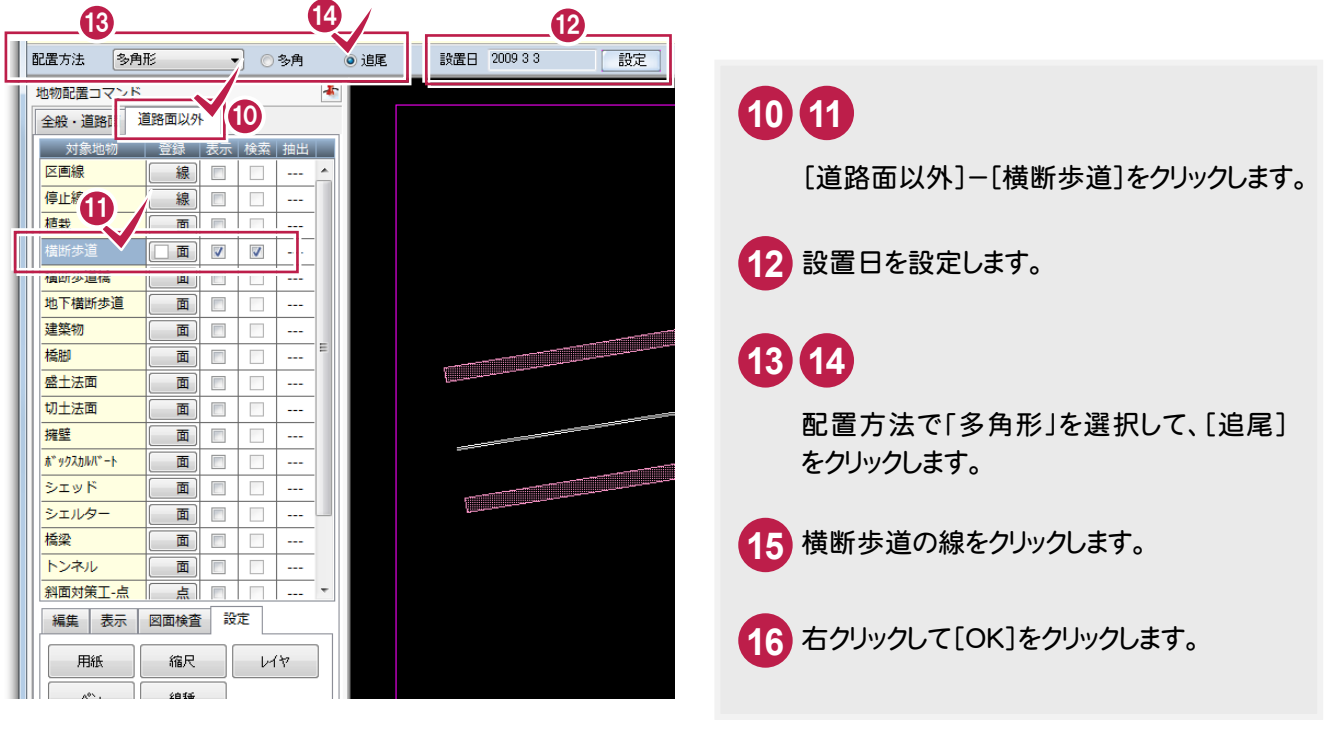

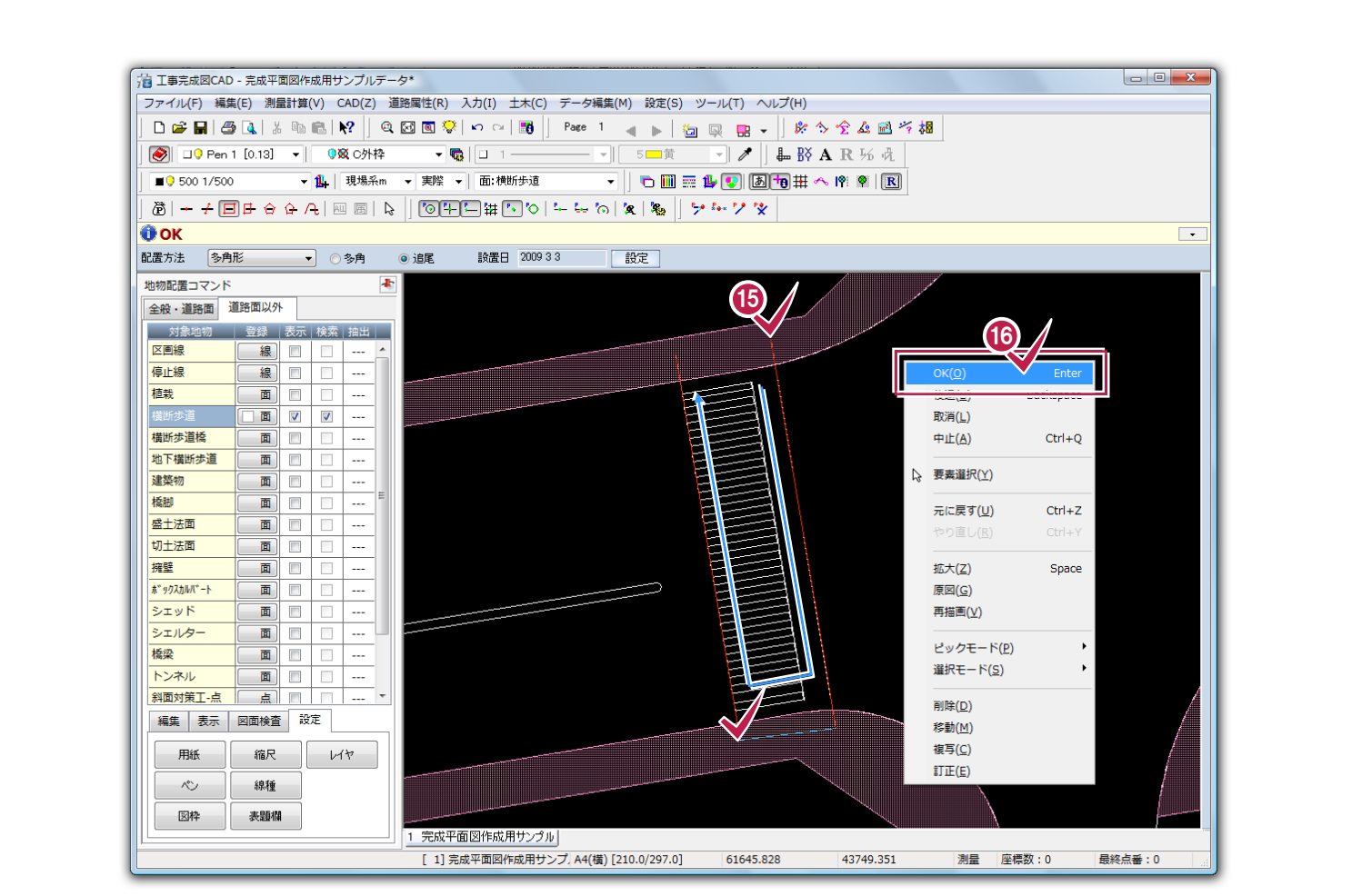

3. 地物の入力 ●

### 3-13 面を整合して横断歩道を調整する

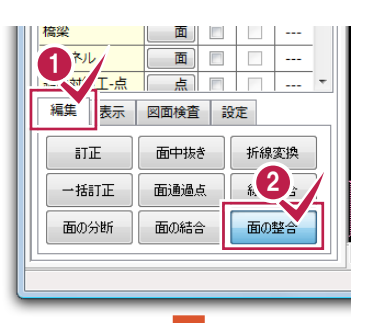

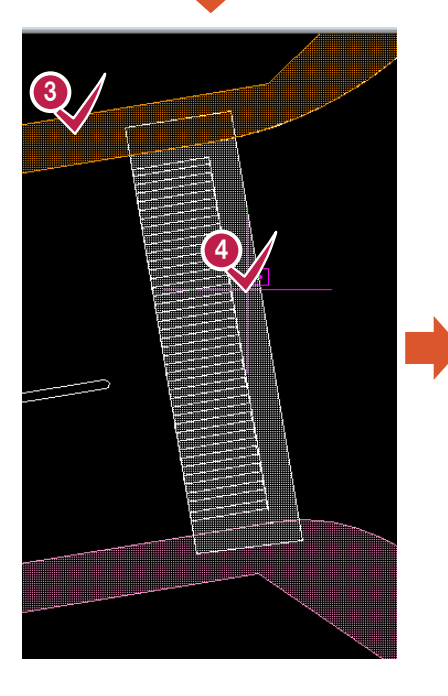

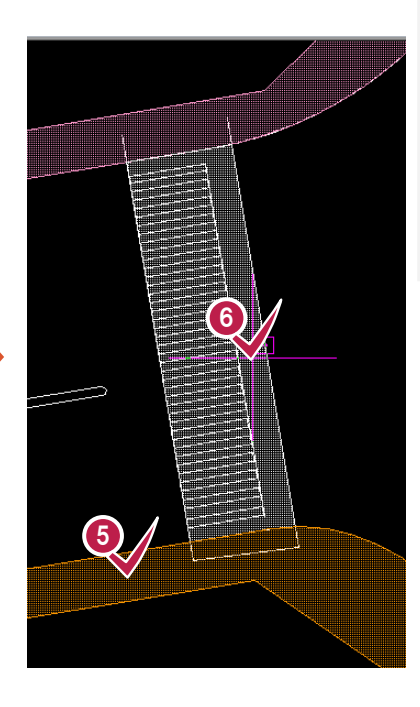

### **1 2**

[編集]-[面の整合]をクリック します。

### **3 4 5 6**

整合の基準面、整合面を指定し ます。 ここでは、基準面に歩道部のデ ータ、整合面に横断歩道のデー タを指定します。

**7** 右クリックして[中止]をクリックし ます。

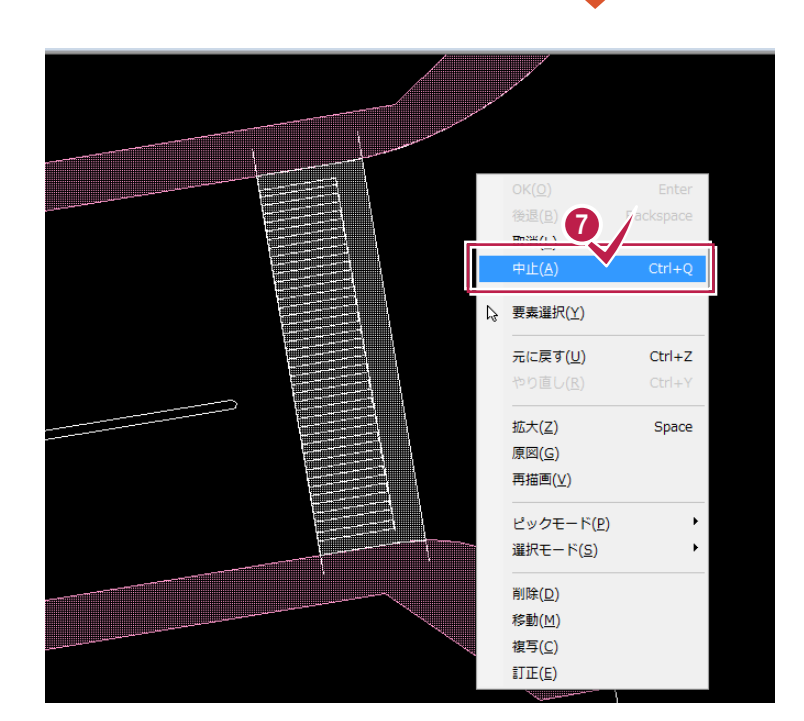

### 3-14 区画線を入力する

地物を簡単に入力するために、一部のレイヤのみ表示します。 既存線を一括訂正で区画線に変更して、区画線を入力します。

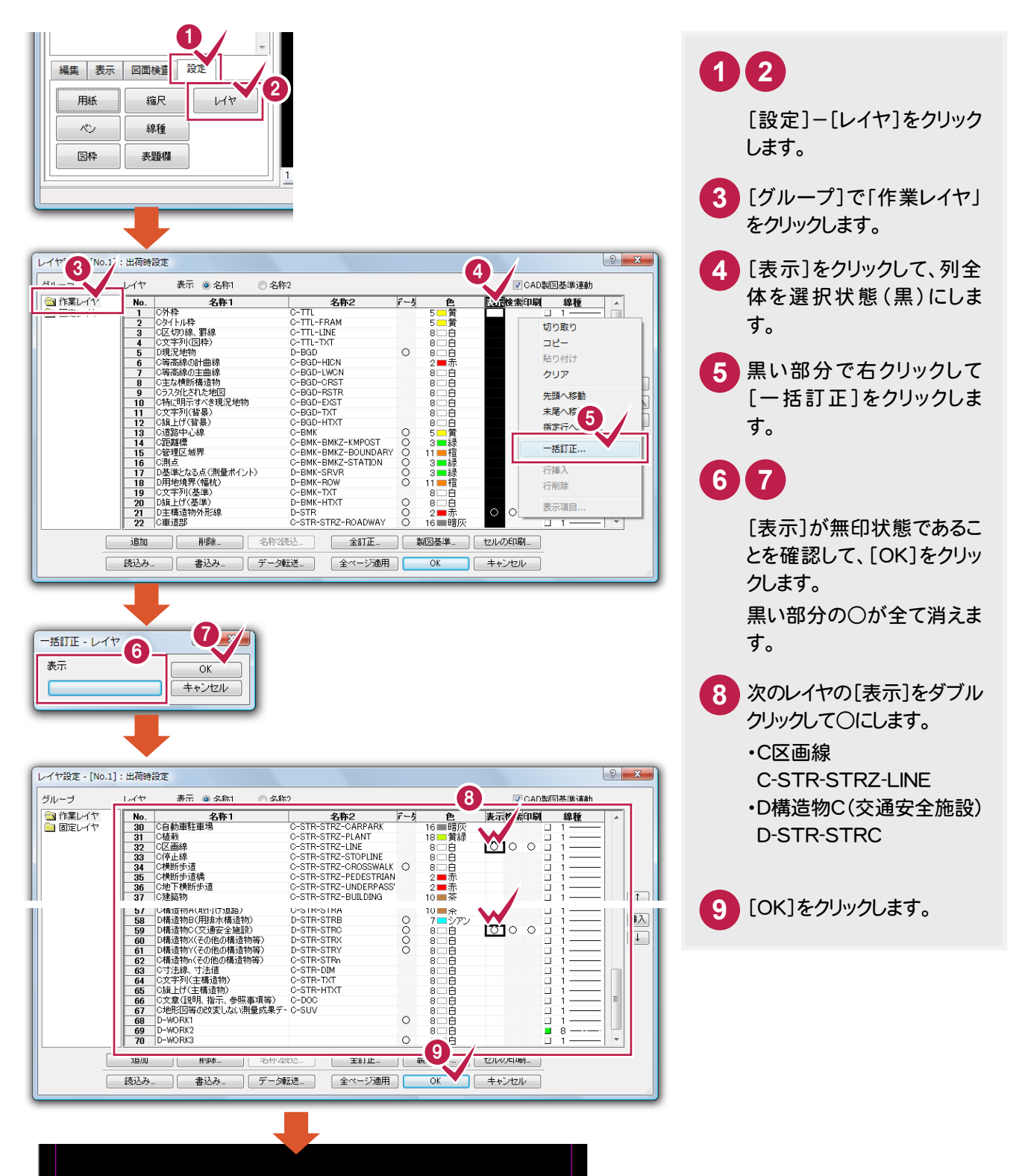

**32**

3. 地物の入力 ●

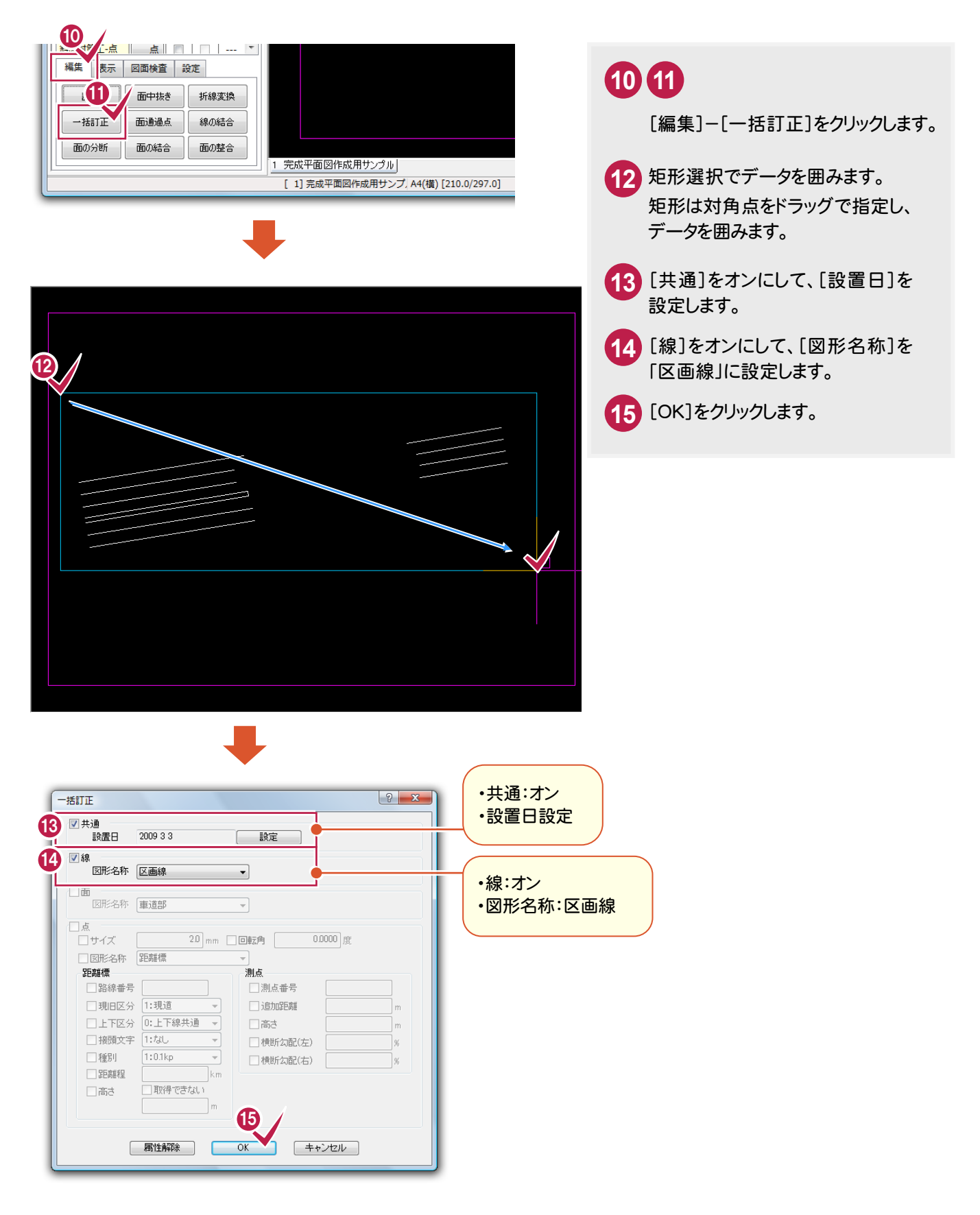

### 3-15 停止線を入力する

地物を簡単に入力するために、一部のレイヤのみ表示します。

停止線は線データとして入力するので、ここでは二等分線で作成した線を訂正して、停止線を入力します。

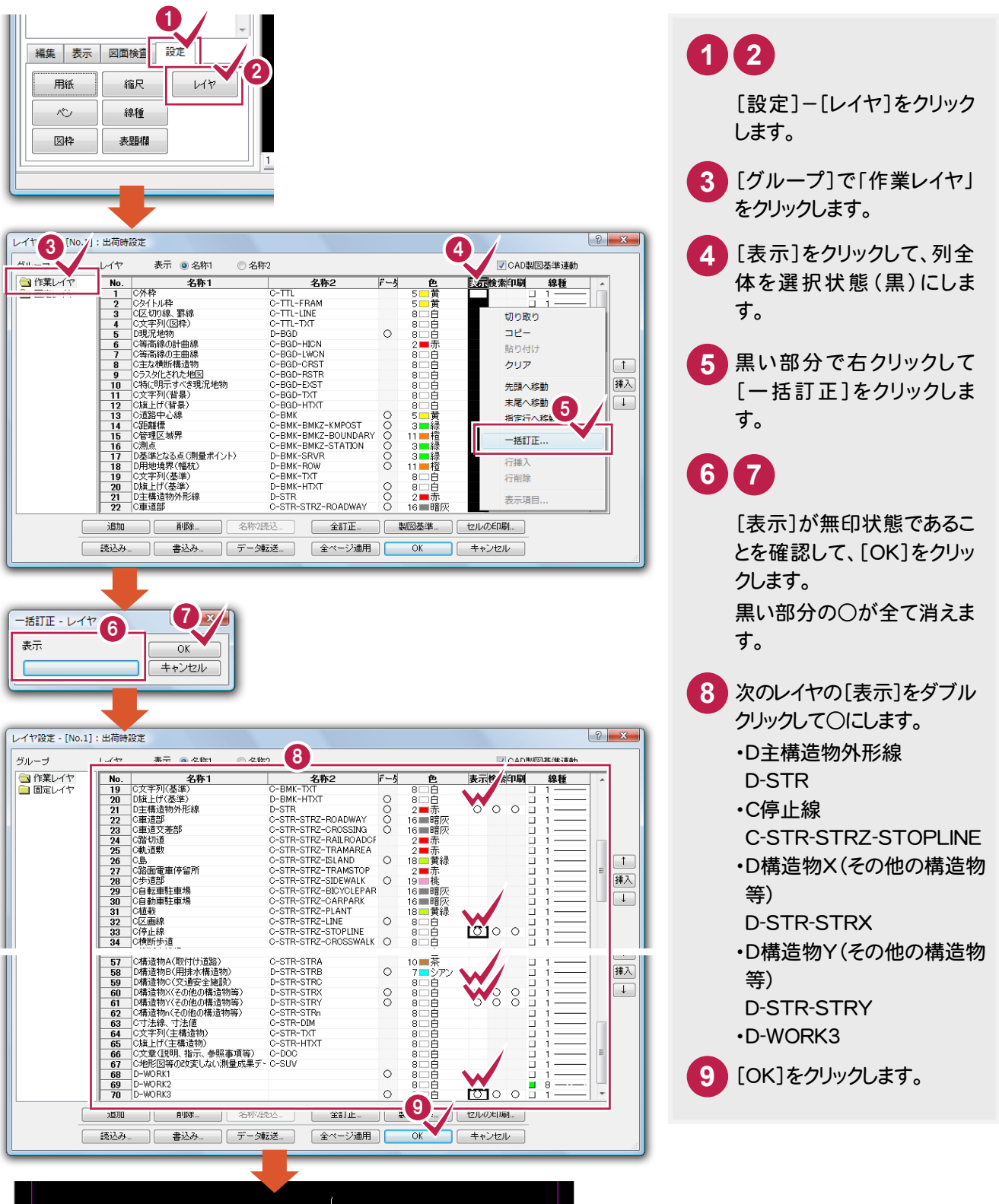

3. 地物の入力。

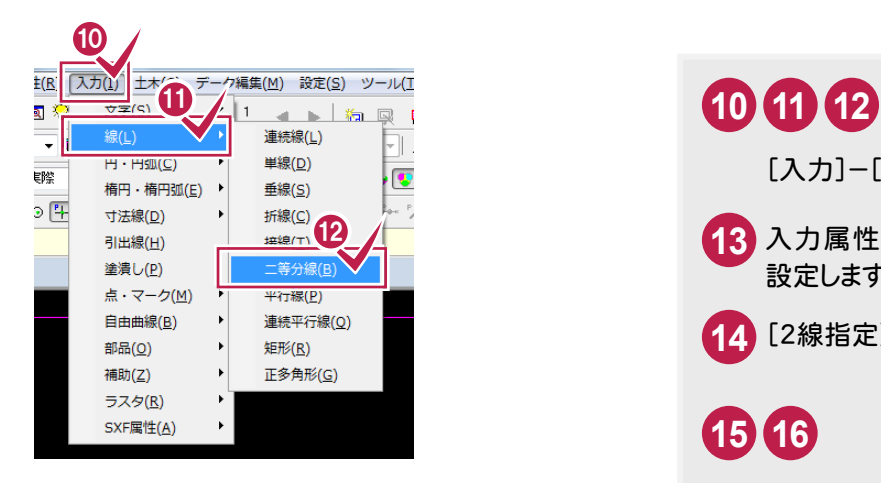

[入力]-[線]-[二等分線]をクリックします。 入力属性ツールバーでレイヤを「D-WORK3」に 設定します。 [2線指定]を指定します。 **16** 基準となる2本の線を指定します。

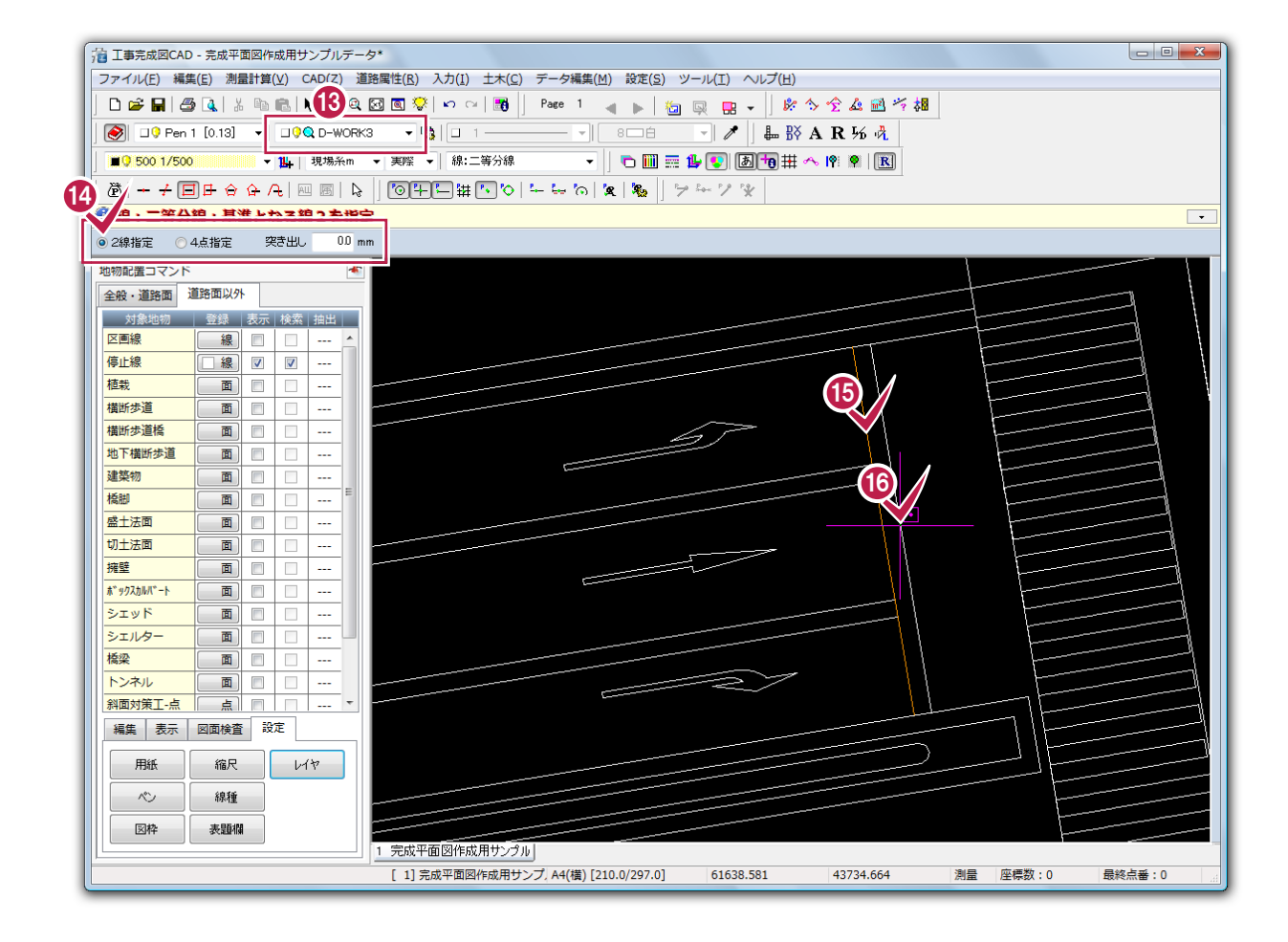

#### → 3. 地物の入力

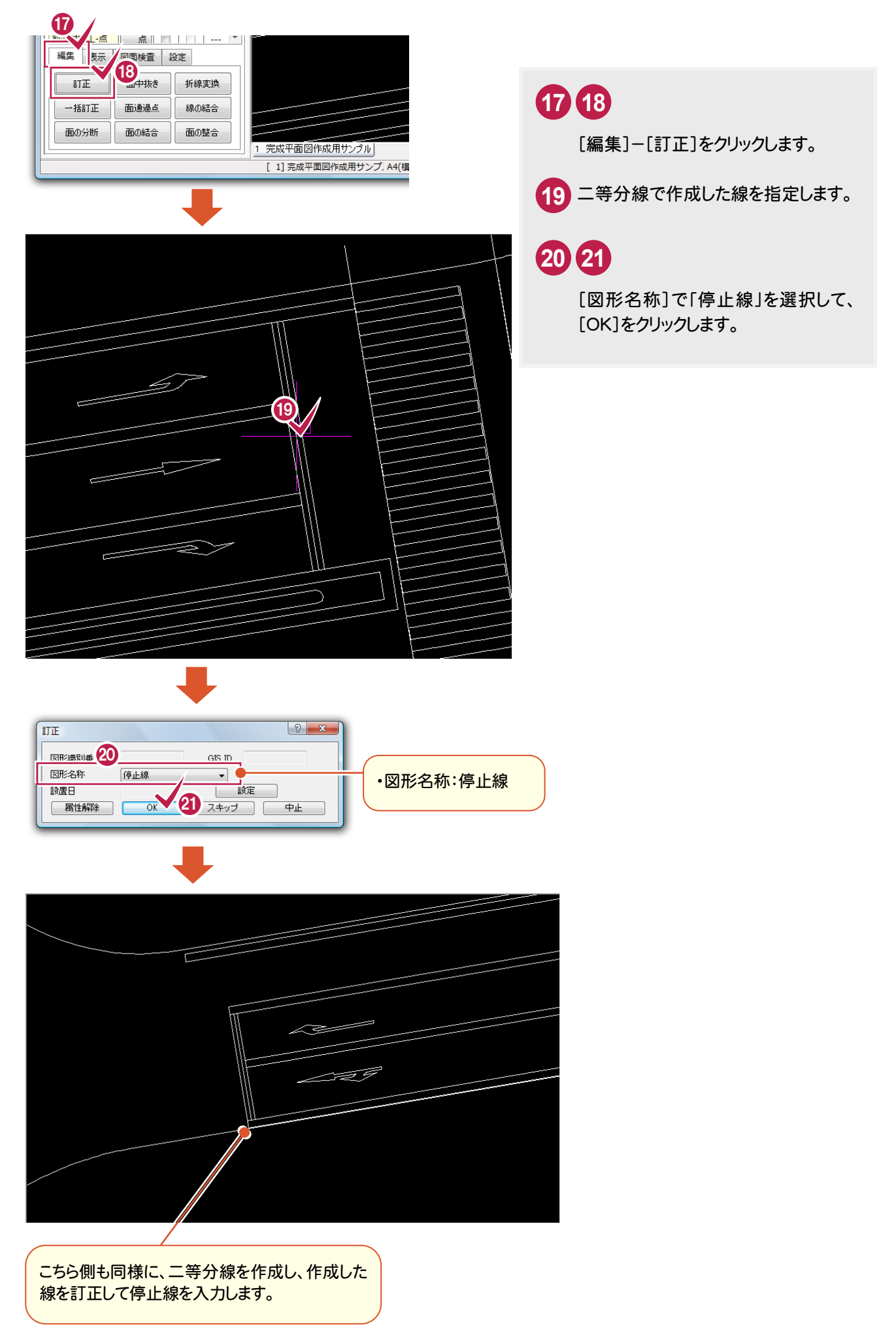

#### 属性選択を利用した要素選択について

**XE** 

「区画線を入力する」の解説では、そのレイヤにあるデータ全てを矩形選択して区画線を入力しています。 全てのデータの中で、ある属性のデータのみを選択したい場合などは、属性選択コマンドが有効です。 ここでは、全てのデータを表示した状態で、区画線を入力したいレイヤ「D 構造物 C(交通安全施設):D-STR-STRC」 のデータを属性選択で選択し、区画線を入力する例で解説します。

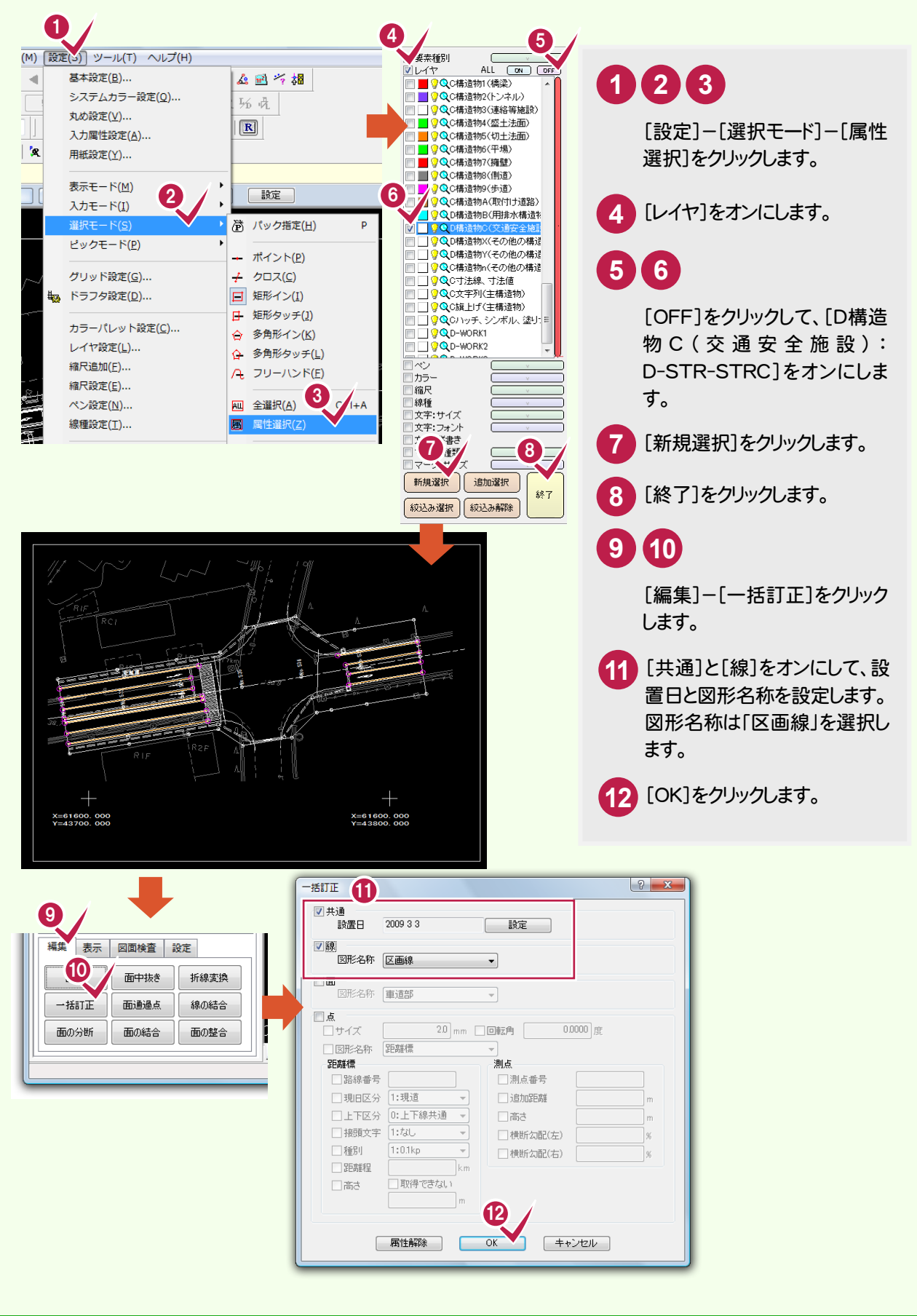

**→ 3. 地物の入力** 

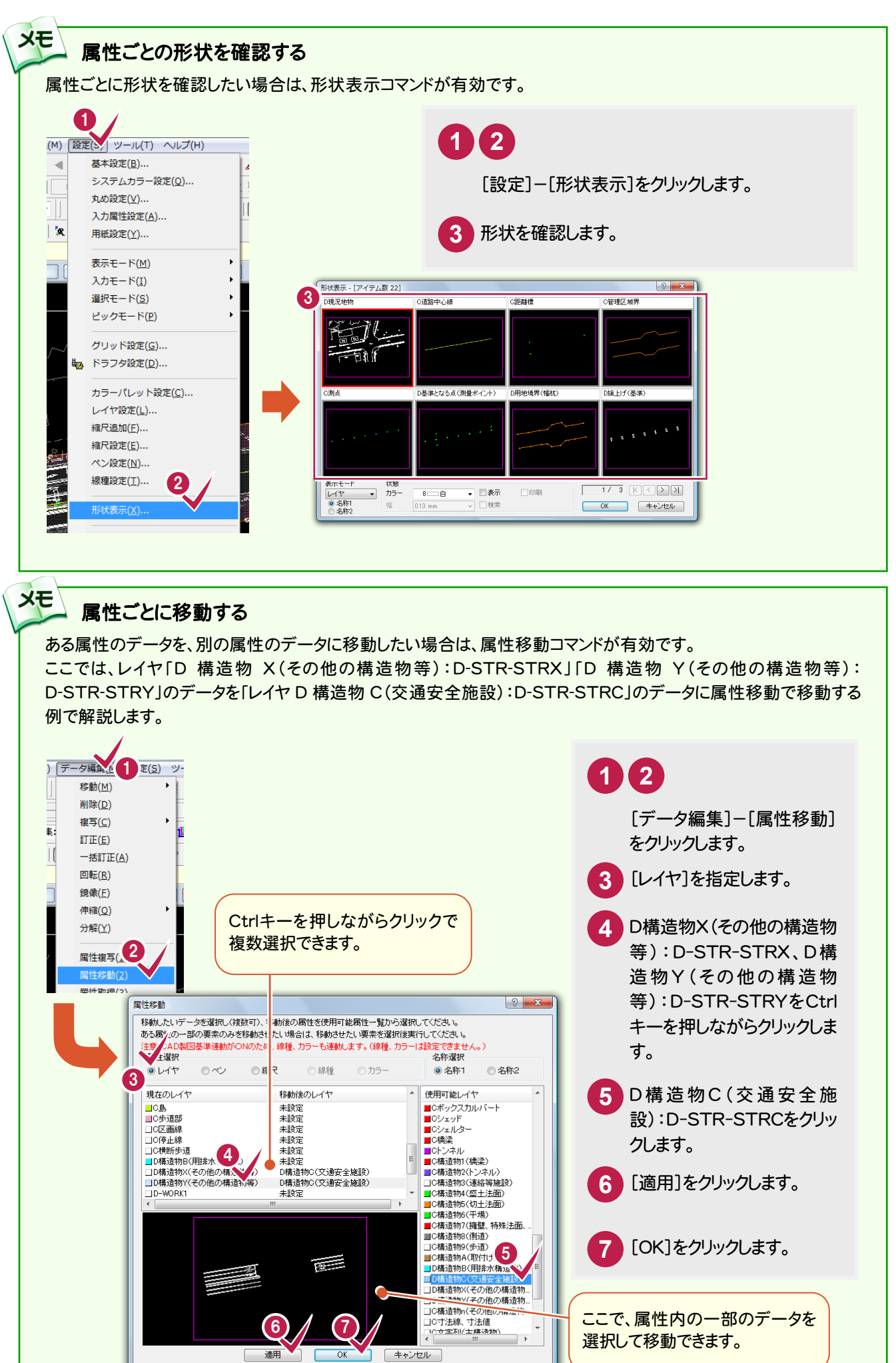

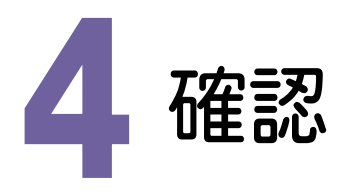

#### $4 - 1$ 全てのレイヤを表示する

一部のレイヤのみ表示から、全てのレイヤを表示します。

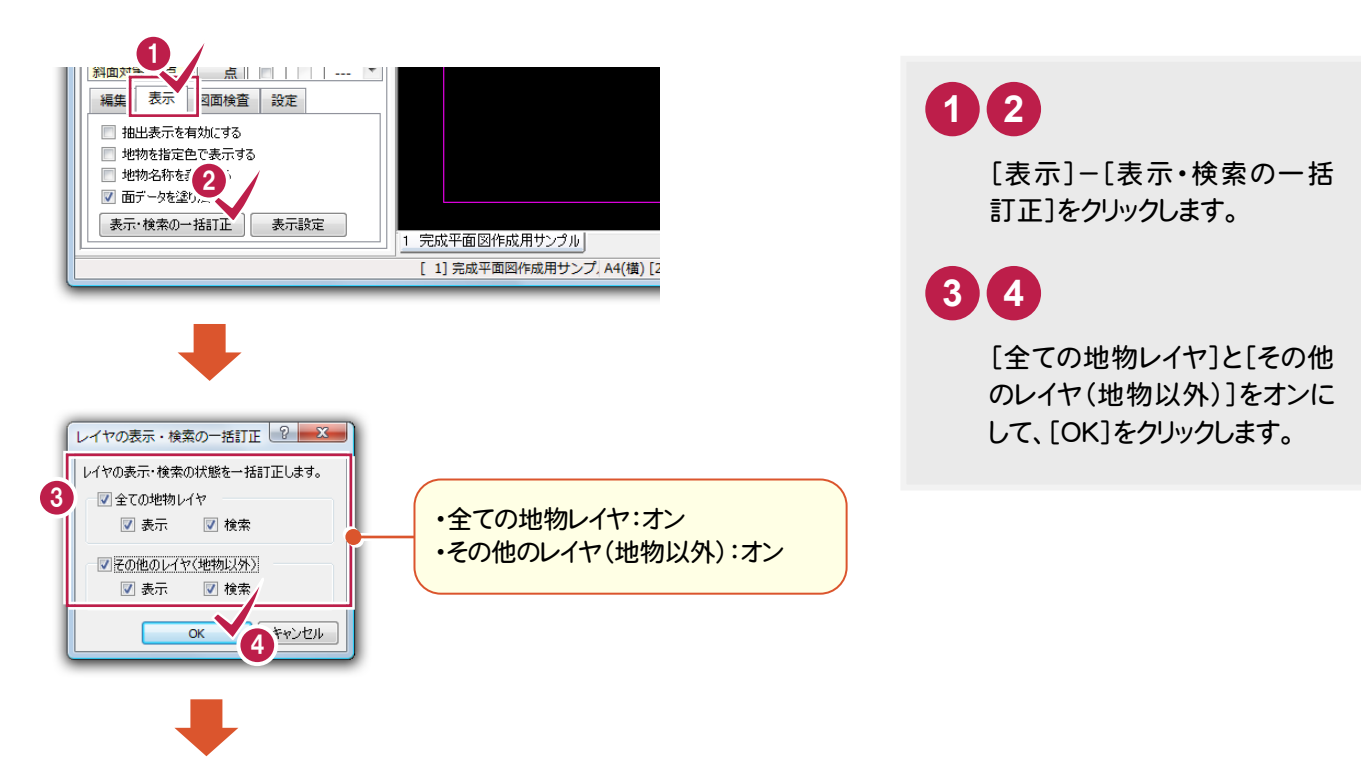

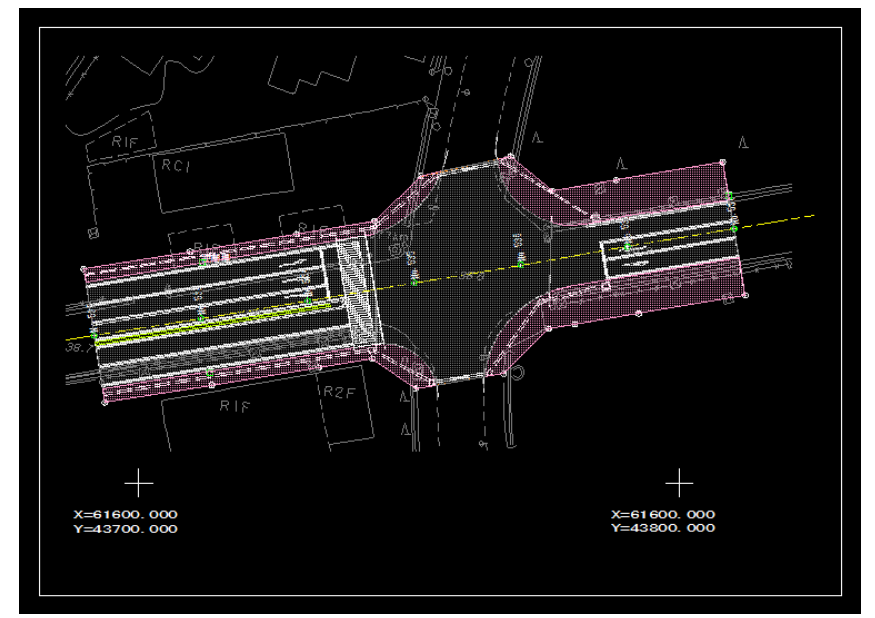

. 確認

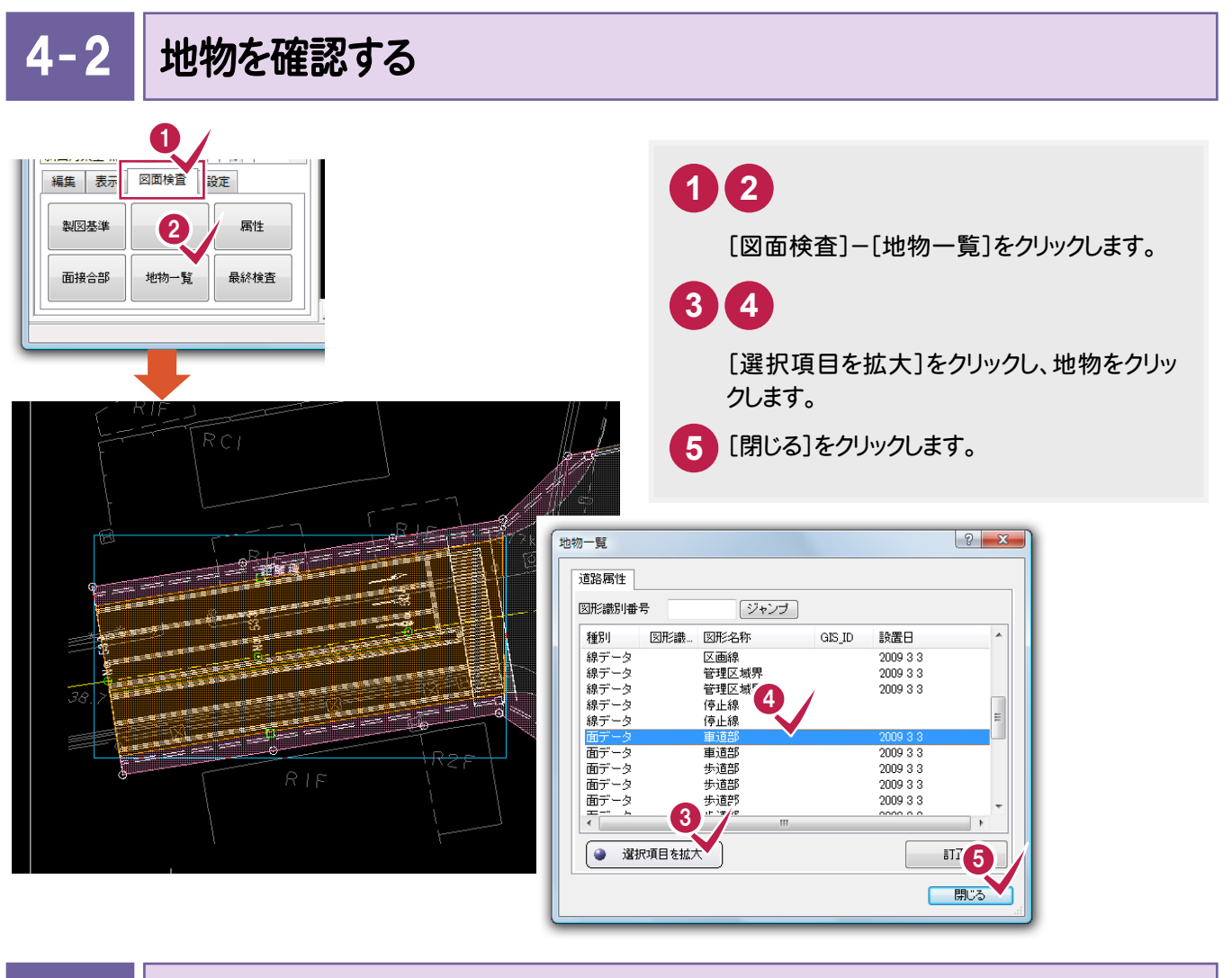

 $4 - 3$ 

### 隣接面の接合部を確認する

隣接する道路面を構成する地物の面データをチェックし、境界線が一致する箇所を確認します。

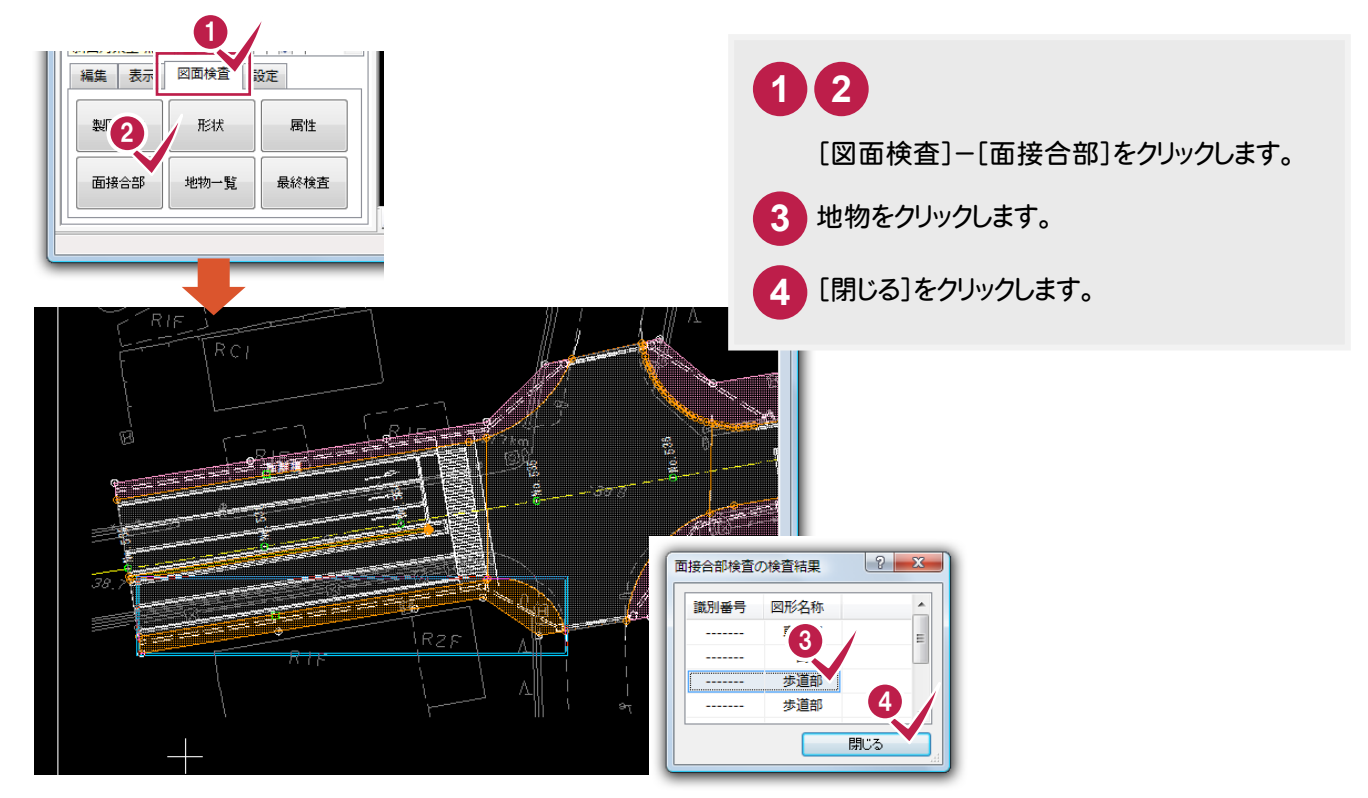

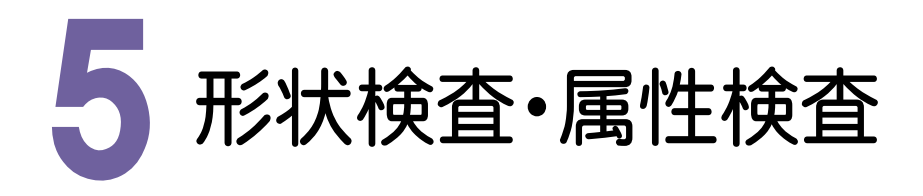

#### $5 - 1$ 形状を検査する

入力した地物に用いる図形データの形状をチェックします。

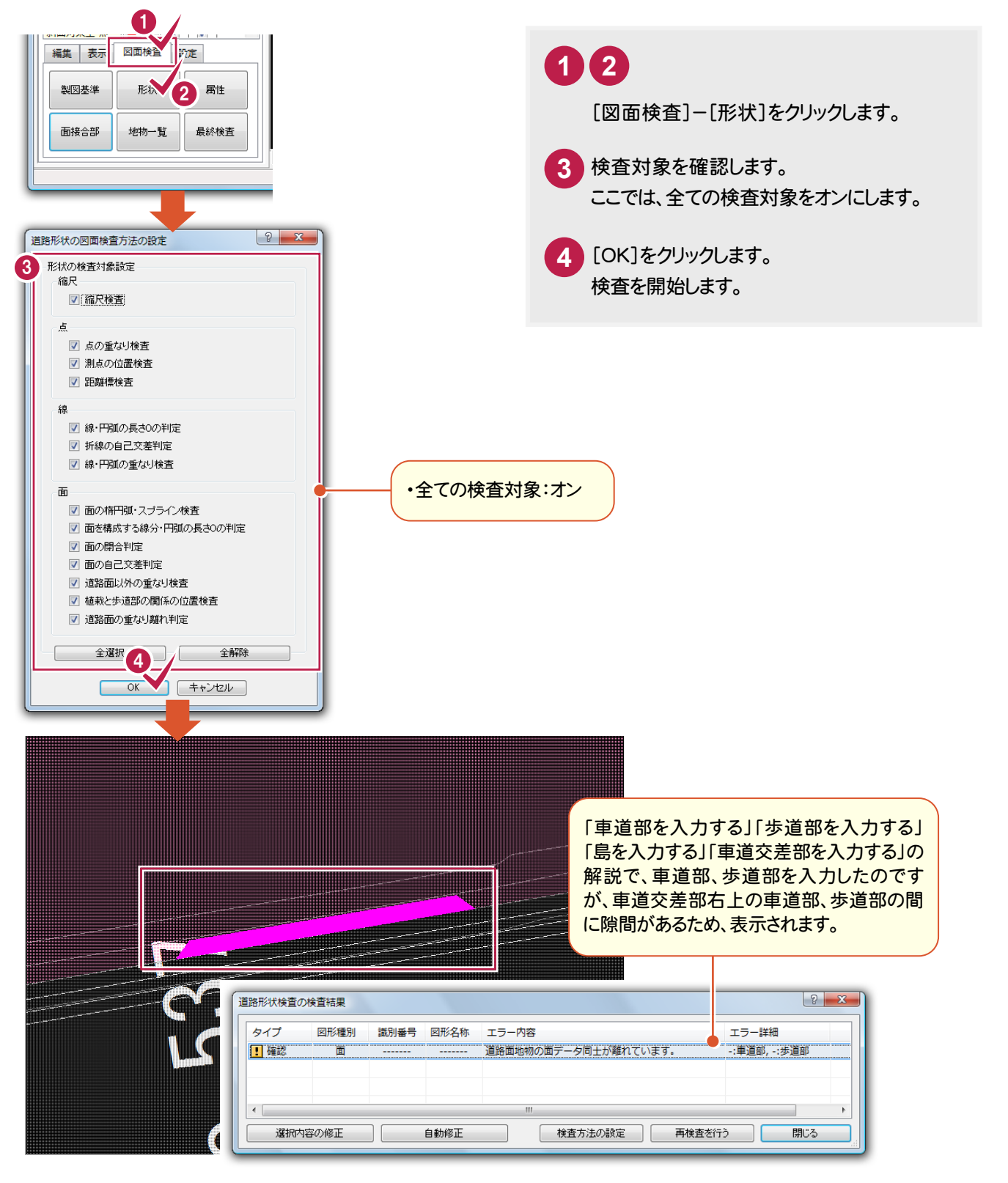

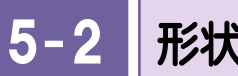

形状を修正する

ここでは、車道部に合わせて、歩道部を修正します。

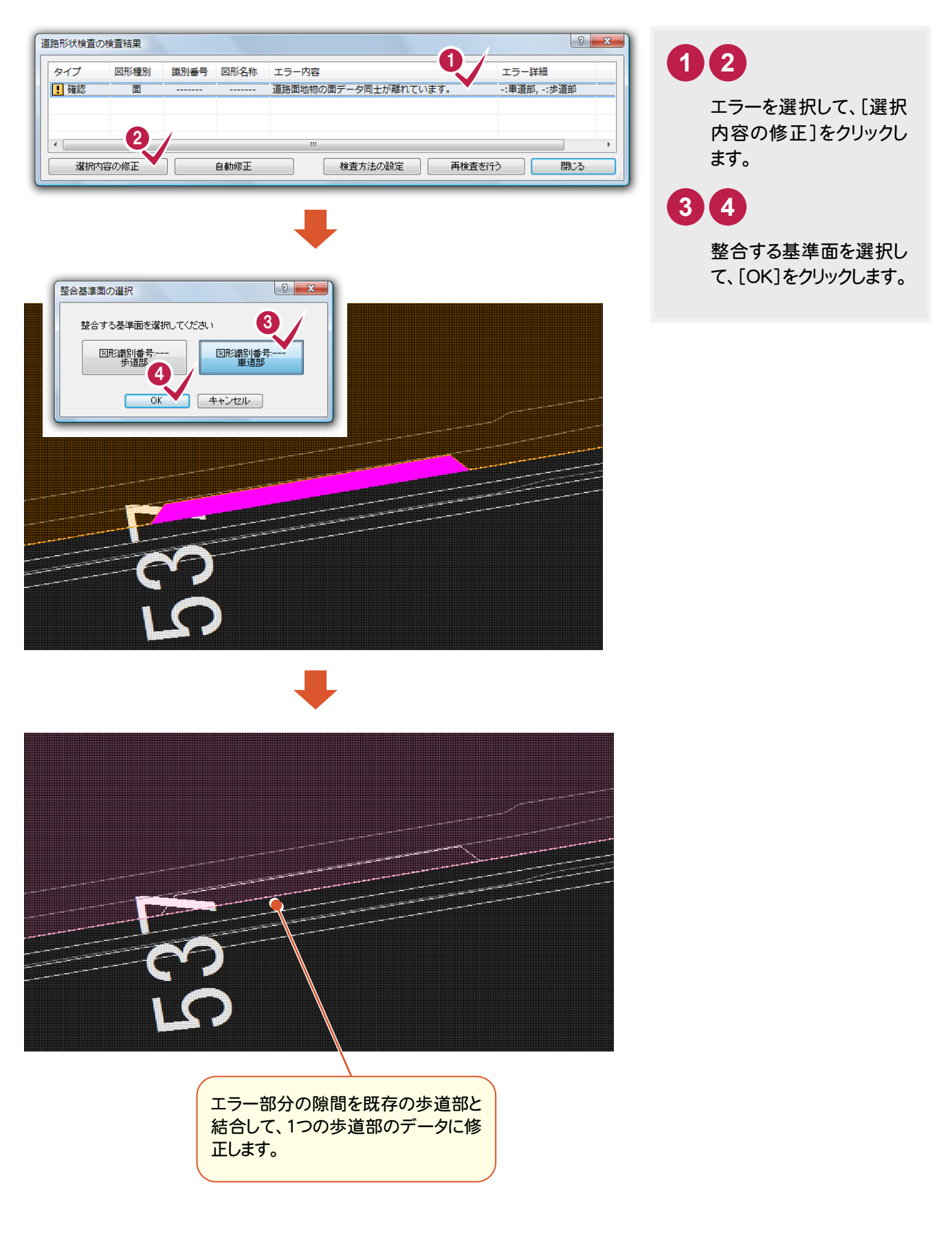

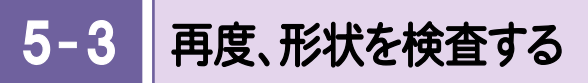

入力した地物に用いる図形データの形状を再度チェックします。

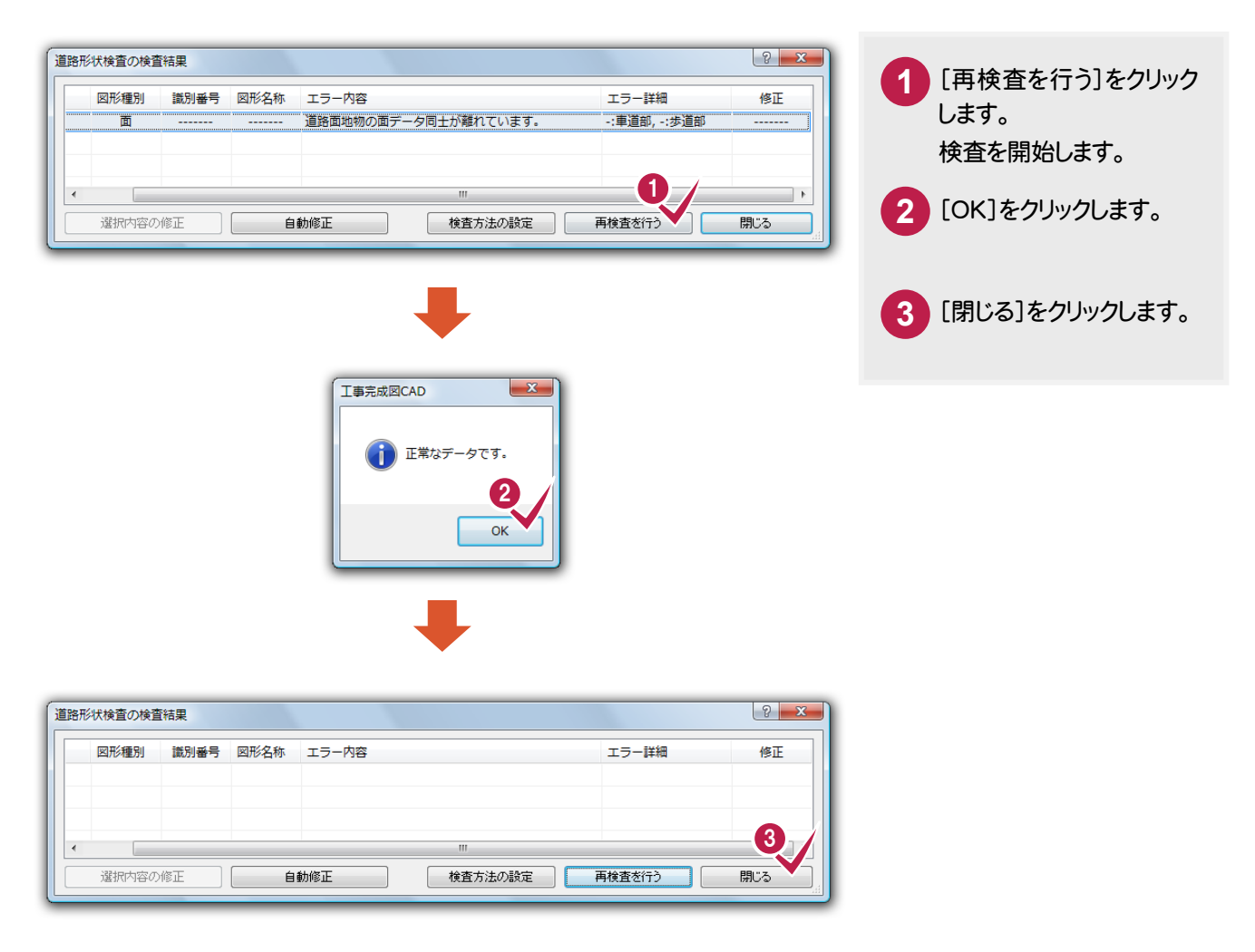

5 . 形状検査・属性検査

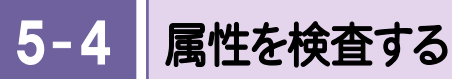

入力した地物の属性をチェックします。

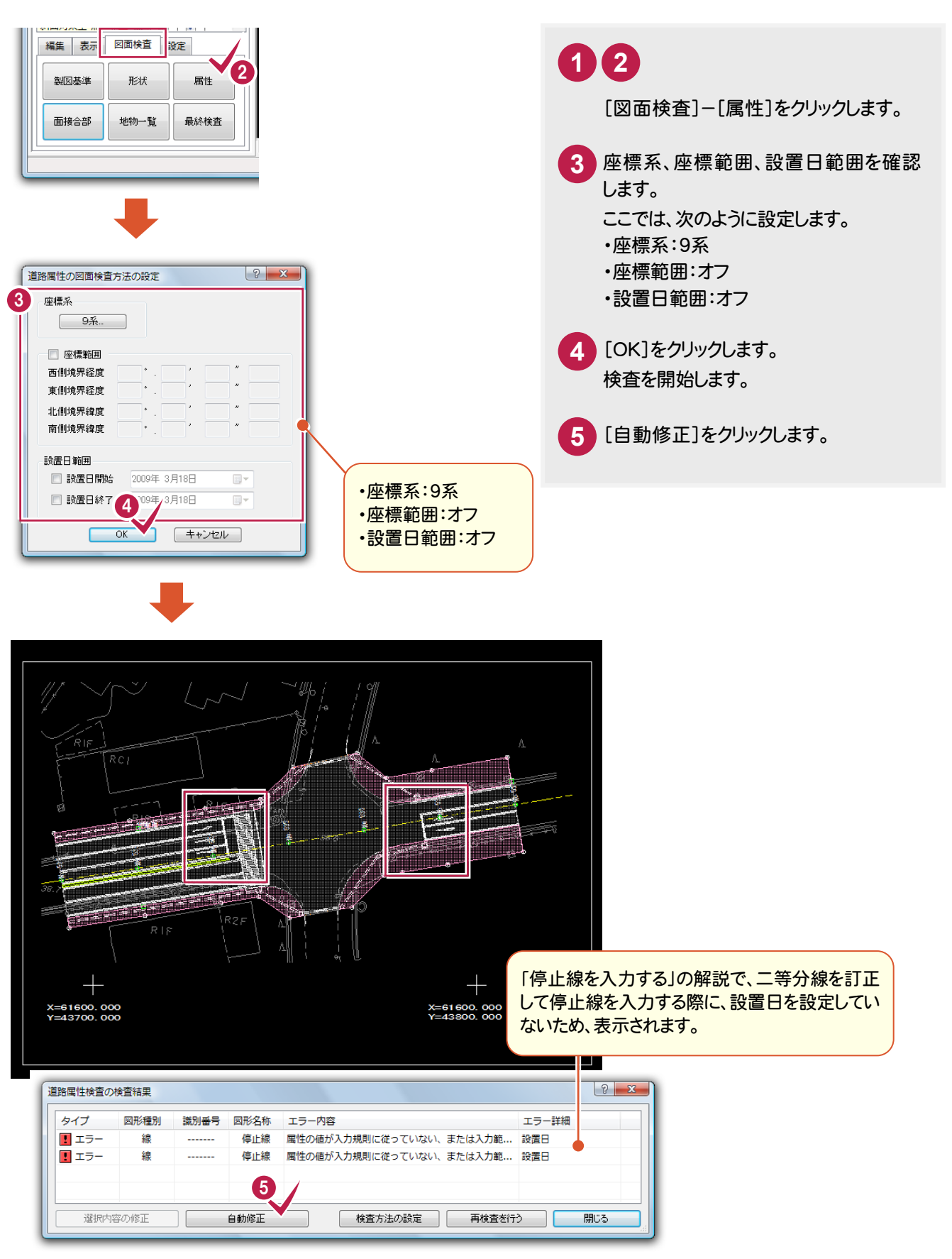

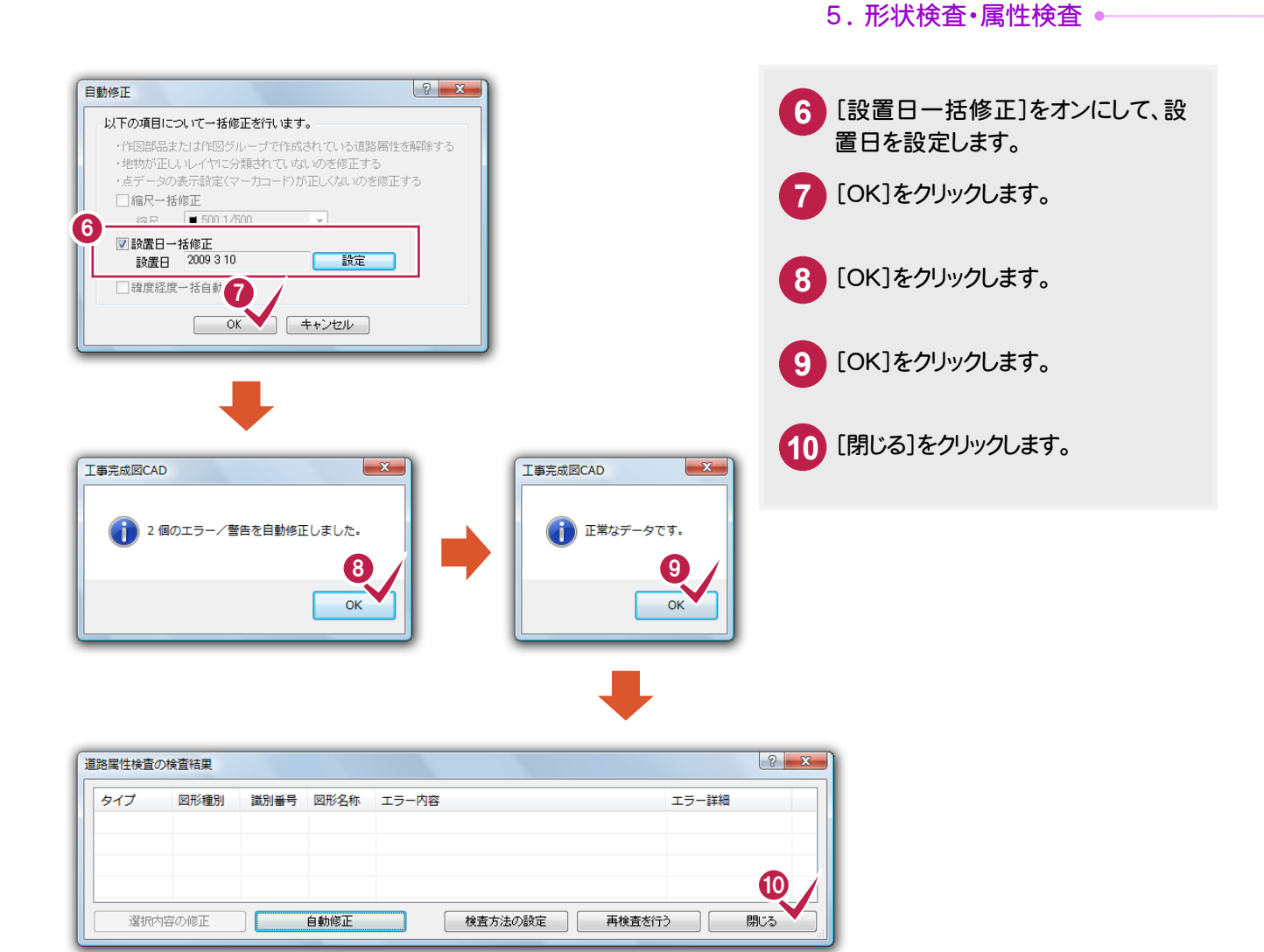

#### チェック対象レイヤの責任主体について

[ファイル]-[データの情報]コマンドで設定してある責任主体でチェックします。

#### 部分図について

用紙に作図→データの縮尺を用紙系 1/1 に設定して作図。 部分図に作図→データの縮尺を 1/500、1/1000 などに設定して作図。 というように、部分図については、「縮尺」として解釈してください。縮尺の属性には、縦縮尺・横縮尺の他に、 部分図原点の XY 座標や回転角の情報も合わせて保持・設定します。 主に、 ・縮尺の確認・設定は、[設定]-[縮尺設定]コマンド ・データ入力時の縮尺の設定は、[設定]-[入力属性設定]コマンド ・データの縮尺の訂正は、[データ編集]-[訂正][一括訂正]コマンド でおこないます。

注意

**XE** 

**XE** 

最終的には、形状・属性の検査で、タイプ:エラーの項目が発生しないようなデータ作成が必要です。

タイプ:確認の項目については、データに誤りを含んでいる可能性がありますので正しく作成されているか 確認してください。その結果、誤りがあれば修正してください。正しく作成されていれば問題ありません。

→ 6. 旗上げの入力

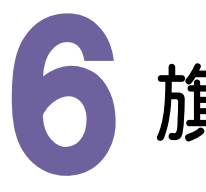

# 旗上げの入力

#### $6 - 1$ 旗上げを入力する

旗上げを簡単に入力するために一部のレイヤのみ表示して、旗上げを入力します。

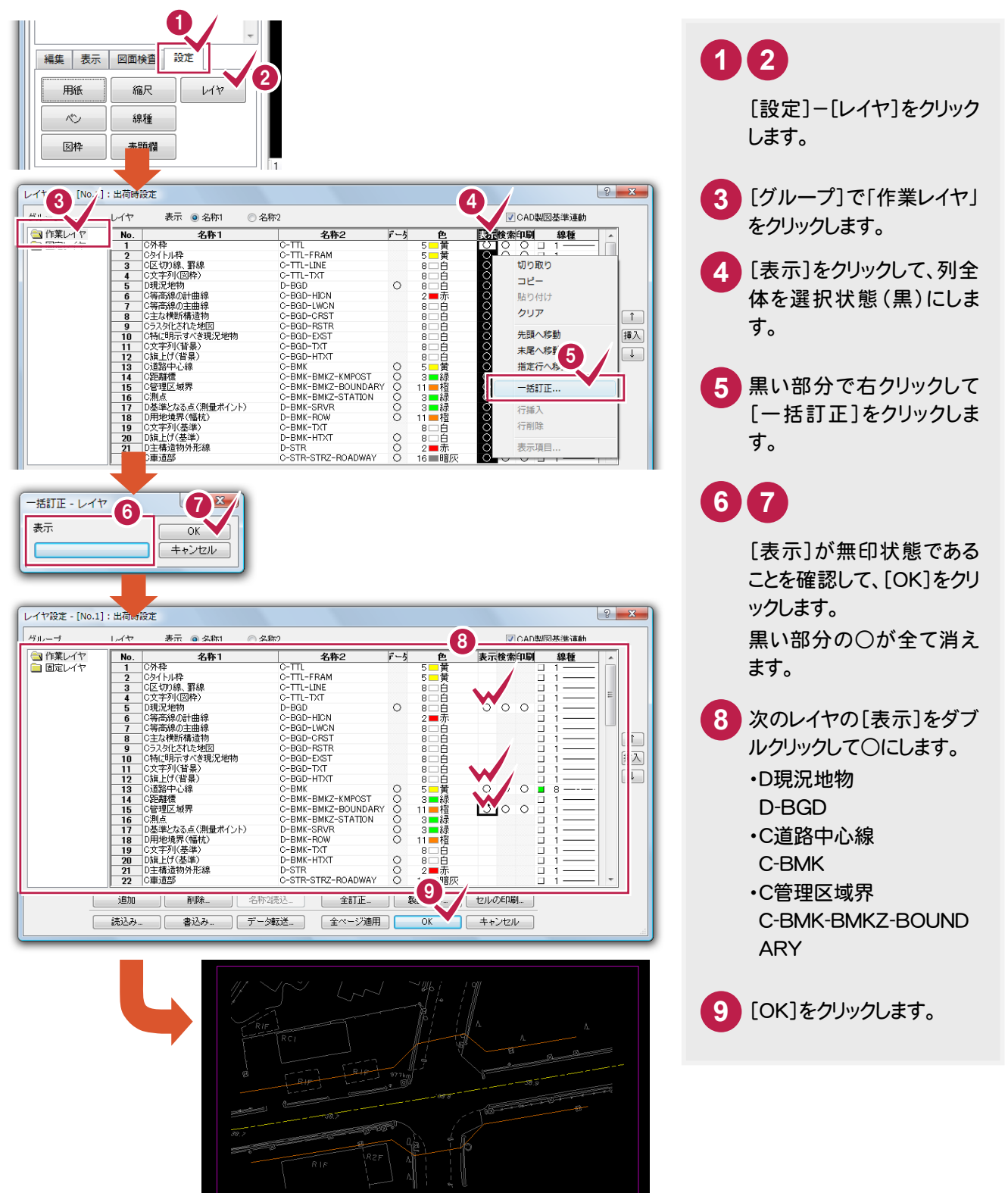

6. 旗上げの入力 •

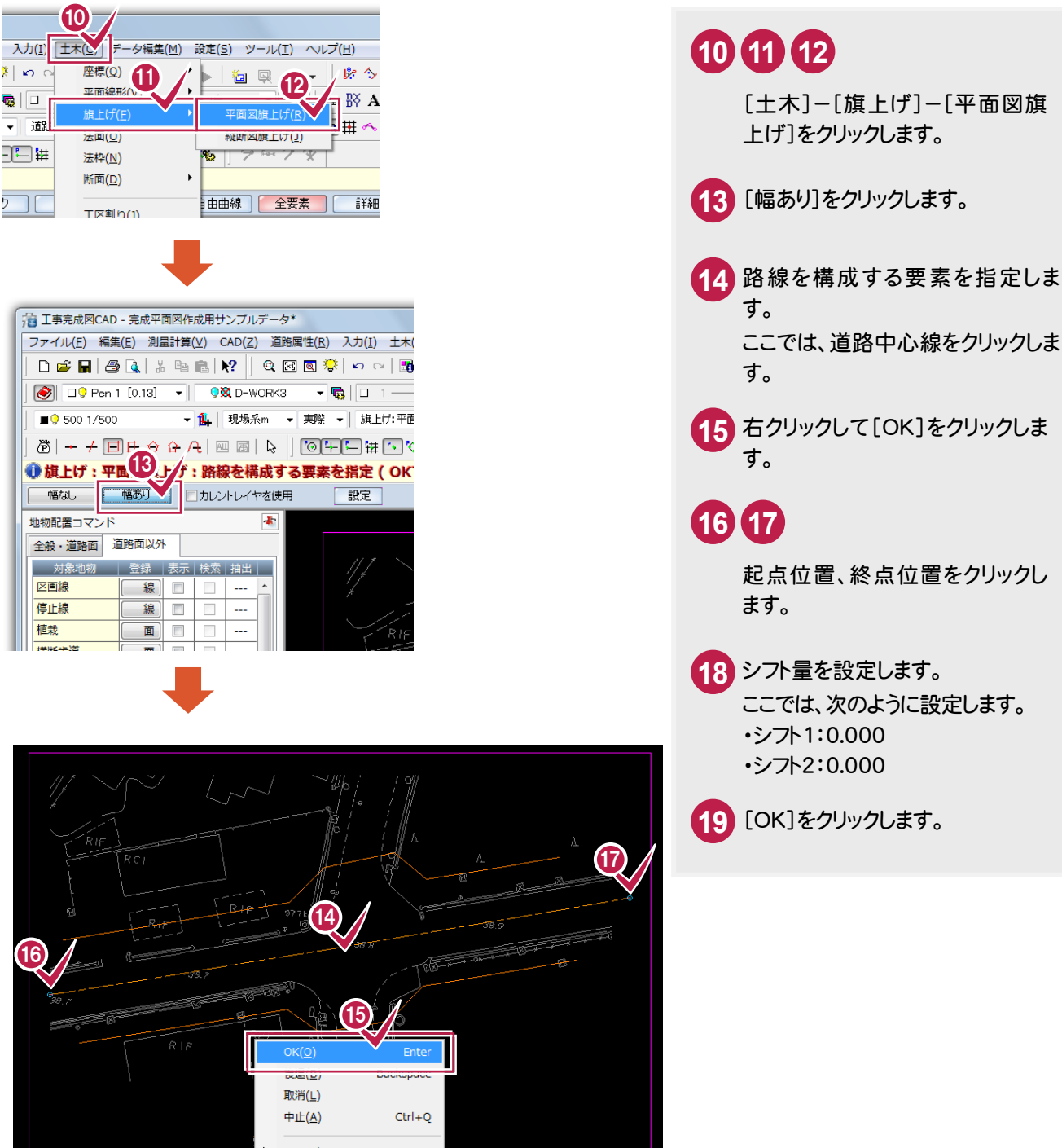

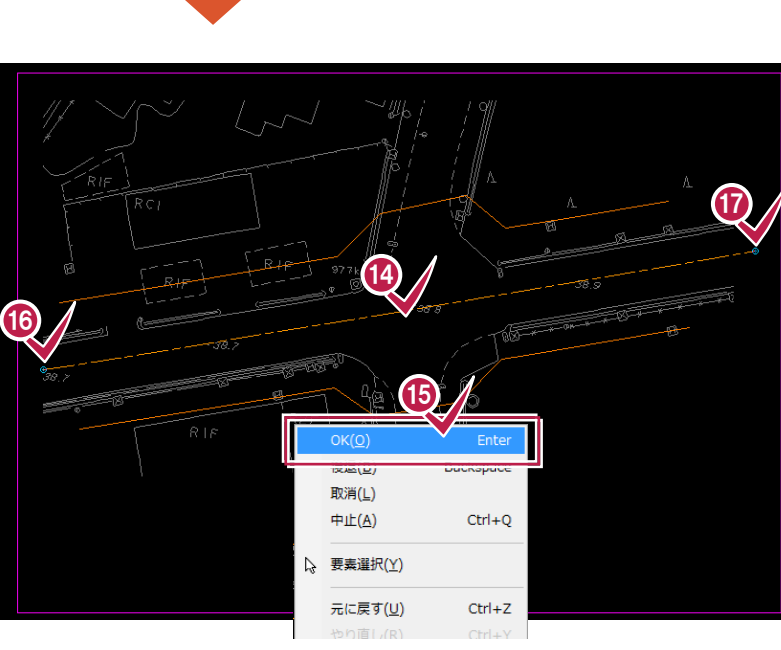

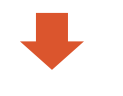

10

平面線形

**法画(U)** 

法枠(N) 断面(D)

 $\blacksquare$  6 500 1/500

**||<br>|地物配置コマンド** 

区画線

信止線

植栽

全般·道路面 道路面以外 对象地物

登録 表示 検索

線 回  $\Box$ u.

面口  $\Box$ 

線回口

 $\mathcal{L}_{\text{max}}$ 

工**区割**り(1)

 $\tilde{\mathbf{x}} \mid \mathbf{w}$ 

ष्ठ $|\overline{\Box}|$ 

▼ 適

ヮ

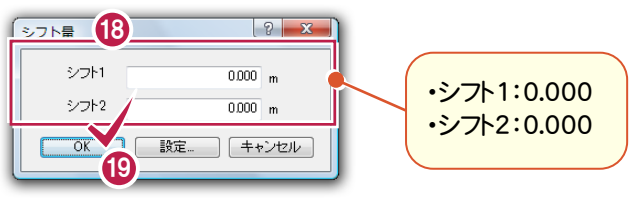

→ 6. 旗上げの入力

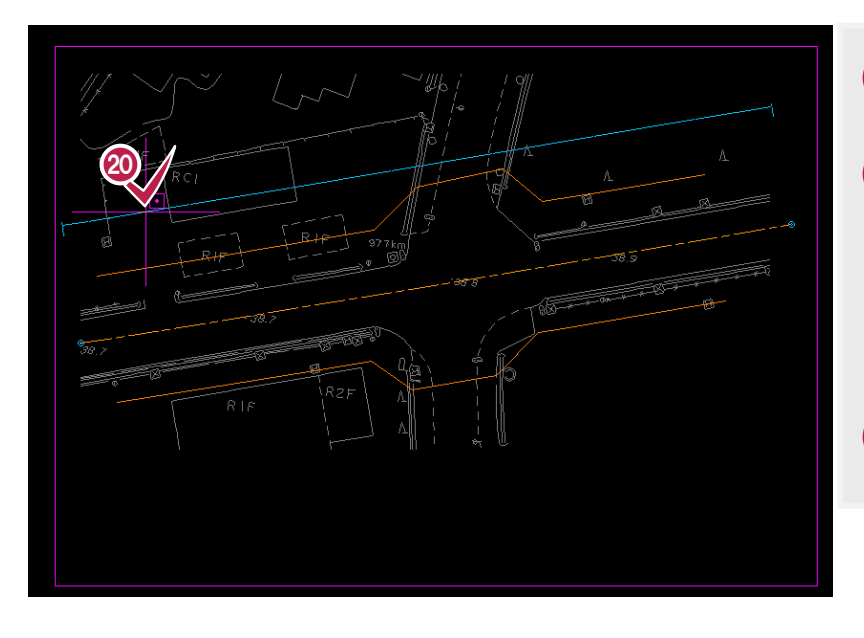

**20** 旗上げ位置をクリックします。 **21** 旗上げ文字を設定します。 ここでは次のように設定します。 ・文字1:L=120.000m ・測点表示:旗上げ ・開始測点:工事起点 ・終了測点:工事終点 **22** [OK]をクリックします。

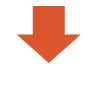

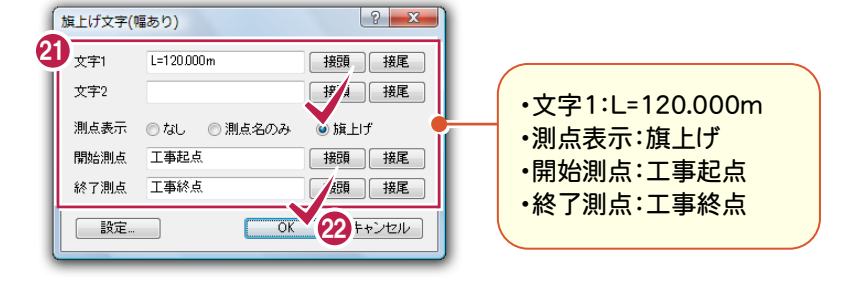

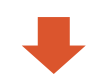

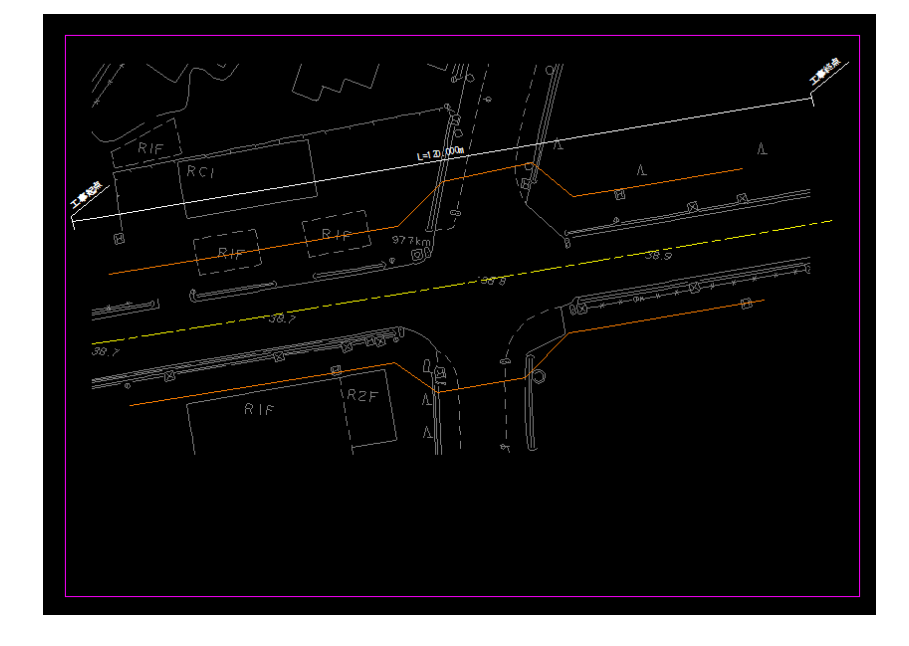

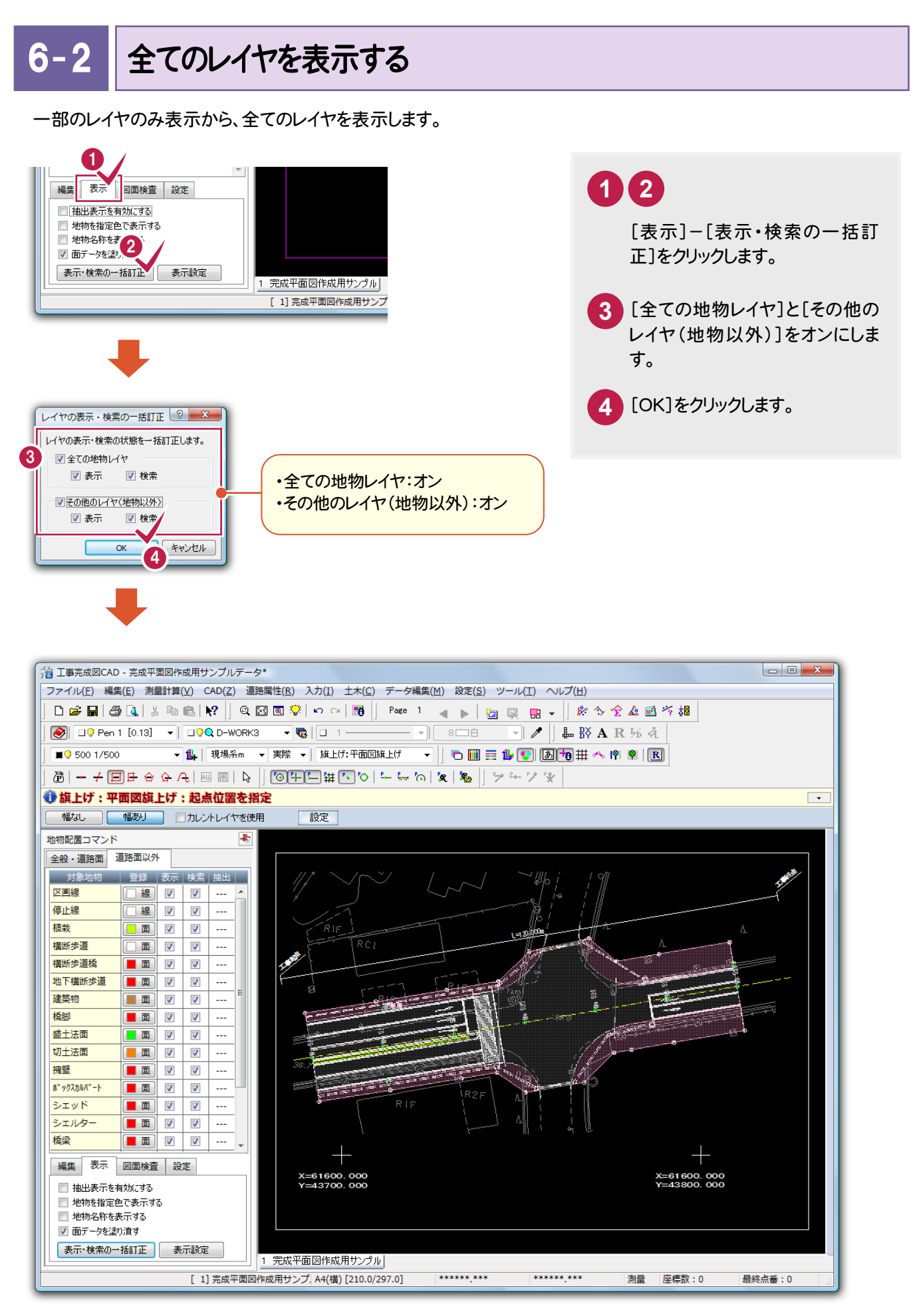

**49**

● 7. 図枠・表題欄の入力

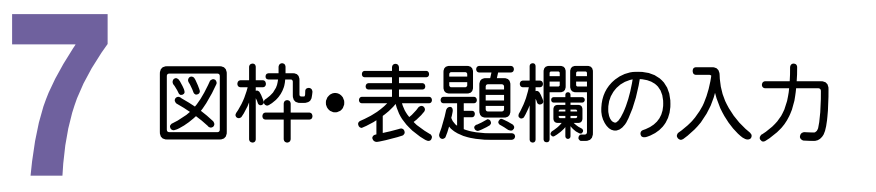

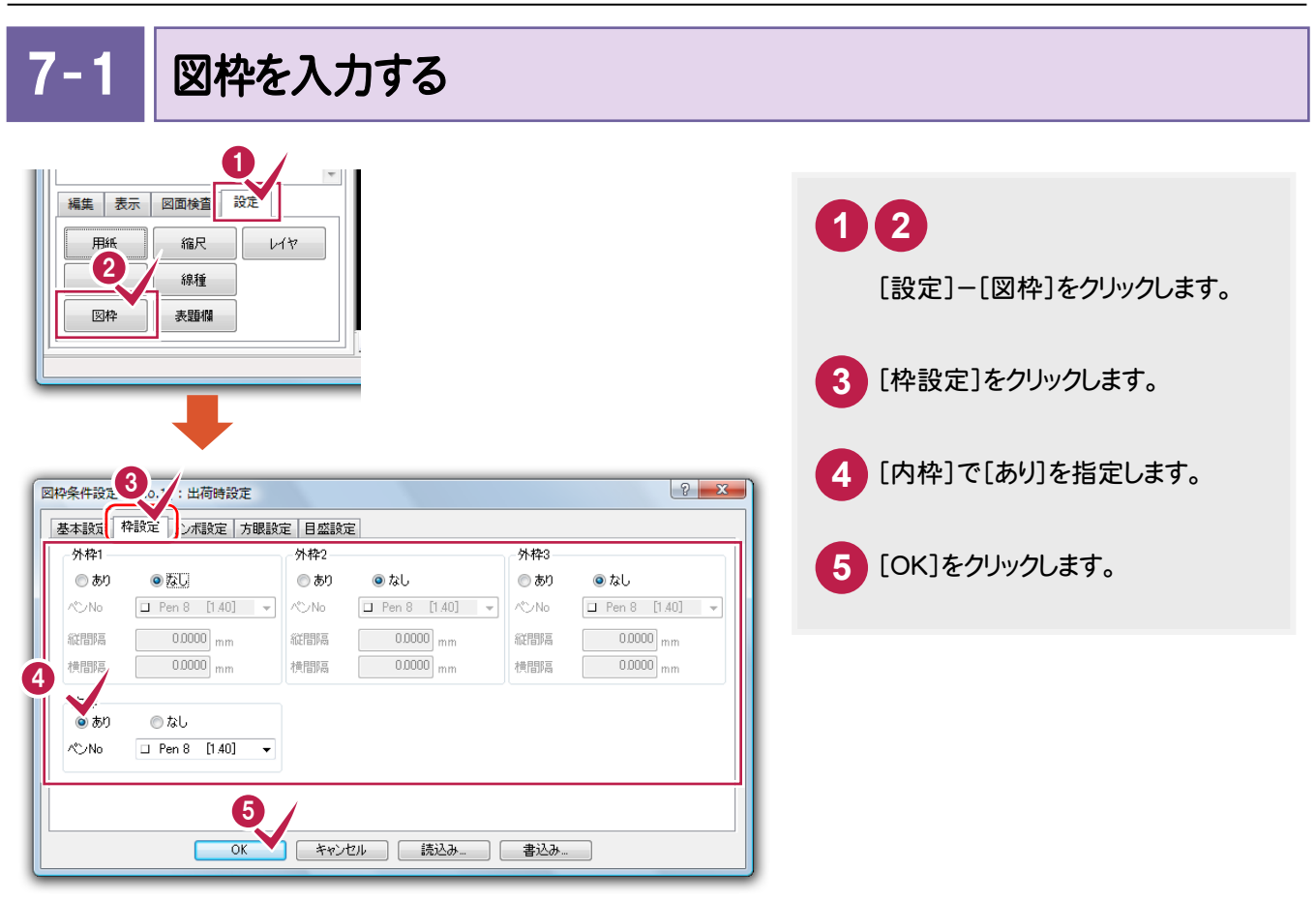

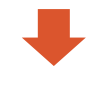

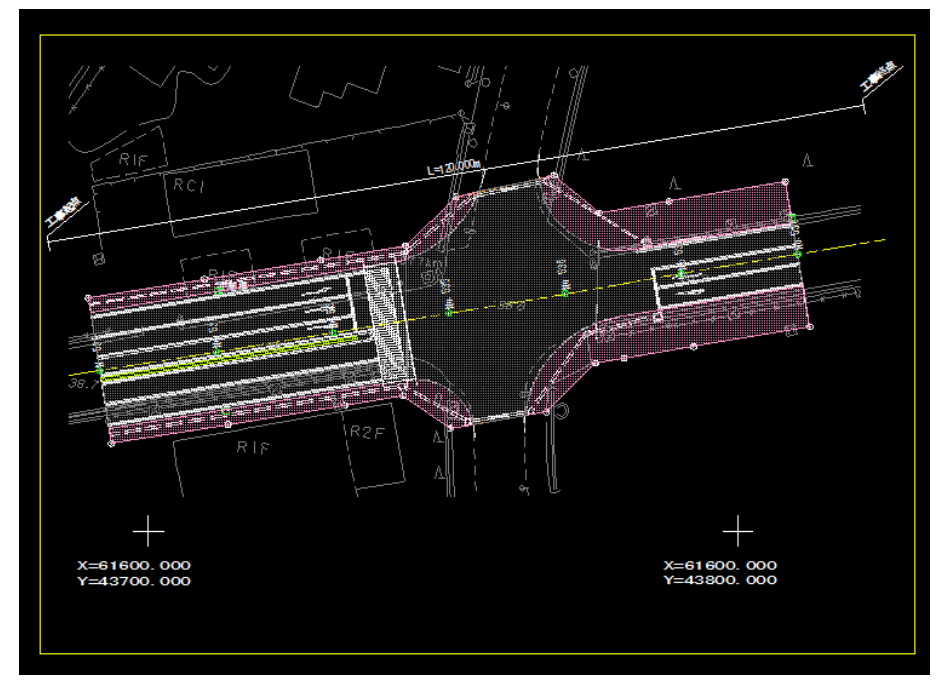

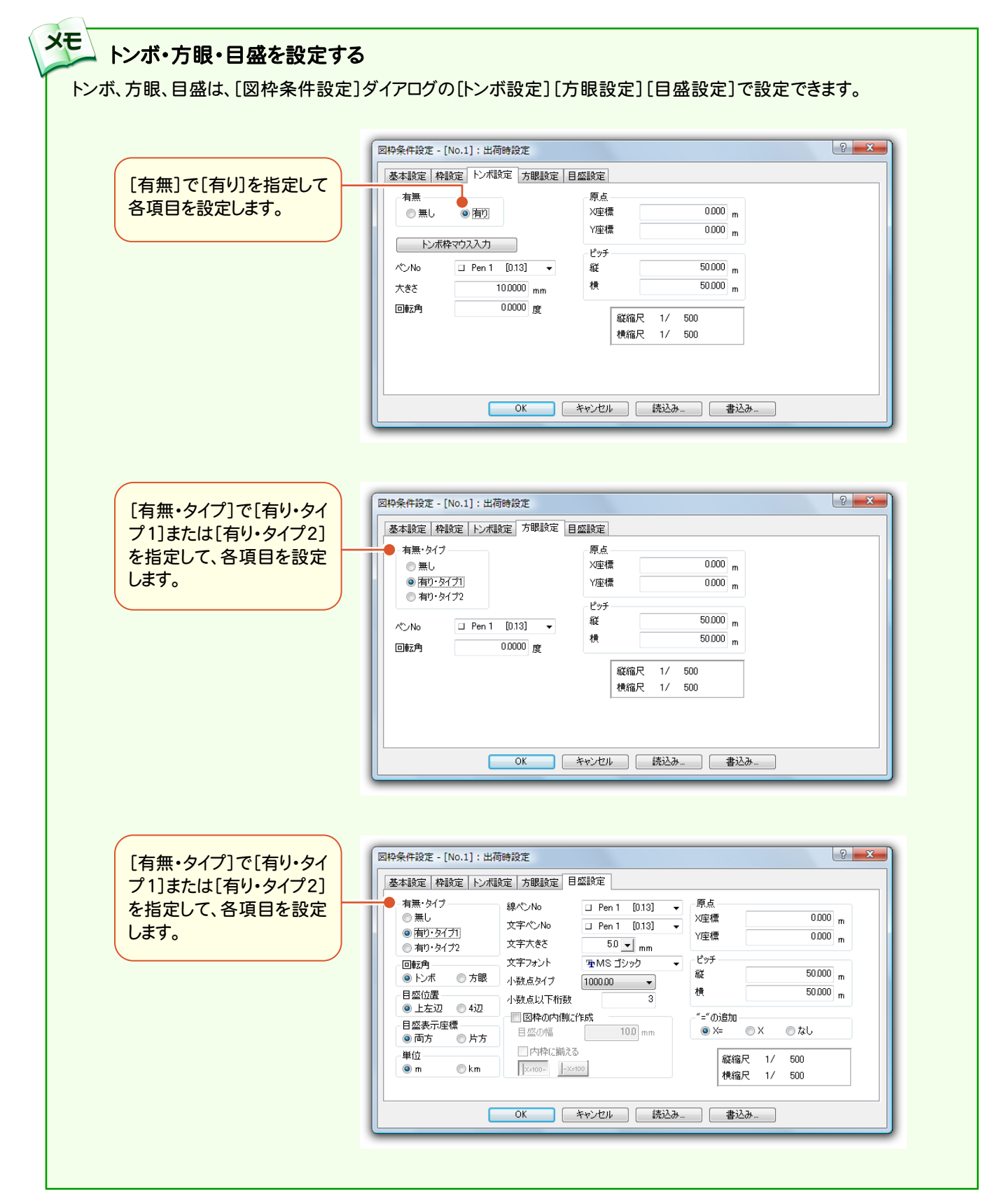

7- 2 表題欄を入力する

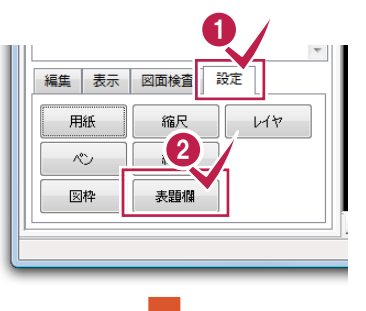

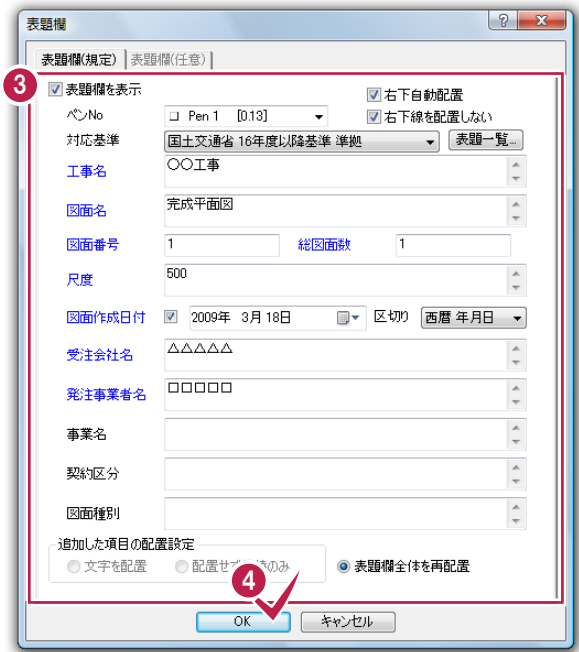

#### **1 2** [設定]-[表題欄]をクリックします。 **3** 表題欄を設定します。 ここでは、次のように設定します。 ・表題欄を表示:オン ・右下自動配置:オン ・右下線を配置しない:オン ・ペンNo:Pen1 ・対応基準: 国土交通省16年度以降基準準拠 ・工事名:○○工事 ・図面名:完成平面図 ・図面番号:1 ・総図面数:1 ・尺度:500 ・図面作成日付:オン ・受注会社名:△△△△△ ・発注事業者名:□□□□□ **4** [OK]をクリックします。

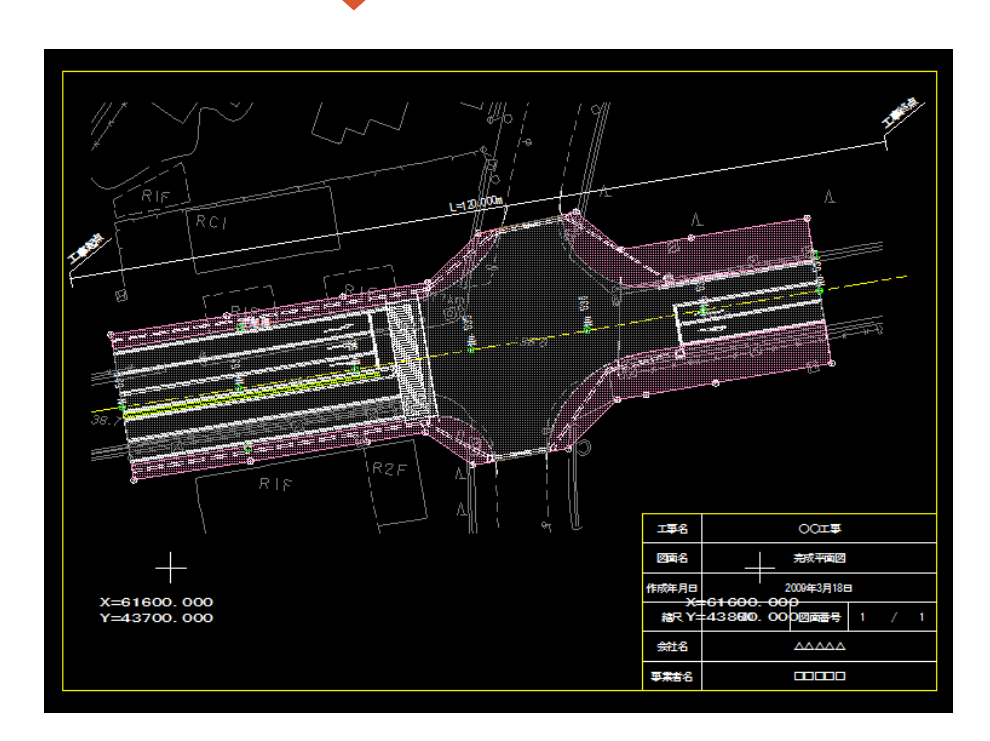

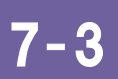

作業レイヤを非表示にする

作業用のレイヤ「D-WORK1」「D-WORK3」を非表示にします。

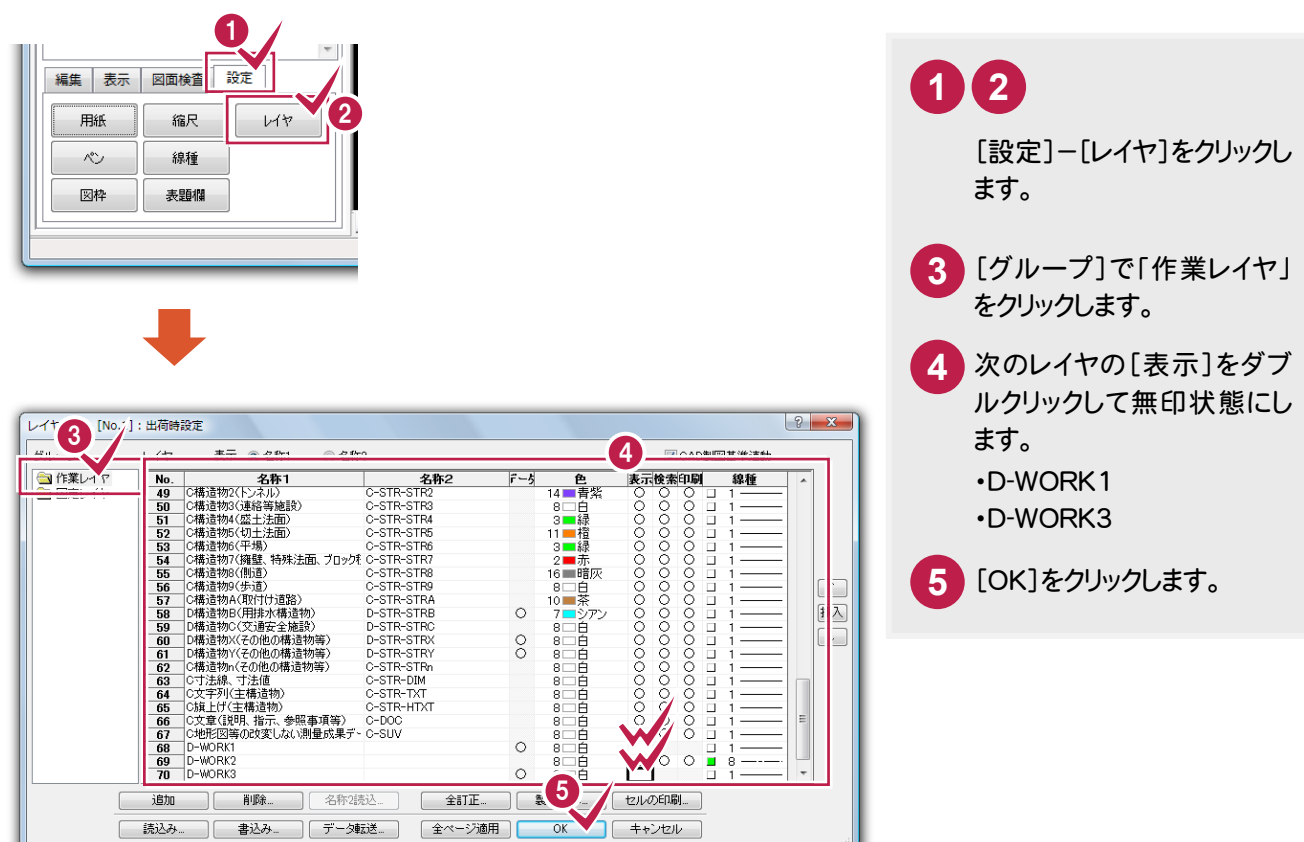

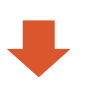

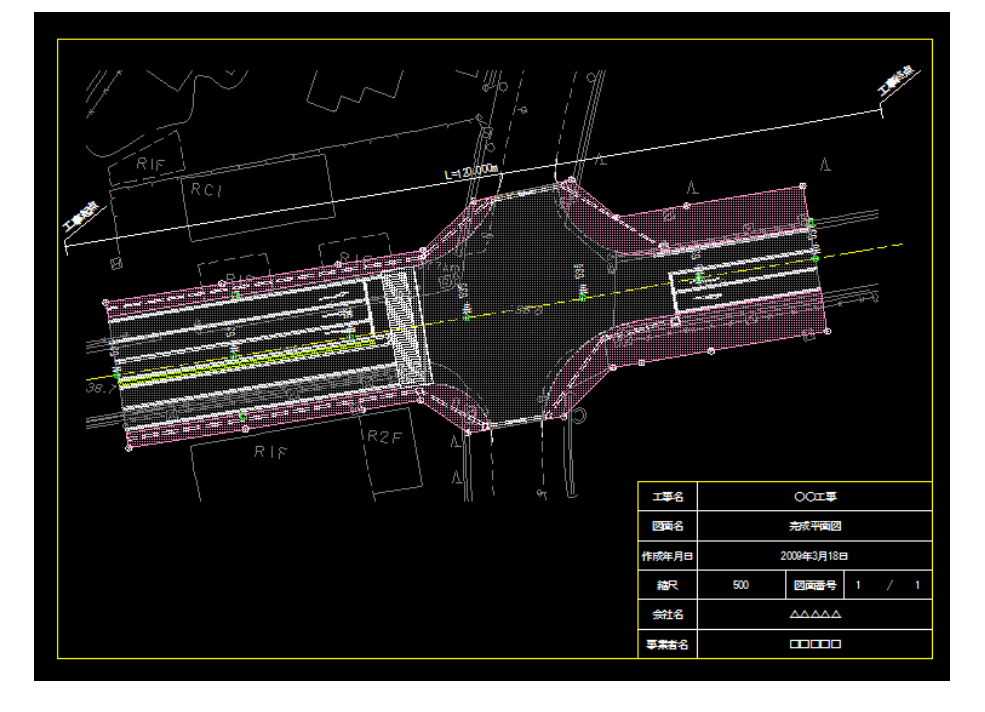

→ 8. 図面検査

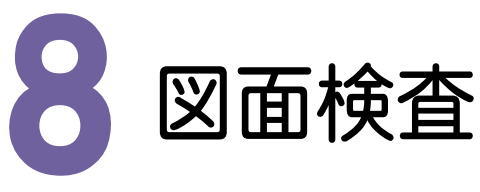

#### 8- 1 製図基準に従って、図面をチェックする

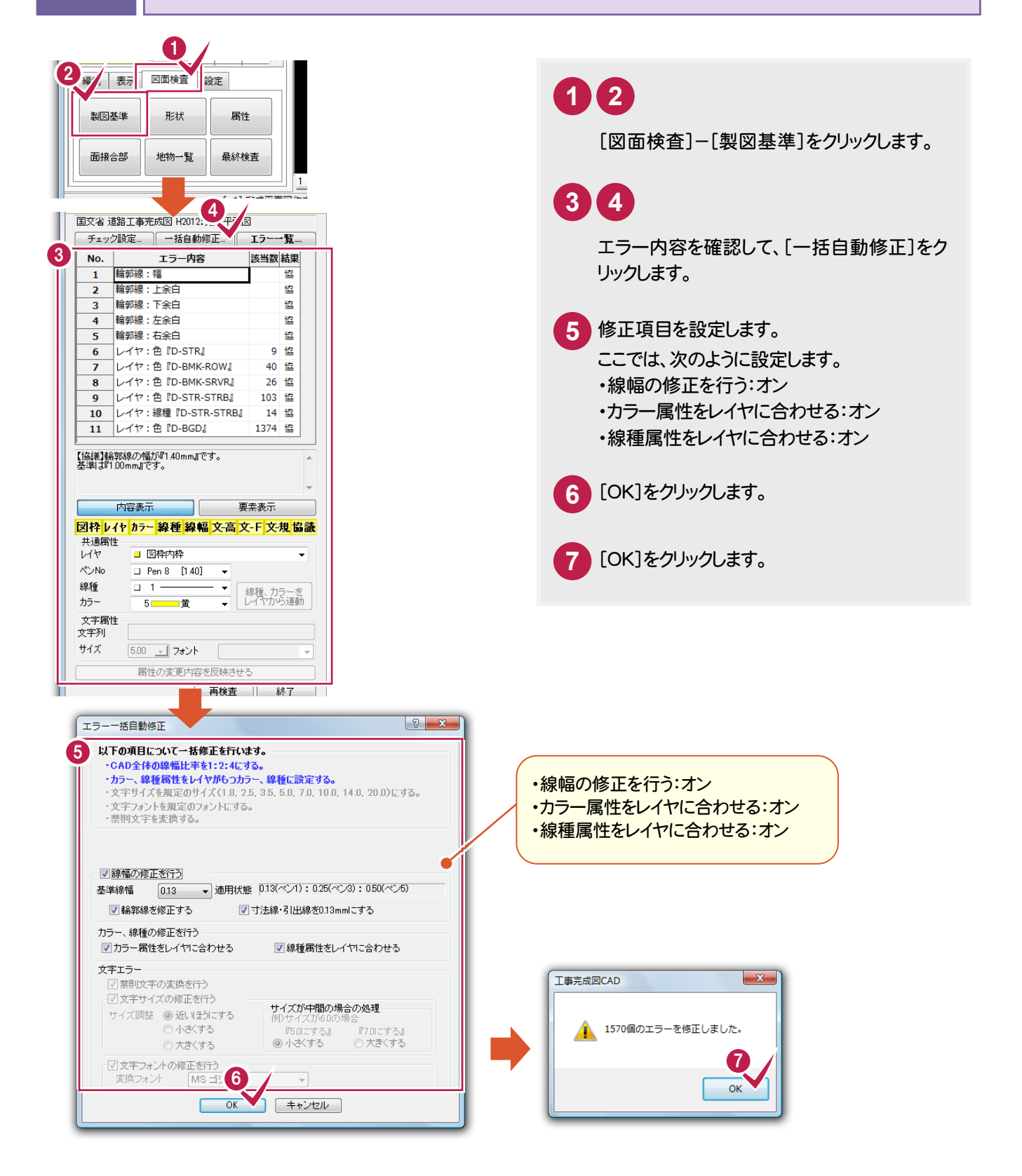

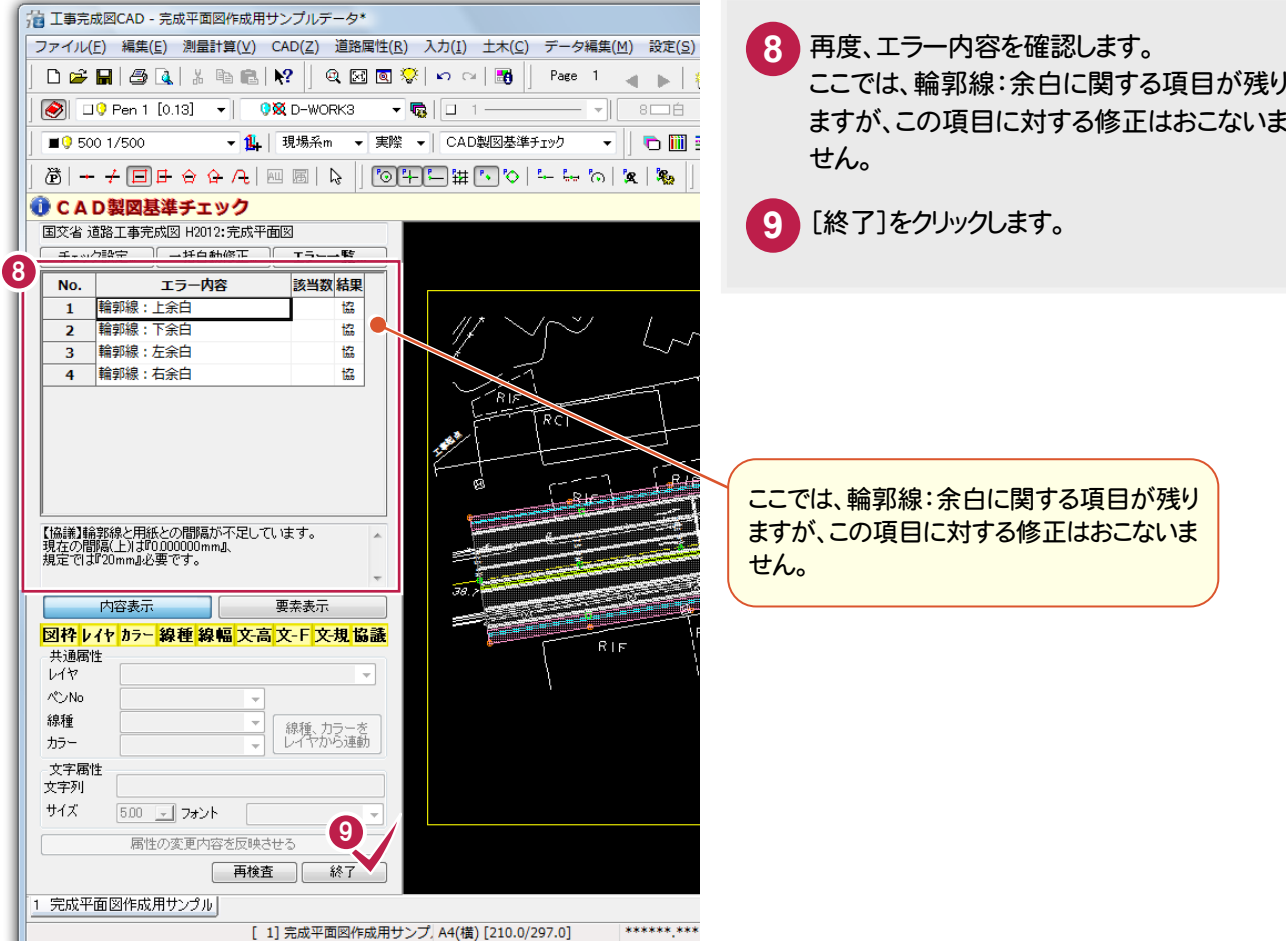

メモ **非表示のデータ(※)について** 

注意

非表示のデータ(※)については、チェックしません。

※解説では、作業用のレイヤ「D-WORK1」「D-WORK3」のデータになります。

最終的には、製図基準チェックによる不適合の項目が発生しないようなデータ作成が必要です。 協議の項目については、関係者間で協議の上、誤りがあれば修正してください。正しく作成されていれば 問題ありません。

→ 8. 図面検査

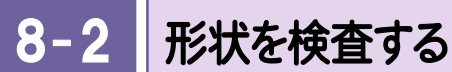

入力した地物に用いる図形データの形状をチェックします。

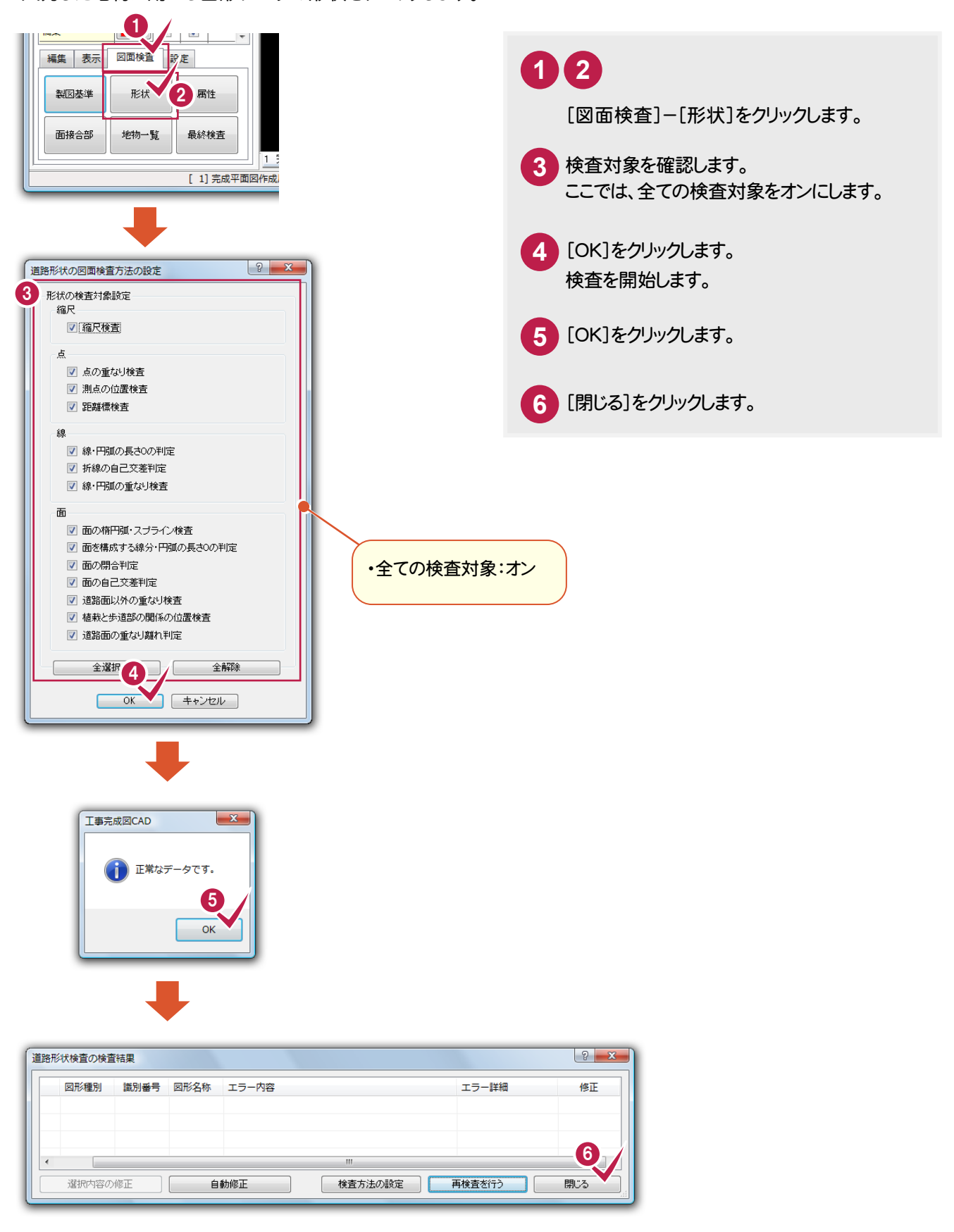

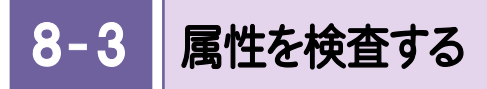

入力した地物の属性をチェックします。

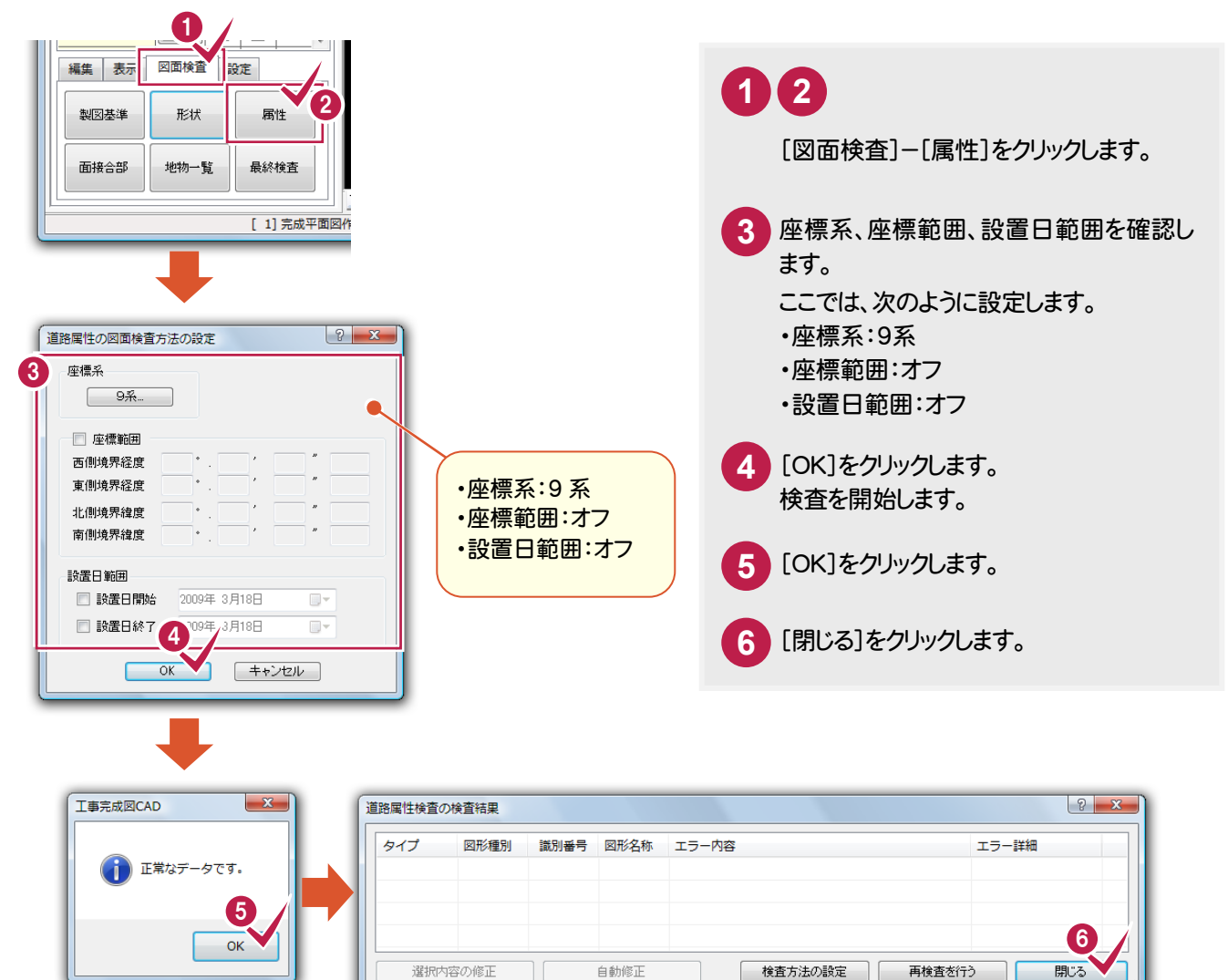

注意

検査後に編集をおこなった場合、必ず、製図基準チェック、形状検査、属性検査を再度おこなって確認して ください。

#### **XE** [最終検査]コマンドについて

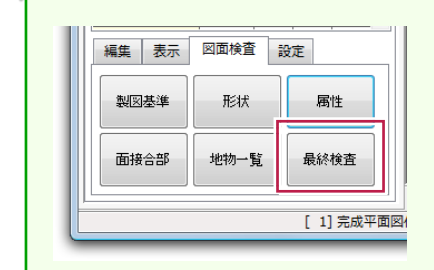

最終的な成果データは、道路工事完成図等作成支援サイトにアップされ ている《道路工事完成図等チェックプログラム》でのチェックが必要です。 《道路工事完成図等チェックプログラム》がインストールされている場合、 [最終検査]コマンドで《道路工事完成図等チェックプログラム》を起動す ることができます。《道路工事完成図等チェックプログラム》の操作につい ては、プログラムに付属のマニュアルを参照してください。

→ 9. データの保存

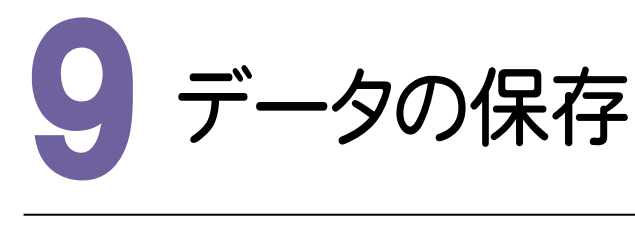

9- 1 成果を出力する

データを、図形データ等を格納するP21形式と、図形に対応した属性データを格納するSAF形式に変換し、 成果として出力します。

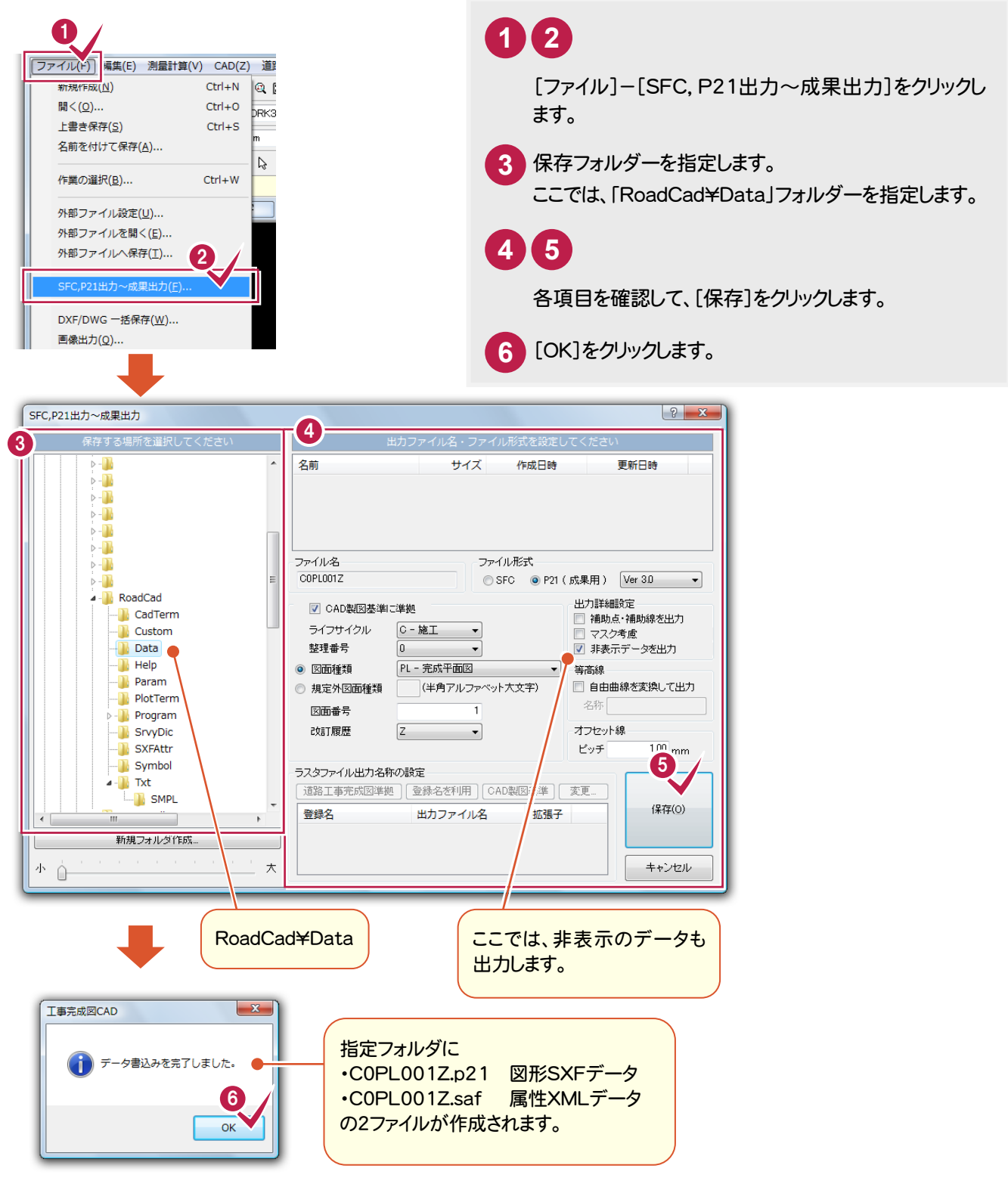

#### $9 - 2$ 工事完成図CADデータを保存する

工事完成図CADの編集中のデータはメモリ上に保存されるために、[ファイル]-[名前を付けて保存]コマンド、もし くは[ファイル]-[上書き保存]コマンドを実行するまでハードディスクに保存されません。ハードディスクに保存せずに 終了したり、コンピュータの電源を切ってしまうとデータが消滅します。

[上書き保存]と[名前を付けて保存]の違いは、現場ファイルを変えずにその時保存するか、名前を変えて別のファ イルに保存するかです。新規の現場データは「名前を付けて保存」、内容を変更してそのまま保存する場合は、[上 書き保存]を選択します。また、上書き保存すると、前回保存したデータに上書きされ、前回のデータはなくなります。 前回のデータを残す場合は、[ファイル]-[名前を付けて保存]コマンドを使用してください。

こまめに保存することで、不慮の事故によってシステムダウンした場合に影響が少なくて済みます。作業を入力・変 更したとき、各作業を終了するたびに保存することをお勧めします。

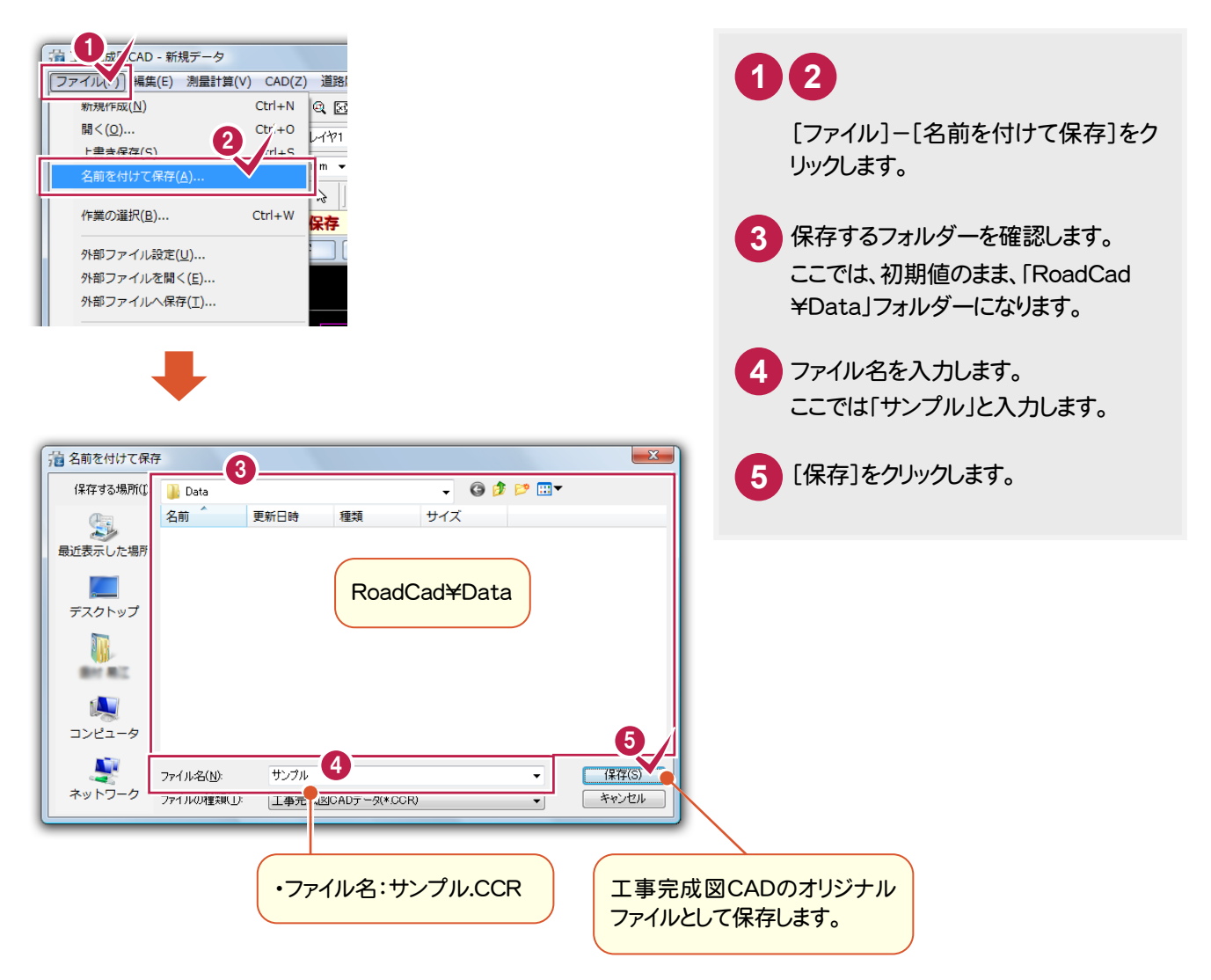

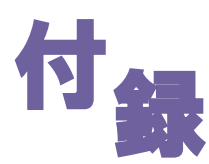

# 図面取り込み後の調整例

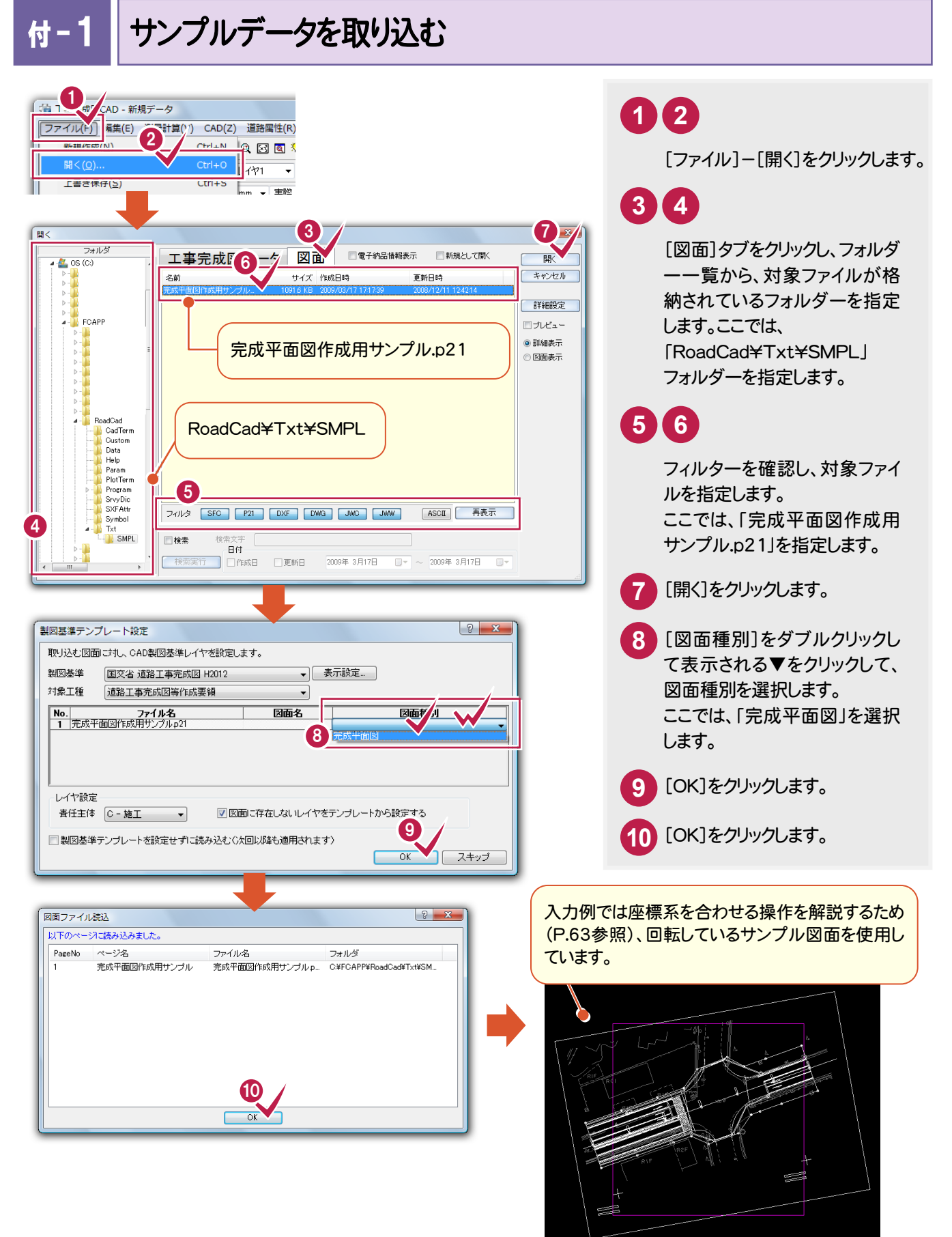

### 付−2 | 縮尺を編集する

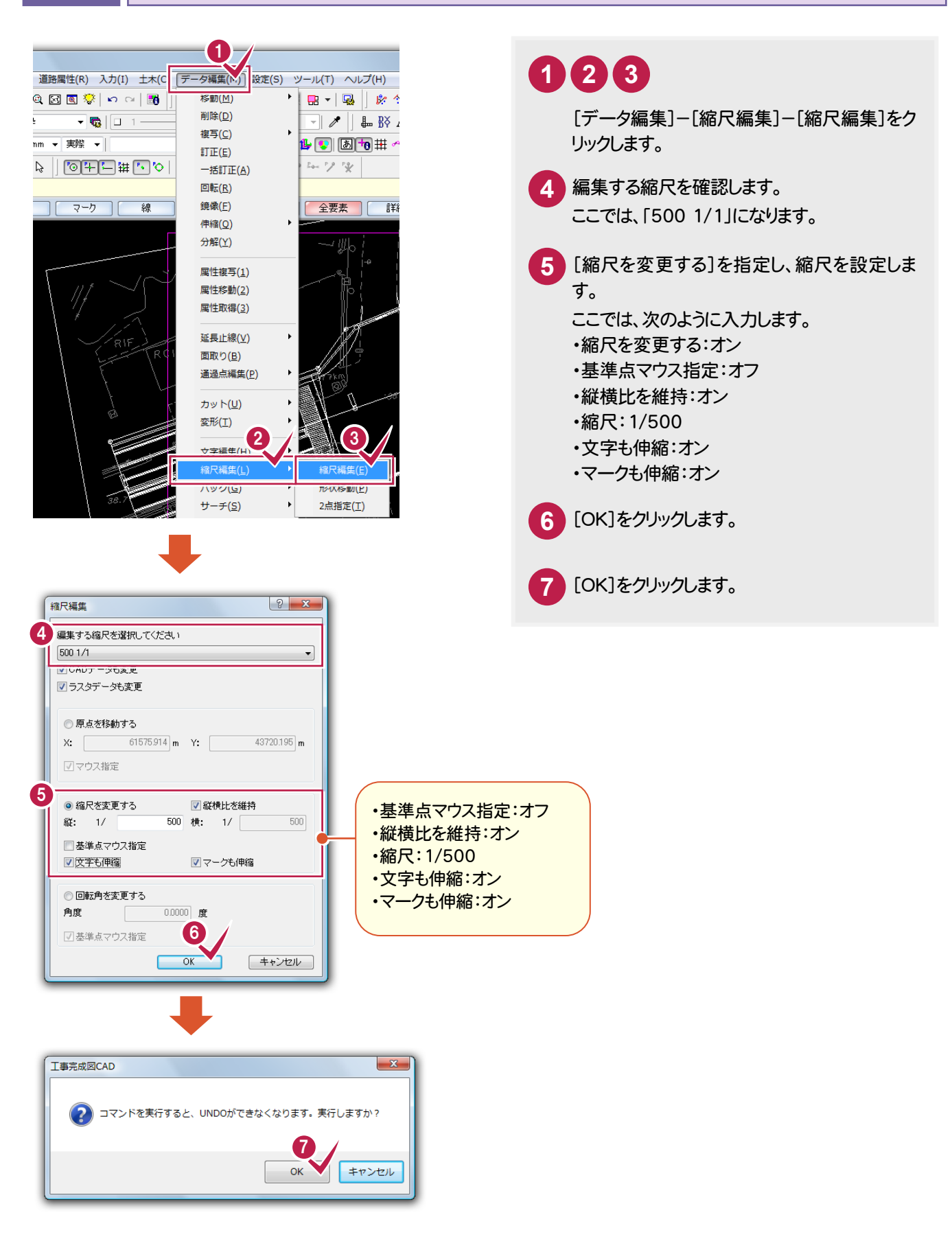

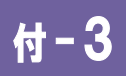

#### 用紙を設定する

実際の業務では、道路工事完成図等作成要領に記載されている用紙を設定してください。

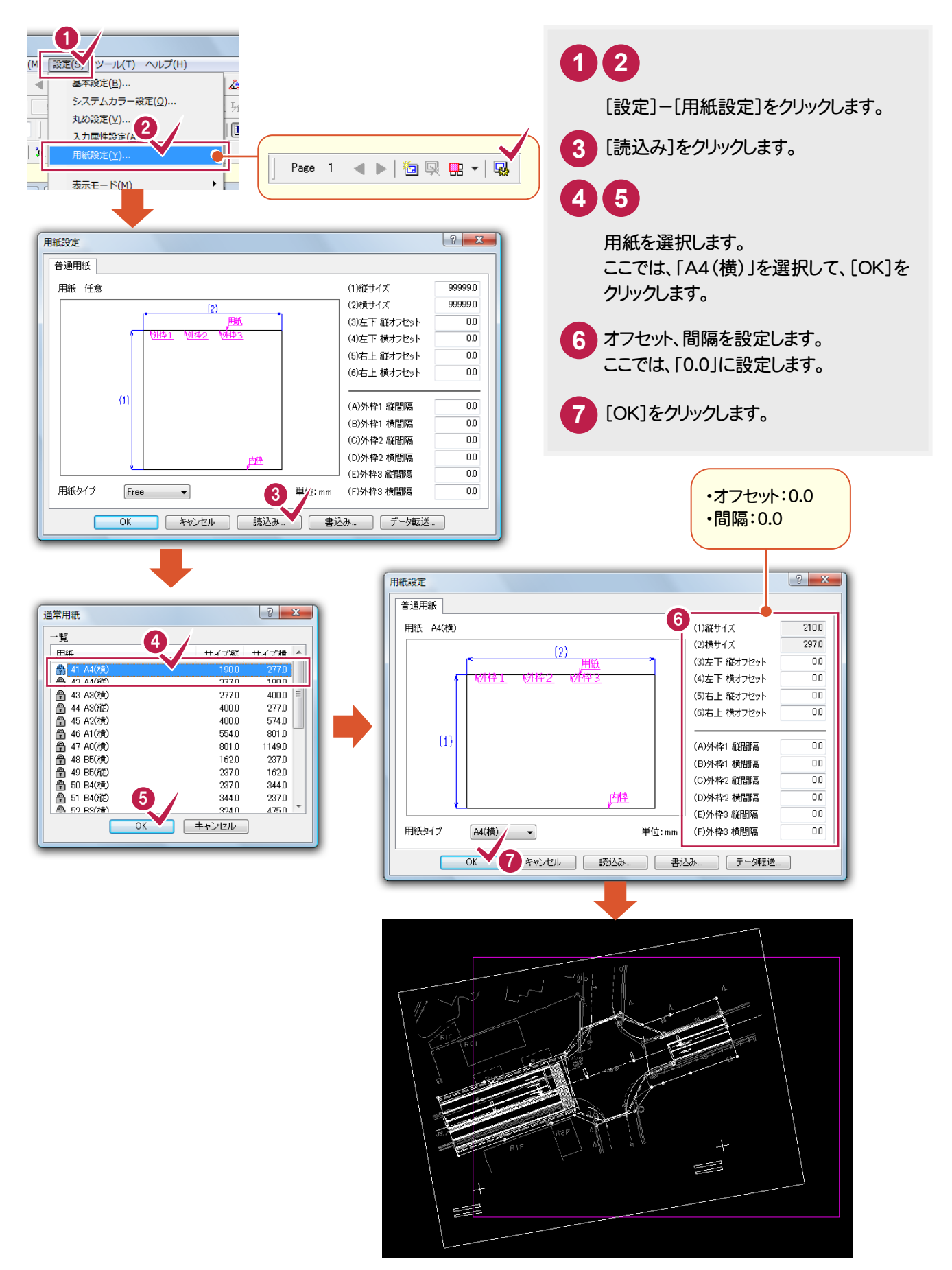

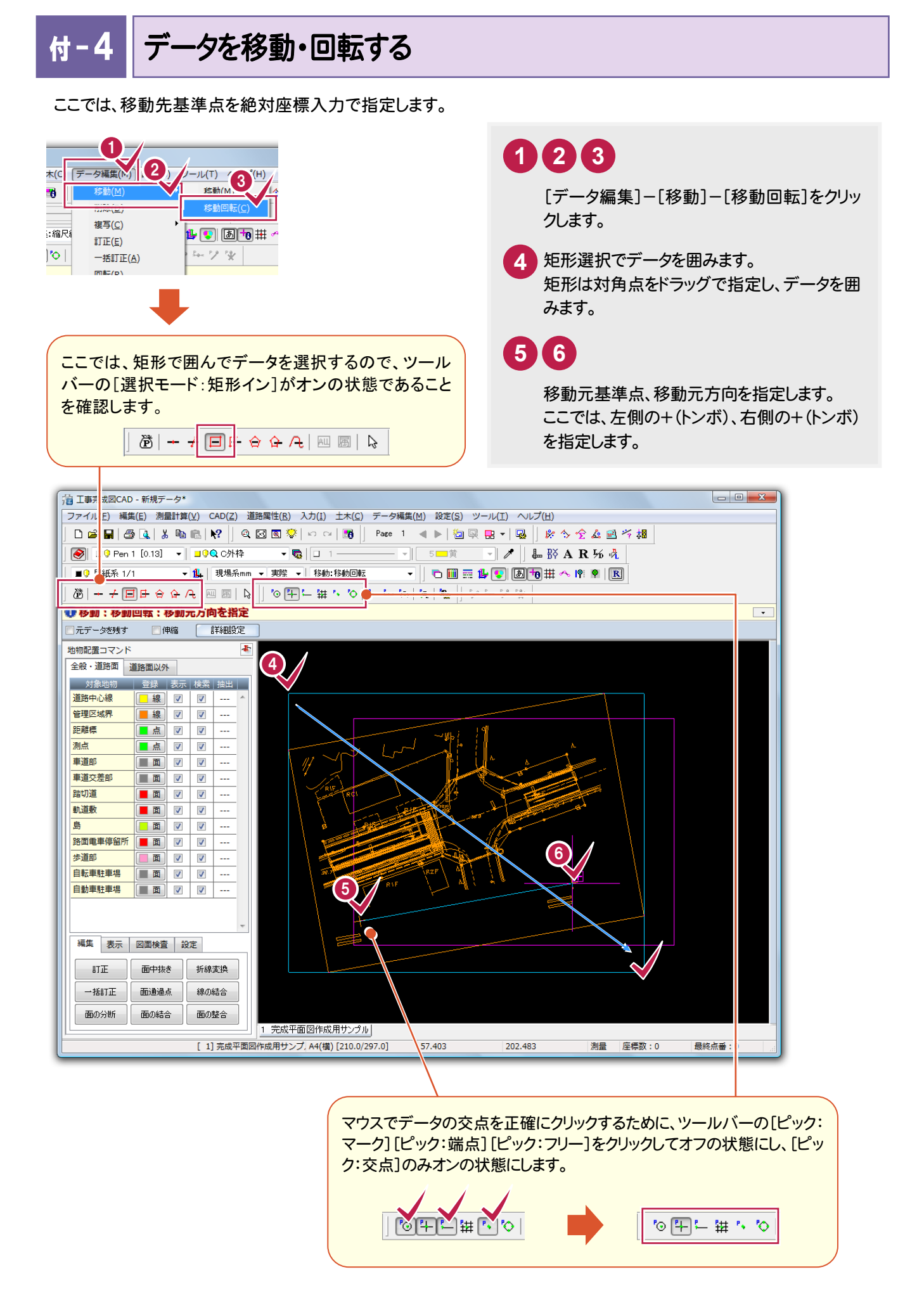

→ 【付録】図面取り込み後の調整例

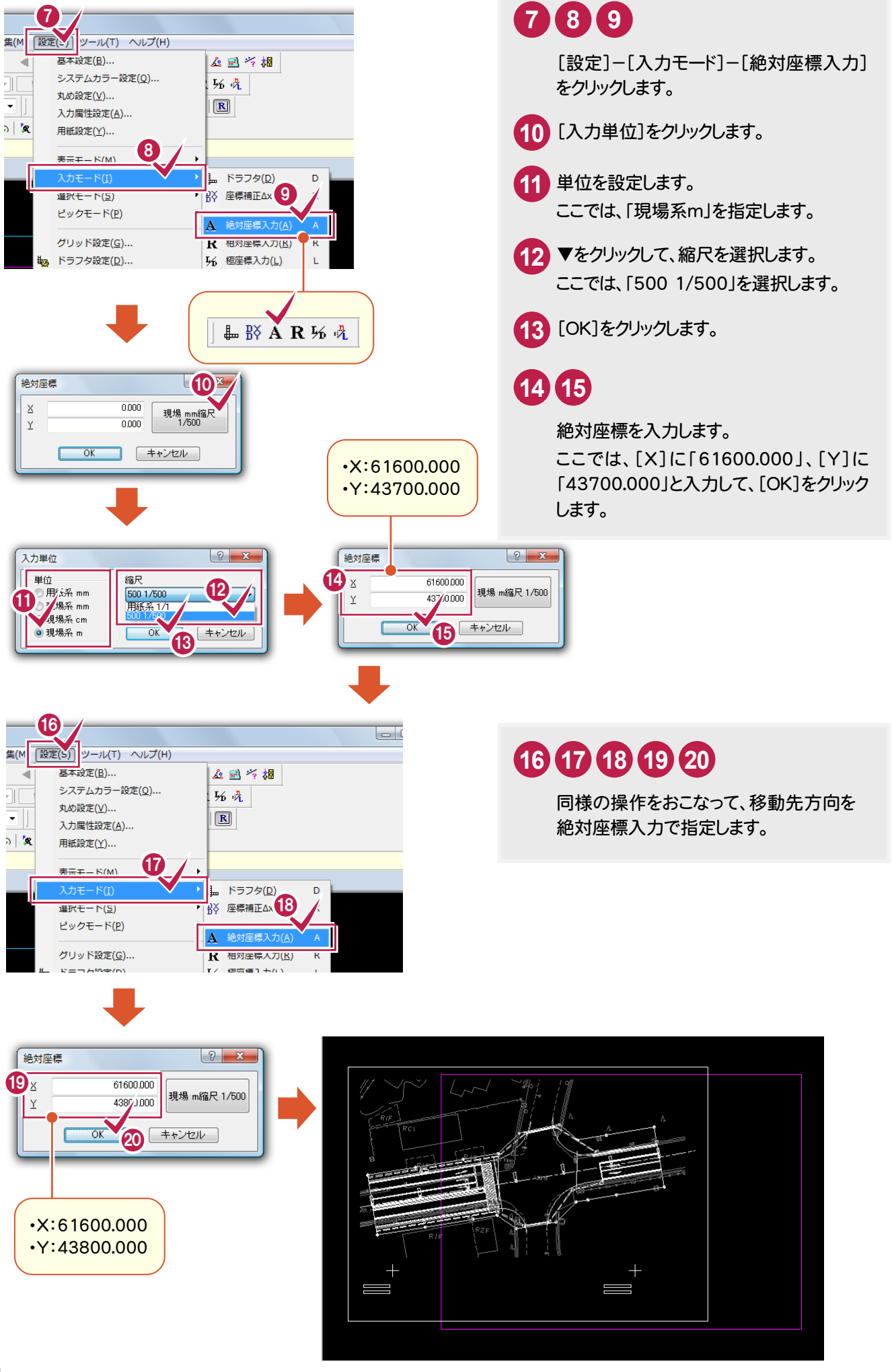

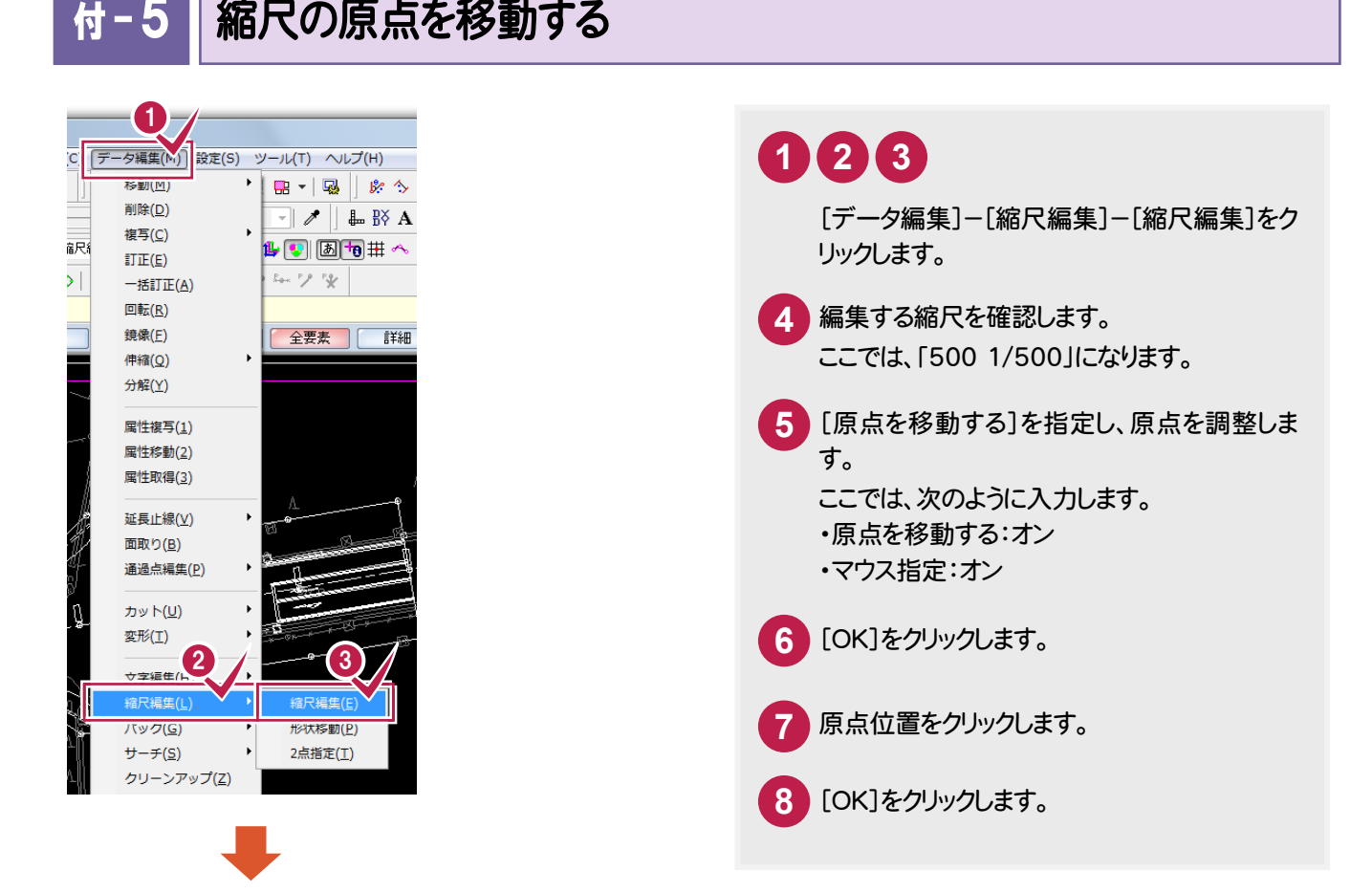

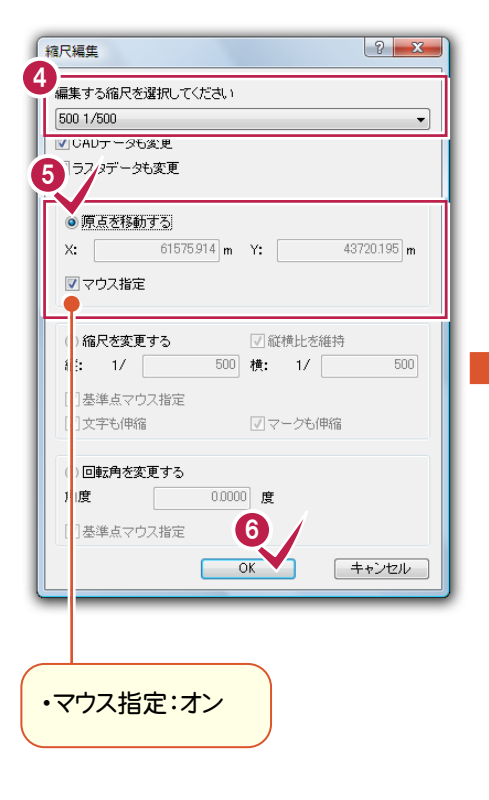

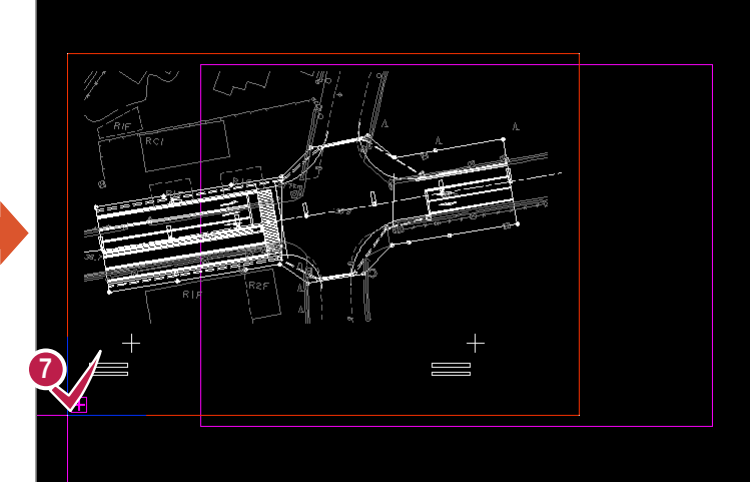

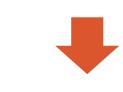

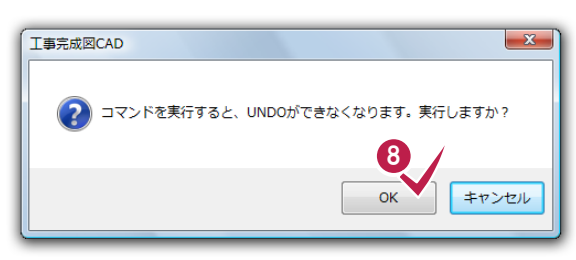

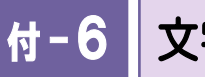

### 文字サイズを一括訂正する

ここでは、図面を編集する操作の例として、図面内にある文字要素の文字サイズを一括訂正する操作を解説します。

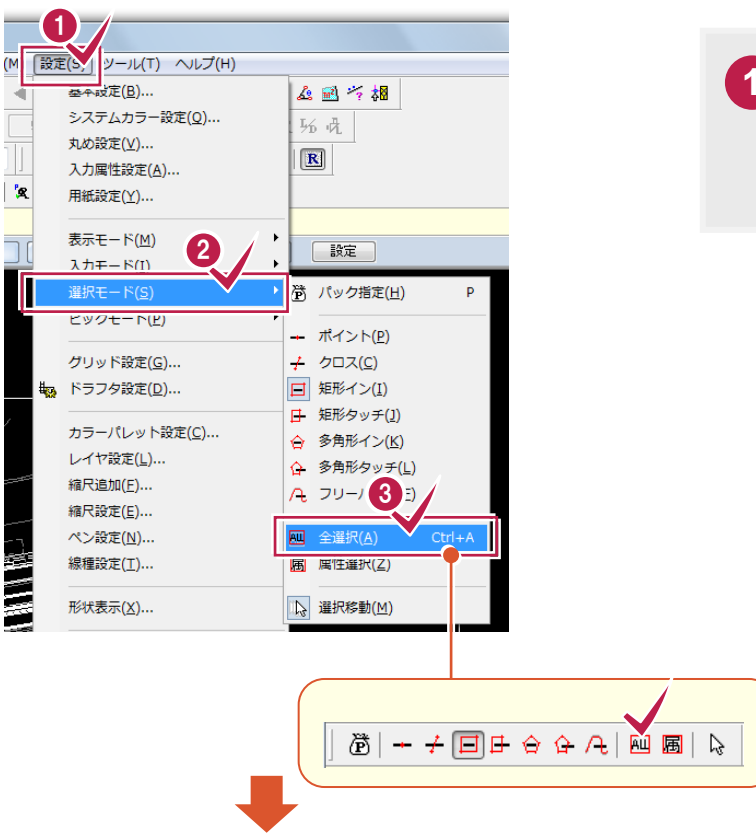

**1 2 3** [設定]-[選択モード]-[全選択]をクリックし ます。

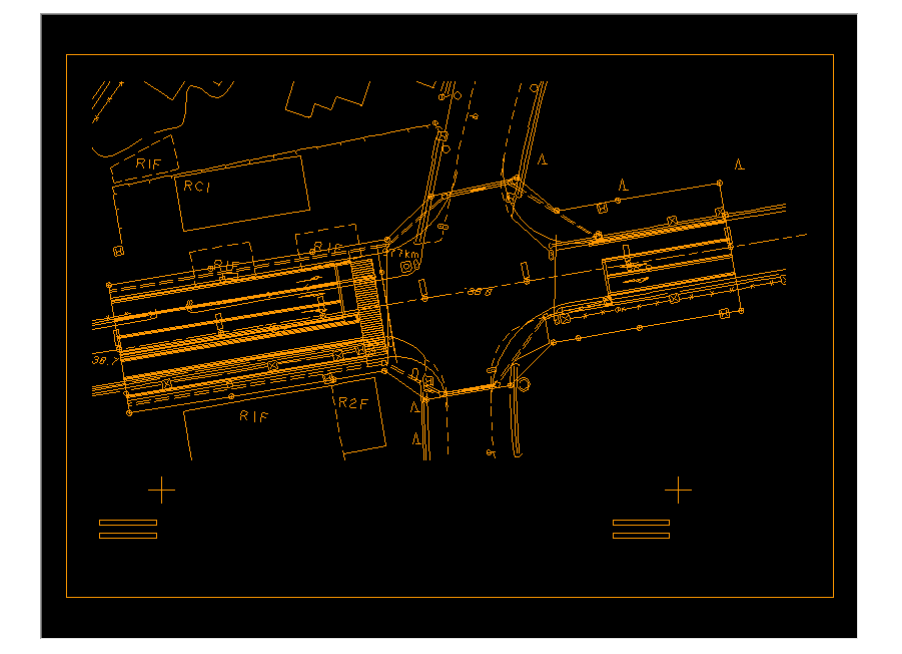

【付録】図面取り込み後の調整例●

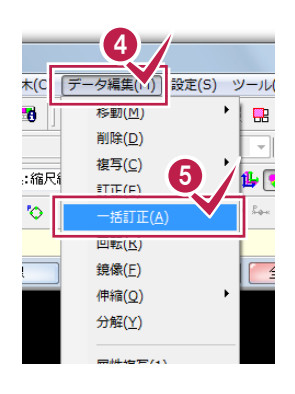

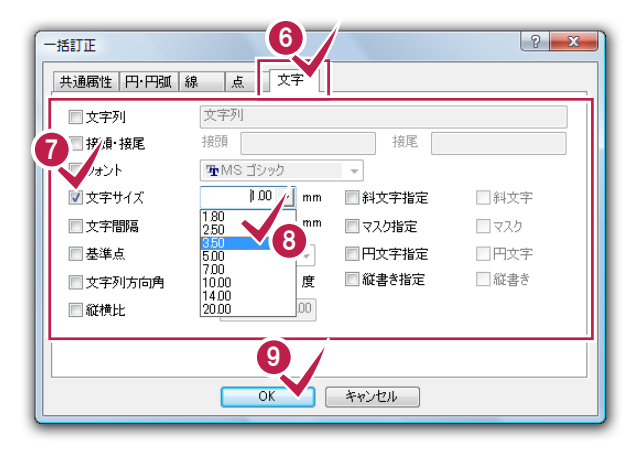

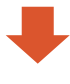

### **5** [データ編集]-[一括訂正]をクリックします。 [文字]をクリックします。 **8** 「文字サイズ」をオンにして、文字サイズを選択 します。 ここでは、▼をクリックして、「3.50」を選択しま

[OK]をクリックします。

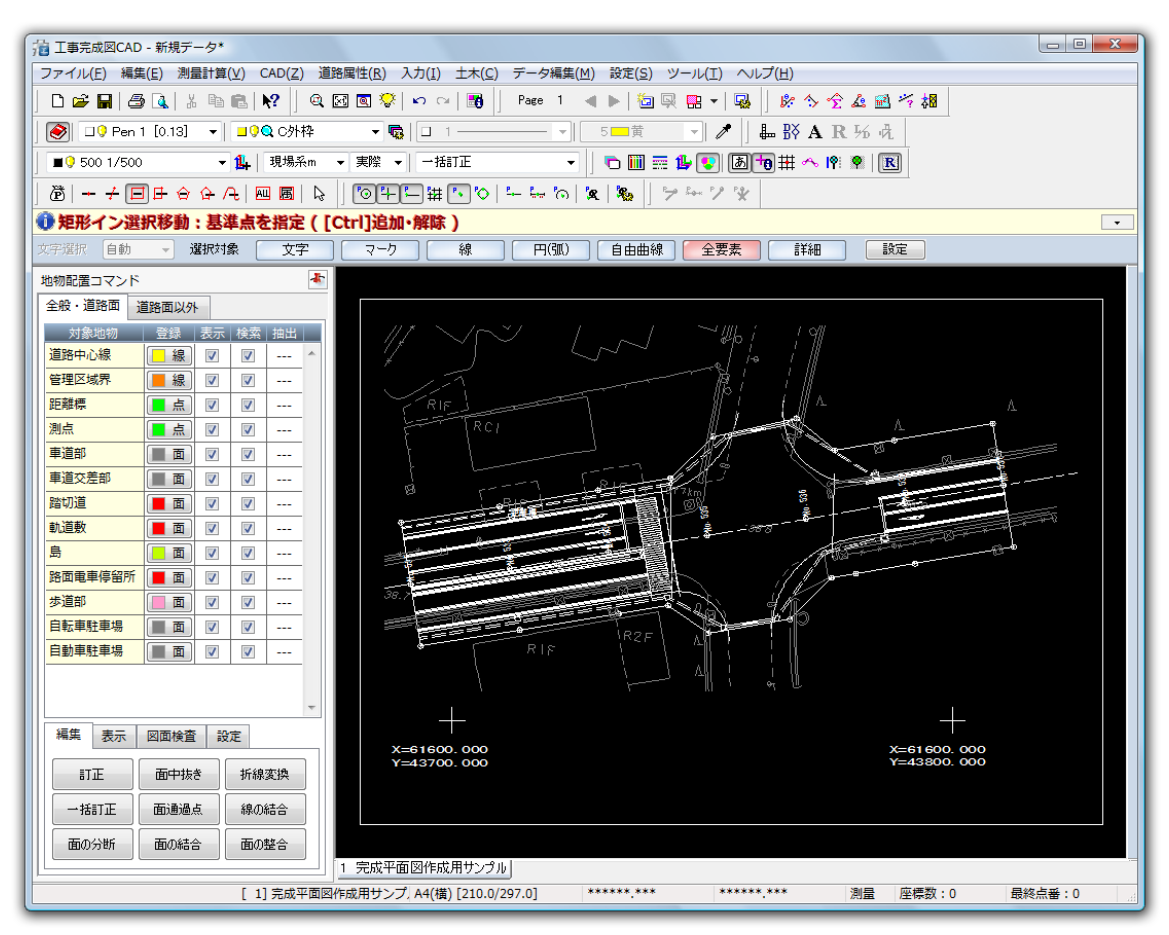